# **ProtectTools Benutzerhandbuch**

© Copyright 2007 Hewlett-Packard Development Company, L.P.

Microsoft und Windows sind in den USA eingetragene Marken der Microsoft Corporation. Intel ist eine Marke oder eingetragene Marke der Intel Corporation oder seiner Tochterunternehmen in den USA und anderen Ländern. AMD, das AMD Arrow-Logo und Kombinationen davon sind Marken von Advanced Micro Devices, Inc. Bluetooth ist eine Marke, die ihrem Eigentümer gehört und von der Hewlett-Packard Company unter Lizenz verwendet wird. Java ist eine Marke von Sun Microsystems, Inc. in den USA. Das SD-Logo ist eine Marke seines Eigentümers.

Inhaltliche Änderungen dieses Dokuments behalten wir uns ohne Ankündigung vor. Die Informationen in dieser Veröffentlichung werden ohne Gewähr für ihre Richtigkeit zur Verfügung gestellt. Insbesondere enthalten diese Informationen keinerlei zugesicherte Eigenschaften. Alle sich aus der Verwendung dieser Informationen ergebenden Risiken trägt der Benutzer. Die Garantien für HP Produkte werden ausschließlich in der entsprechenden, zum Produkt bzw. Service gehörigen Garantieerklärung beschrieben. Aus dem vorliegenden Dokument sind keine weiter reichenden Garantieansprüche abzuleiten. Hewlett-Packard ("HP") haftet ausgenommen für die Verletzung des Lebens, des Körpers, der Gesundheit oder nach dem Produkthaftungsgesetz – nicht für Schäden, die fahrlässig von HP, einem gesetzlichen Vertreter oder einem Erfüllungsgehilfen verursacht wurden. Die Haftung für grobe Fahrlässigkeit und Vorsatz bleibt hiervon unberührt.

Erste Ausgabe: Juli 2007

Teilenummer des Dokuments: 451271-041

# **Inhaltsverzeichnis**

## **[1 Einführung in die Sicherheitsfunktionen](#page-6-0)**

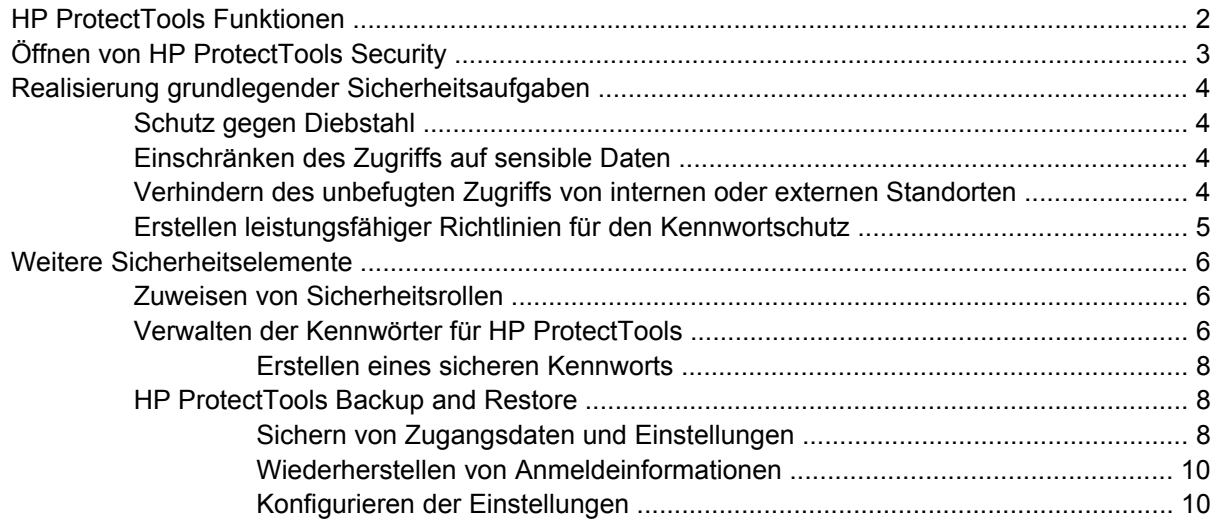

#### **[2 Credential Manager for HP ProtectTools](#page-16-0)**

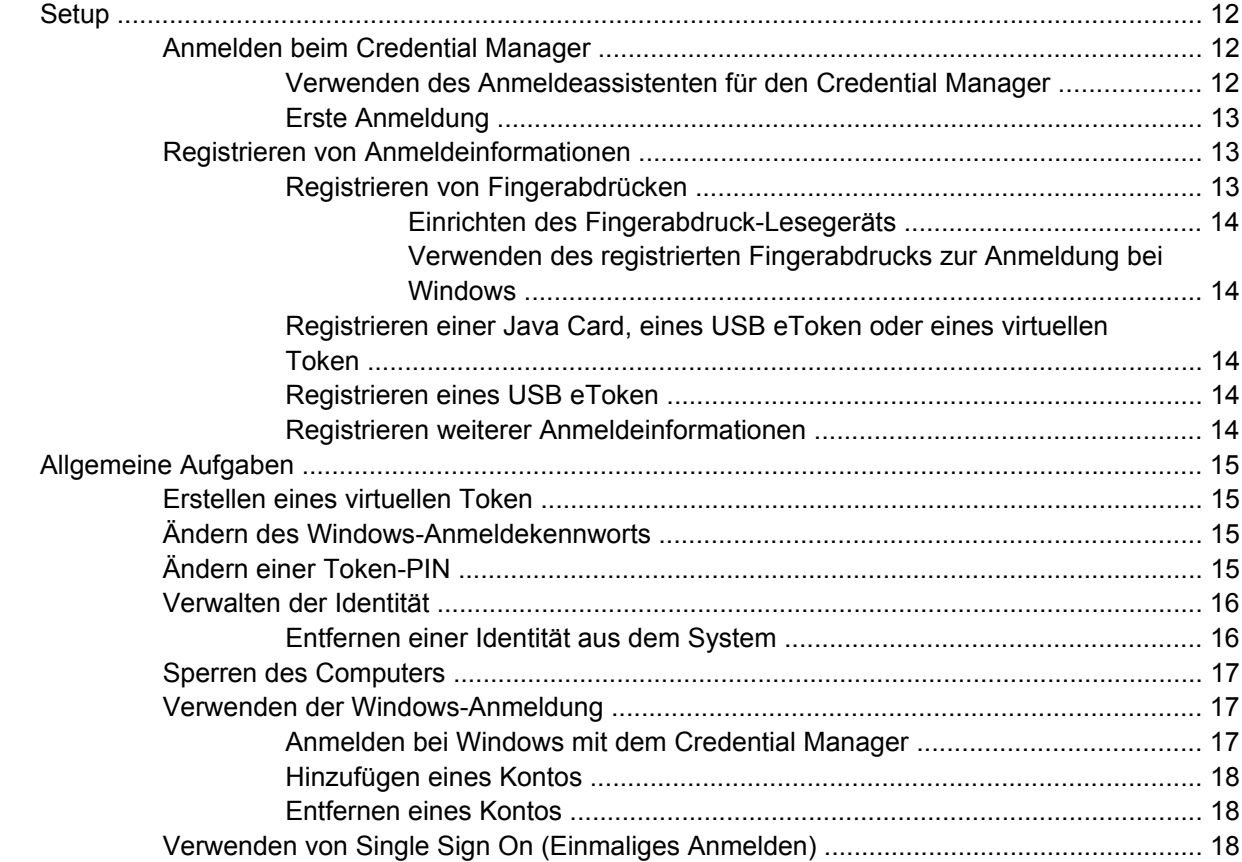

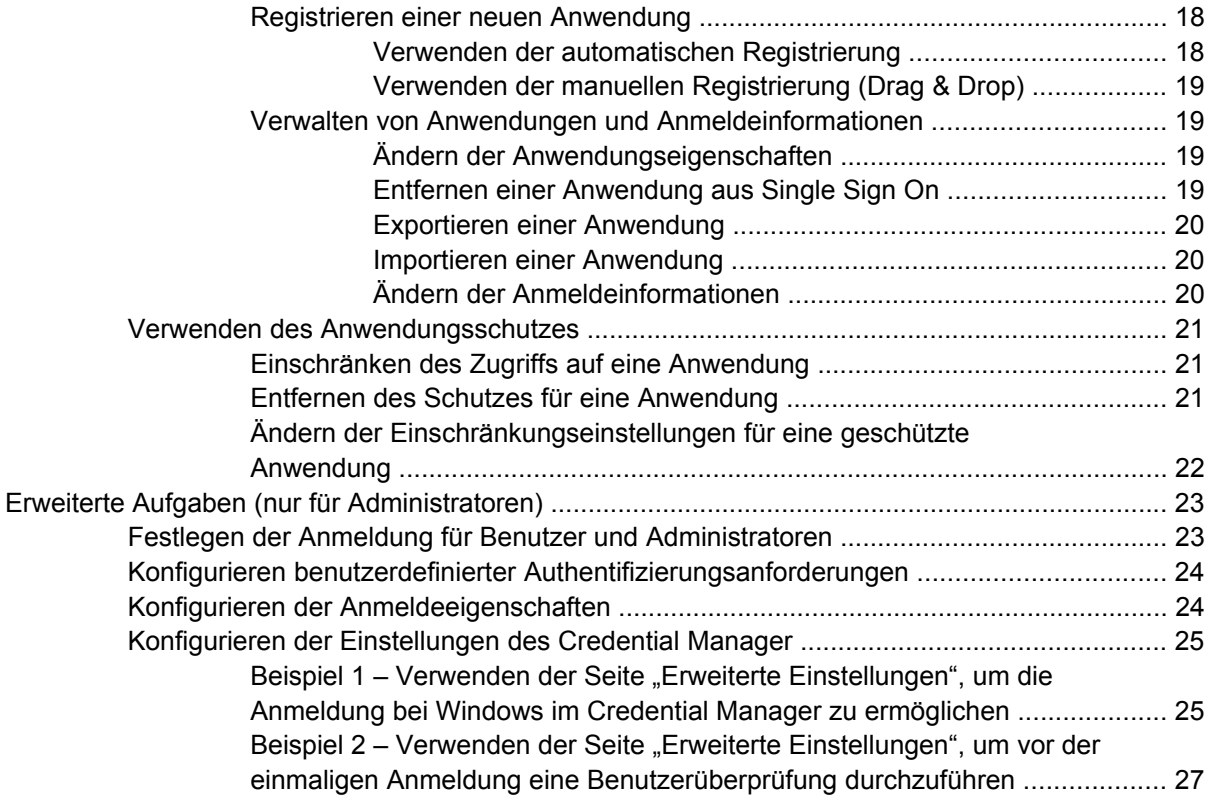

# **[3 Embedded Security for HP ProtectTools](#page-33-0)**

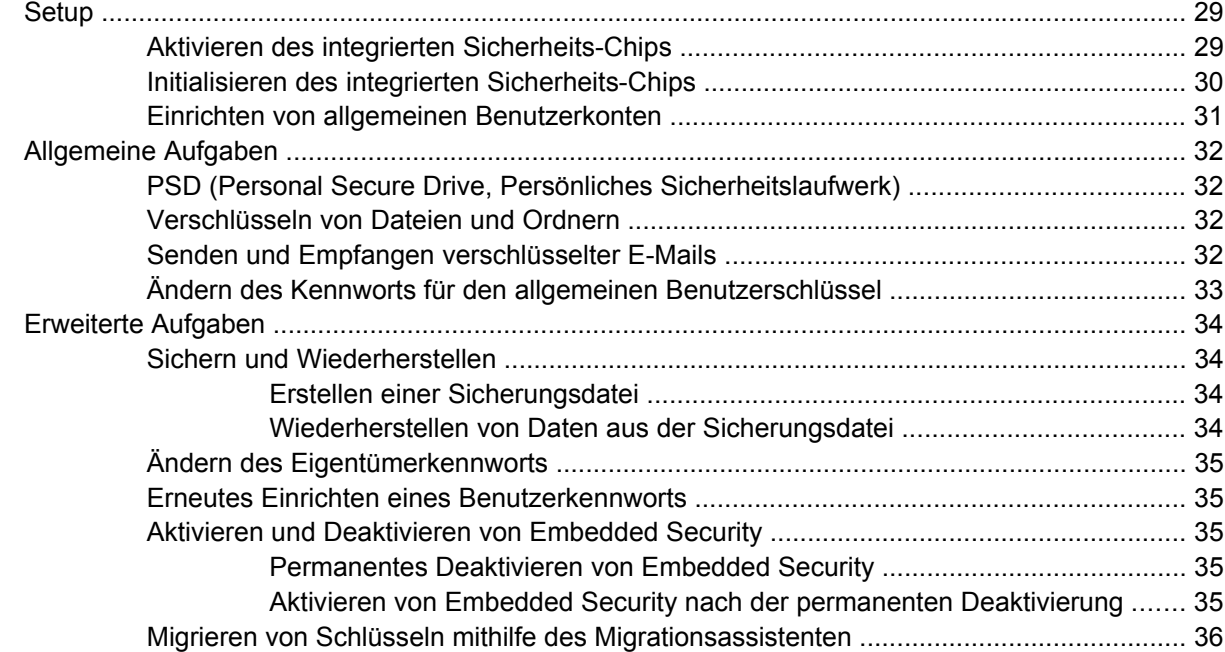

## **[4 Java Card Security for HP ProtectTools](#page-42-0)**

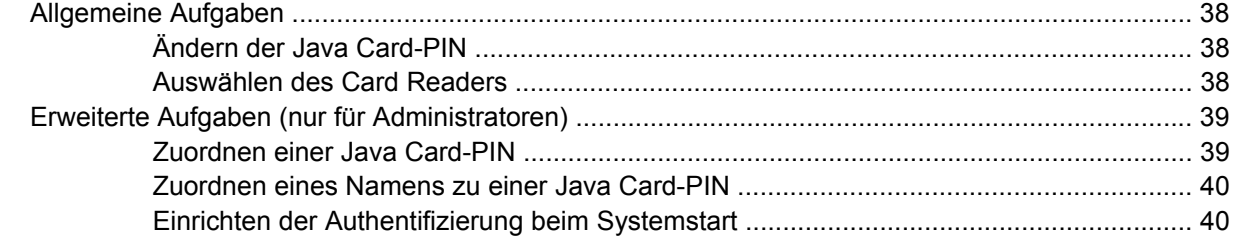

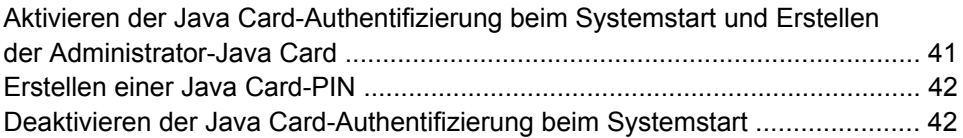

# **[5 BIOS Configuration for HP ProtectTools](#page-48-0)**

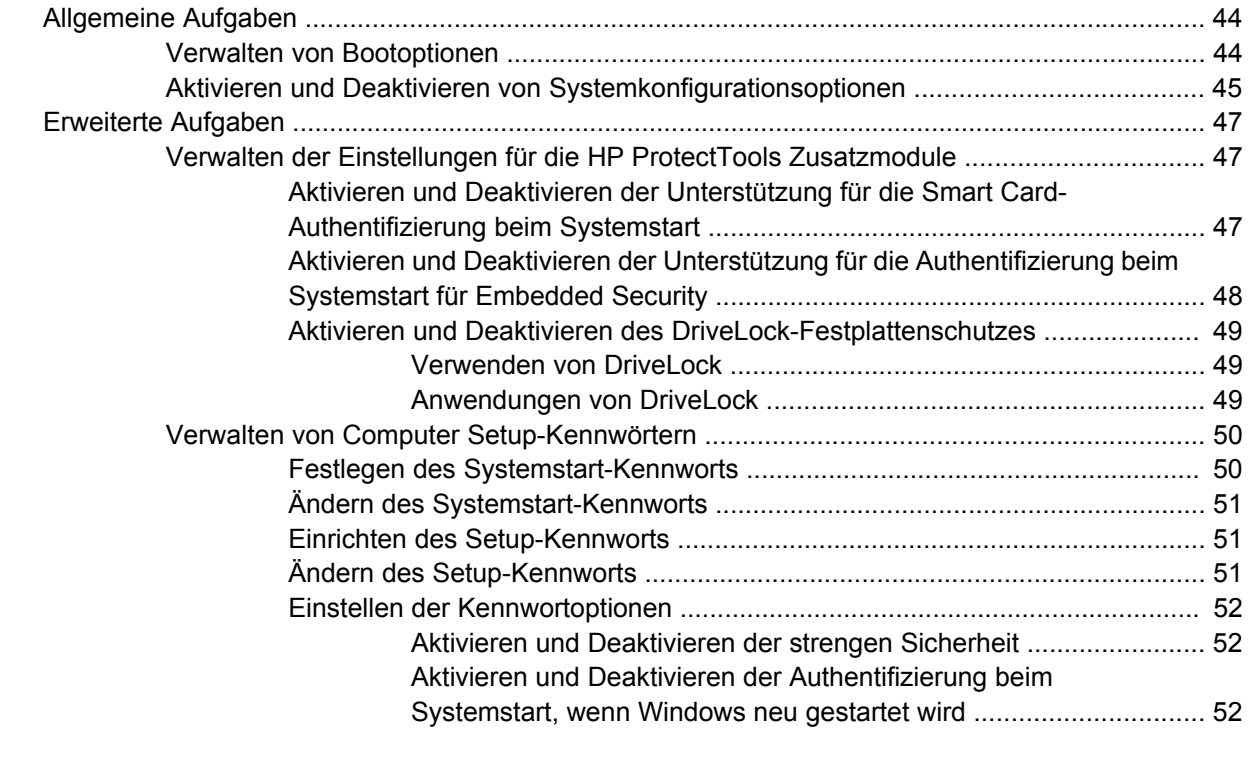

# **[6 Drive Encryption for HP ProtectTools](#page-58-0)**

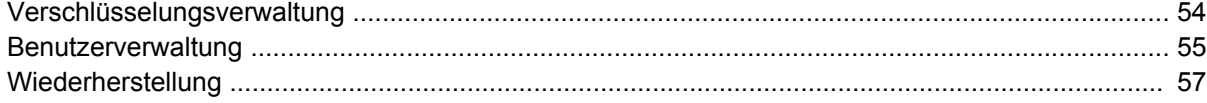

## **[7 Fehlerbeseitigung](#page-63-0)**

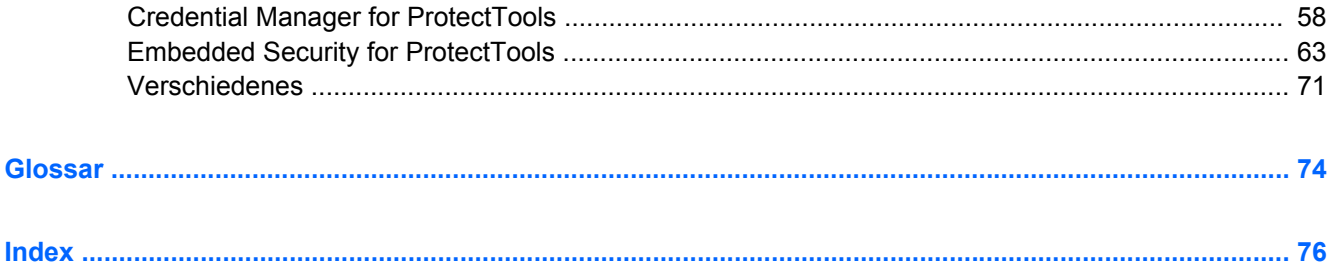

# <span id="page-6-0"></span>**1 Einführung in die Sicherheitsfunktionen**

Die HP ProtectTools Security Manager Software enthält Sicherheitsfunktionen, die vor unberechtigtem Zugriff auf den Computer, Netzwerke und kritische Daten schützen. Folgende Softwaremodule enthalten erweiterte Sicherheitsfunktionen:

- Credential Manager for HP ProtectTools
- **Embedded Security for HP ProtectTools**
- Java Card Security for HP ProtectTools
- **BIOS Configuration for HP ProtectTools**
- **Drive Encryption for HP ProtectTools**

Die für Ihren Computer erhältlichen Softwaremodule hängen vom Computermodell ab. So steht das Softwaremodul Embedded Security for HP ProtectTools beispielsweise nur auf Computern zur Verfügung, auf denen der integrierte TPM-Sicherheits-Chip (Trusted Platform Module) installiert ist.

Die Module der HP ProtectTools-Software können vorinstalliert bzw. auf der Festplatte vorhanden sein, oder Sie können sie von der HP Website herunterladen. Weitere Informationen hierzu finden Sie unter <http://www.hp.com>.

**HINWEIS:** Bei den Anleitungen in diesem Handbuch wird davon ausgegangen, dass die HP ProtectTools Softwaremodule bereits installiert sind.

# <span id="page-7-0"></span>**HP ProtectTools Funktionen**

Die folgende Tabelle nennt die wichtigsten Funktionen der HP ProtectTools Module:

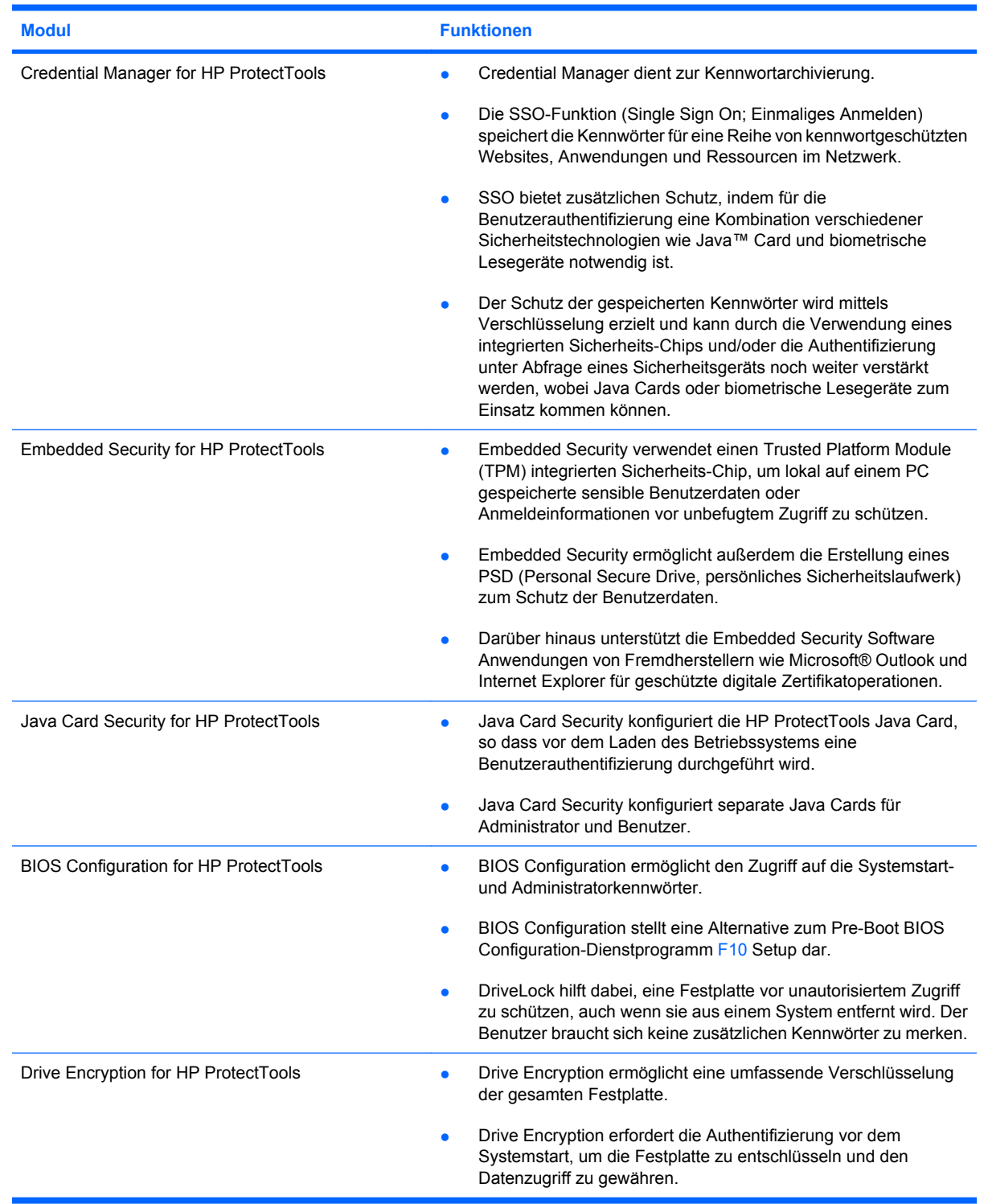

# <span id="page-8-0"></span>**Öffnen von HP ProtectTools Security**

So öffnen Sie HP ProtectTools Security über die Windows®-Systemsteuerung:

▲ Klicken Sie auf **Start** > **Alle Programme** > **HP ProtectTools Security Manager**.

**HINWEIS:** Nachdem Sie das Credential Manager Modul konfiguriert haben, können Sie HP ProtectTools auch öffnen, indem Sie sich direkt mithilfe des Windows-Anmeldebildschirms bei Credential Manager anmelden. Weitere Informationen finden Sie unter ["Anmelden bei Windows mit dem](#page-22-0) [Credential Manager" auf Seite 17](#page-22-0).

# <span id="page-9-0"></span>**Realisierung grundlegender Sicherheitsaufgaben**

Die HP ProtectTools Module bieten zusammengenommen Lösungen für eine Vielzahl von Sicherheitsthemen, zu denen auch die folgenden grundlegenden Aufgaben gehören:

- Schutz gegen Diebstahl
- Einschränken des Zugriffs auf sensible Daten
- Verhindern des unbefugten Zugriffs von internen oder externen Standorten
- Erstellen leistungsfähiger Richtlinien für den Kennwortschutz

# **Schutz gegen Diebstahl**

Ein Beispiel für diesen Ereignistyp wäre der gezielte Diebstahl eines Computers mit vertraulichen Daten und Kundendaten aus einem abgetrennten Bereich oder Großraumbüro. Die folgenden Funktionen helfen beim Schutz vor gezieltem Diebstahl:

- Wenn die Funktion für eine Authentifizierung vor dem Systemstart aktiviert ist, kann ein unbefugter Benutzer nicht auf das Betriebssystem zugreifen. Siehe auch die folgenden Vorgehensweisen:
	- ["Aktivieren und Deaktivieren der Unterstützung für die Smart Card-Authentifizierung beim](#page-52-0) [Systemstart" auf Seite 47](#page-52-0)
	- ["Aktivieren und Deaktivieren der Unterstützung für die Authentifizierung beim Systemstart für](#page-53-0) [Embedded Security" auf Seite 48](#page-53-0)
	- ["Zuordnen eines Namens zu einer Java Card-PIN" auf Seite 40](#page-45-0)
	- ["Drive Encryption for HP ProtectTools" auf Seite 53](#page-58-0)
- DriveLock verhindert den Zugriff auf die Daten auch dann, wenn die Festplatte entfernt und in ein ungesichertes System eingebaut wird. Siehe ["Aktivieren und Deaktivieren des DriveLock-](#page-54-0)[Festplattenschutzes" auf Seite 49.](#page-54-0)
- Die Personal Secure Drive Funktion des Moduls Embedded Security for HP ProtectTools verschlüsselt sensible Daten und sorgt so dafür, dass der Zugriff darauf nur nach einer erfolgreichen Authentifizierung möglich ist. Siehe auch die folgenden Vorgehensweisen:
	- Embedded Security ["Setup" auf Seite 29](#page-34-0)
	- ["PSD \(Personal Secure Drive, Persönliches Sicherheitslaufwerk\)" auf Seite 32](#page-37-0)

# **Einschränken des Zugriffs auf sensible Daten**

Angenommen, ein Vertragsprüfer arbeitet vor Ort und hat Zugriff auf die Computer erhalten, um vertrauliche Finanzdaten zu prüfen. Sie möchten nicht, dass der Prüfer die Dateien drucken oder auf einem beschreibbaren Medium wie einer CD speichern kann. Mit der folgenden Funktion kann der Zugriff auf Daten eingeschränkt werden:

DriveLock verhindert den Zugriff auf die Daten auch dann, wenn die Festplatte entfernt und in ein ungesichertes System eingebaut wird. Siehe ["Aktivieren und Deaktivieren des DriveLock-](#page-54-0)[Festplattenschutzes" auf Seite 49.](#page-54-0)

## **Verhindern des unbefugten Zugriffs von internen oder externen Standorten**

Wenn von einem internen oder externen Standort aus auf einen PC mit vertraulichen Daten und Kundeninformationen zugegriffen wird, besteht die Gefahr, dass unbefugte Benutzer Zugang zu Ressourcen des Unternehmensnetzes oder der Finanzabteilung, zu Management- oder F&E-Daten <span id="page-10-0"></span>oder aber zu personengebundenen Informationen wie Krankenakten oder persönlichen Finanzdaten erhalten. Mit den folgenden Funktionen kann der unbefugte Datenzugriff verhindert werden:

- Wenn die Funktion für eine Authentifizierung vor dem Systemstart aktiviert ist, kann ein unbefugter Benutzer nicht auf das Betriebssystem zugreifen. Siehe auch die folgenden Vorgehensweisen:
	- ["Aktivieren und Deaktivieren der Unterstützung für die Smart Card-Authentifizierung beim](#page-52-0) [Systemstart" auf Seite 47](#page-52-0)
	- ["Aktivieren und Deaktivieren der Unterstützung für die Authentifizierung beim Systemstart für](#page-53-0) [Embedded Security" auf Seite 48](#page-53-0)
	- ["Zuordnen eines Namens zu einer Java Card-PIN" auf Seite 40](#page-45-0)
	- ["Drive Encryption for HP ProtectTools" auf Seite 53](#page-58-0)
- Embedded Security for HP ProtectTools schützt sensible Benutzerdaten oder Anmeldeinformationen, die lokal auf einem PC gespeichert sind, folgendermaßen vor unbefugtem Zugriff:
	- ∘ Embedded Security ["Setup" auf Seite 29](#page-34-0)
	- ["PSD \(Personal Secure Drive, Persönliches Sicherheitslaufwerk\)" auf Seite 32](#page-37-0)
- Mit den folgenden Vorgehensweisen sorgt Credential Manager for HP ProtectTools dafür, dass unbefugte Benutzer nicht an Kennwörter gelangen bzw. auf kennwortgeschützte Anwendungen zugreifen können:
	- Credential Manager ["Setup" auf Seite 12](#page-17-0)
	- ["Verwenden von Single Sign On \(Einmaliges Anmelden\)" auf Seite 18](#page-23-0)
- Die Personal Secure Drive Funktion verschlüsselt sensible Daten und sorgt so dafür, dass der Zugriff darauf nur nach erfolgreicher Authentifizierung möglich ist. Dabei kommen die folgenden Vorgehensweisen zum Einsatz:
	- Embedded Security ["Setup" auf Seite 29](#page-34-0)
	- ["PSD \(Personal Secure Drive, Persönliches Sicherheitslaufwerk\)" auf Seite 32](#page-37-0)

# **Erstellen leistungsfähiger Richtlinien für den Kennwortschutz**

Wenn für eine größere Zahl von webbasierten Anwendungen und Datenbanken ein besonders strikter Kennwortschutz benötigt wird, kann mit Credential Manager for HP ProtectTools ein geschütztes Repository für Kennwörter eingerichtet und die SSO-Funktionalität aktiviert werden. Die hierfür relevanten Vorgehensweisen lauten:

- Credential Manager ["Setup" auf Seite 12](#page-17-0)
- ["Verwenden von Single Sign On \(Einmaliges Anmelden\)" auf Seite 18](#page-23-0)

Für eine optimale Sicherheit übernimmt Embedded Security for HP ProtectTools dann den zuverlässigen Schutz des Repository, in dem die Benutzernamen und Kennwörter abgelegt werden. Auf diese Weise lassen sich mehrere sichere Kennwörter verwalten, ohne dass die Benutzer sie notieren oder auswendig lernen müssen. Siehe Embedded Security ["Setup" auf Seite 29.](#page-34-0)

# <span id="page-11-0"></span>**Weitere Sicherheitselemente**

# **Zuweisen von Sicherheitsrollen**

Bei der Verwaltung der Computersicherheit (besonders für große Unternehmen) besteht ein wichtiger Faktor darin, die Zuständigkeiten und Berechtigungen auf verschiedene Typen von Administratoren und Benutzern zu verteilen.

**HINWEIS:** In einem kleinen Unternehmen oder für die individuelle Benutzung können diese Rollen von derselben Person verwaltet werden.

Bei HP ProtectTools können die Pflichten und Berechtigungen in folgende Rollen unterteilt werden:

- Sicherheitsmitarbeiter Definiert die Sicherheitsstandards für das Unternehmen oder das Netzwerk und legt die anwendbaren Sicherheitsfunktionen fest, wie z. B. Java™ Cards, biometrische Lesegeräte oder USB-Tokens.
- **HINWEIS:** Viele Funktionen von HP ProtectTools können vom Sicherheitsbeauftragten in Zusammenarbeit mit HP angepasst werden. Weitere Informationen finden Sie auf der HP Website unter [http://www.hp.com.](http://www.hp.com)
- IT-Administrator Wendet die vom Sicherheitsmitarbeiter definierten Sicherheitsfunktionen an und verwaltet diese. Der IT-Administrator kann manche Funktionen auch aktivieren und deaktivieren. Wenn sich der Sicherheitsmitarbeiter z. B. für den Einsatz von Java Cards entscheidet, kann der IT-Administrator den Java Card BIOS-Sicherheitsmodus aktivieren.
- Benutzer Verwendet die Sicherheitsfunktionen. Wenn der Sicherheitsmitarbeiter und der IT-Administrator z. B. Java Cards für das System aktiviert haben, kann der Benutzer die PIN für die Java Card festlegen und die Karte zur Authentifizierung verwenden.

# **Verwalten der Kennwörter für HP ProtectTools**

Die meisten HP ProtectTools Security Manager Funktionen sind durch Kennwörter geschützt. Die folgende Tabelle enthält die gängigsten Kennwörter, die Softwaremodule, für welche die Kennwörter eingerichtet wurden, sowie die Kennwortfunktion.

Die Kennwörter, die nur vom IT-Administrator eingerichtet und verwendet werden können, werden ebenfalls in dieser Tabelle angegeben. Alle anderen Kennwörter können von normalen Benutzern oder Administratoren eingerichtet werden.

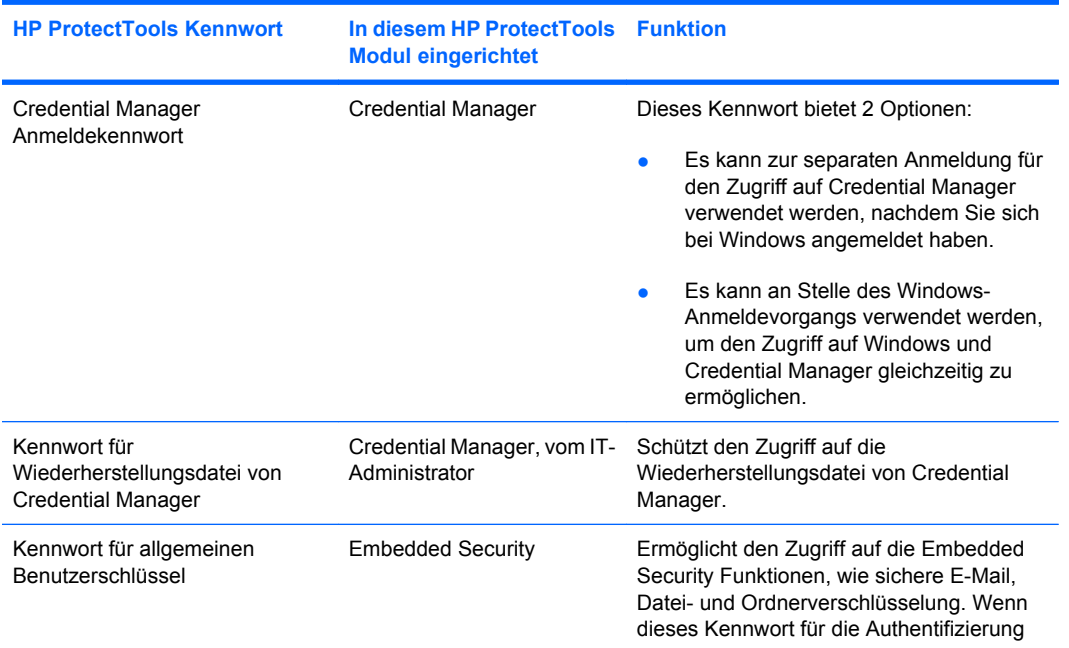

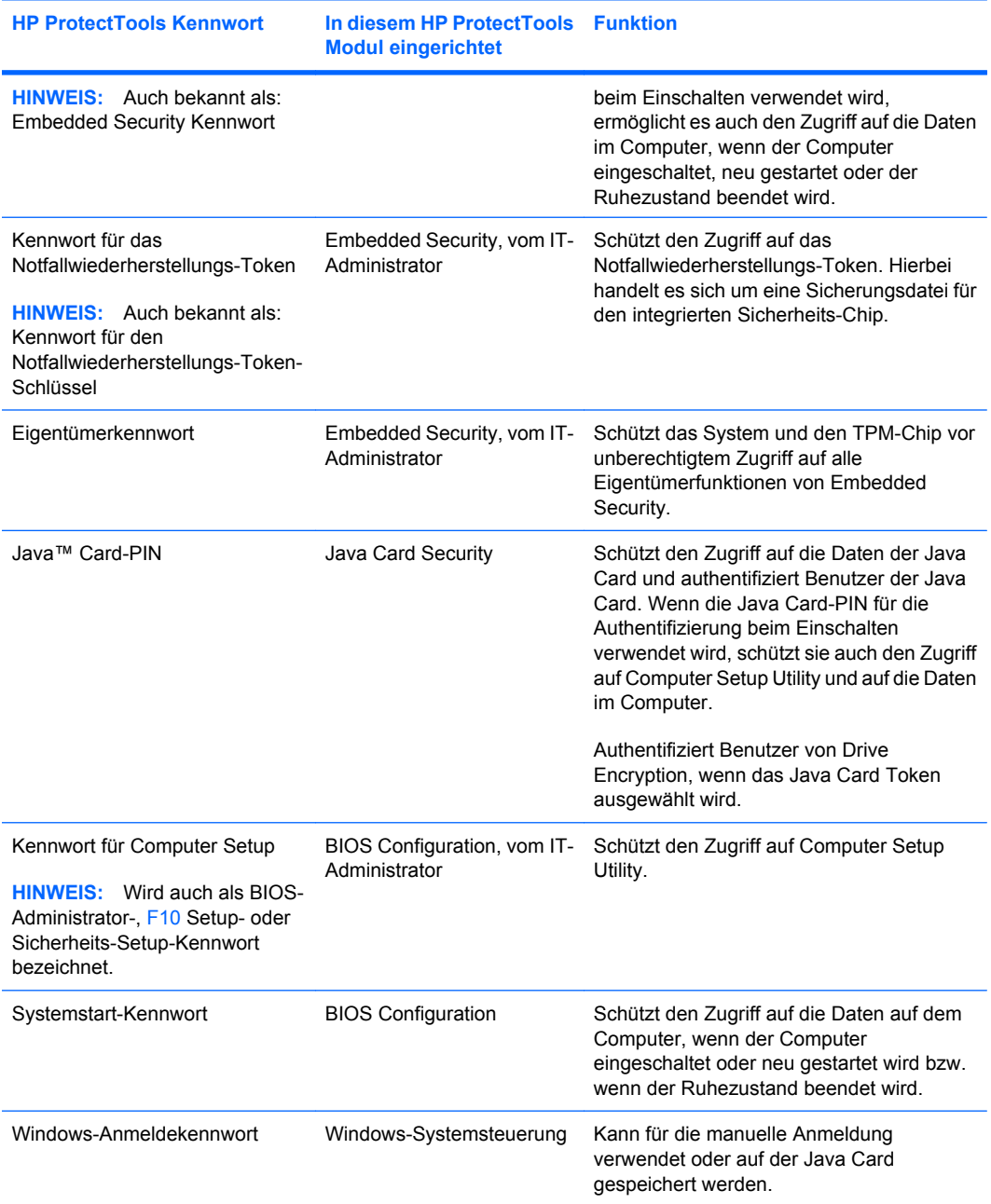

### <span id="page-13-0"></span>**Erstellen eines sicheren Kennworts**

Das Erstellen von Kennwörtern ist nur möglich, wenn Sie die vom Programm festgelegten Anforderungen erfüllen. Beachten Sie im Allgemeinen folgende Richtlinien für das Erstellen von sicheren Kennwörtern, um die Risiken in Bezug auf Kennwörter zu verringern:

- Verwenden Sie Kennwörter mit mehr als 6 Zeichen, vorzugsweise mehr als 8 Zeichen.
- Verwenden Sie Groß- und Kleinschreibung innerhalb des Kennworts.
- Verwenden Sie nach Möglichkeit alphanumerische als auch Sonderzeichen und Interpunktionszeichen.
- Ersetzen Sie Buchstaben in einem Kennwort durch Sonderzeichen oder Zahlen. Sie können z. B. die Zahl 1 für den Buchstaben I oder L verwenden.
- Erstellen Sie Wörter aus 2 oder mehreren Sprachen.
- Trennen Sie ein Wort oder einen Begriff durch Zahlen oder Sonderzeichen in der Mitte, z. B. "Mary2-2Cat45".
- Verwenden Sie kein Kennwort, das in einem Wörterbuch vorkommt.
- Verwenden Sie nicht Ihren Namen oder andere persönliche Informationen, wie Geburtstage, Namen von Haustieren oder den Mädchennamen der Mutter, selbst dann nicht, wenn Sie diese rückwärts buchstabieren.
- Ändern Sie das Kennwort regelmäßig. Es genügt, wenn Sie nur einige Zeichen ändern.
- Wenn Sie Ihr Kennwort aufschreiben, bewahren Sie es auf keinen Fall sichtbar in der Nähe des Computers auf.
- Speichern Sie das Kennwort nicht in einer Datei, wie z. B. einer E-Mail, auf dem Computer.
- Nutzen Sie das Konto nicht gemeinsam mit anderen Benutzern, und geben Sie Ihr Kennwort nicht weiter.

## **HP ProtectTools Backup and Restore**

Die Funktionen zum Sichern und Wiederherstellen von HP ProtectTools Backup and Restore ermöglichen die schnelle und einfache Sicherung und Wiederherstellung der Zugangsdaten für alle installierten HP ProtectTools Module.

#### **Sichern von Zugangsdaten und Einstellungen**

Sie können Zugangsdaten auf folgende Arten sichern:

- Indem Sie den HP ProtectTools Backup-Assistenten aufrufen, um HP ProtectTools Module auszuwählen und zu sichern.
- Indem Sie vorausgewählte HP ProtectTools Module sichern.
- **External HINWEIS:** Hierfür müssen Sie zunächst Sicherungsoptionen festlegen.
- Indem Sie Sicherungen planen.
- **EX HINWEIS:** Hierfür müssen Sie zunächst Sicherungsoptionen festlegen.

#### **Auswählen und Sichern von HP ProtectTools Modulen mit dem HP ProtectTools Backup-Assistenten**

- **1.** Klicken Sie auf **Start** > **Alle Programme** > **HP ProtectTools Security Manager**.
- **2.** Wählen Sie im linken Fensterausschnitt die Option **HP ProtectTools** und anschließend **Backup and Restore** (Sichern und Wiederherstellen).
- **3.** Klicken Sie im rechten Fensterausschnitt auf **Backup Options** (Backup-Optionen). Der Backup-Assistent für HP ProtectTools wird geöffnet. Befolgen Sie die Anleitungen auf dem Bildschirm, um die Zugangsdaten zu sichern.

#### **Einstellen der Sicherungsoptionen**

- **1.** Klicken Sie auf **Start** > **Alle Programme** > **HP ProtectTools Security Manager**.
- **2.** Wählen Sie im linken Fensterausschnitt die Option **HP ProtectTools** und anschließend **Backup and Restore** (Sichern und Wiederherstellen).
- **3.** Klicken Sie im rechten Fensterausschnitt auf **Backup Options** (Backup-Optionen). Das Fenster "HP ProtectTools Backup Wizard" wird geöffnet.
- **4.** Folgen Sie den Anleitungen auf dem Bildschirm.
- **5.** Nachdem Sie das **Storage File Password** (Kennwort für die Speicherdatei) definiert und bestätigt haben, klicken Sie auf **Remember all passwords and authentication values for future automated backups** (Alle Kennwörter und Authentifizierungswerte für künftige automatische Sicherungen speichern).
- **6.** Klicken Sie auf **Save Settings** (Einstellungen speichern) und anschließend auf **Fertig stellen**.

#### **Sichern von vorausgewählten HP ProtectTools Modulen**

**EX HINWEIS:** Hierfür müssen Sie zunächst Sicherungsoptionen festlegen.

- **1.** Klicken Sie auf **Start** > **Alle Programme** > **HP ProtectTools Security Manager**.
- **2.** Wählen Sie im linken Fensterausschnitt die Option **HP ProtectTools** und anschließend **Backup and Restore** (Sichern und Wiederherstellen).
- **3.** Klicken Sie im rechten Fensterausschnitt auf **Sicherung**.

#### **Planen von Sicherungen**

**EX HINWEIS:** Hierfür müssen Sie zunächst Sicherungsoptionen festlegen.

- **1.** Klicken Sie auf **Start** > **Alle Programme** > **HP ProtectTools Security Manager**.
- **2.** Wählen Sie im linken Fensterausschnitt die Option **HP ProtectTools** und anschließend **Backup and Restore** (Sichern und Wiederherstellen).
- **3.** Klicken Sie im rechten Fensterausschnitt auf **Schedule Backups** (Backup-Zeitplan).
- **4.** Klicken Sie auf der Registerkarte **Task** (Aufgabe) auf die Schaltfläche **Aktiviert**, um geplante Sicherungen zu aktivieren.
- **5.** Klicken Sie auf **Set Password** (Kennwort festlegen), geben Sie das Kennwort im Dialogfeld **Set Password** (Kennwort festlegen) ein, und bestätigen Sie es anschließend durch eine erneute Eingabe. Klicken Sie auf **OK**.
- **6.** Klicken Sie auf **Übernehmen**. Klicken Sie auf die Registerkarte **Schedule** (Zeitplan). Klicken Sie auf den Pfeil neben **Schedule Task** (Aufgabe planen), und wählen Sie aus, in welchen Zeitabständen das automatische Backup durchgeführt werden soll.
- <span id="page-15-0"></span>**7.** Wählen Sie unter **Start time** (Startzeit) mit den entsprechenden Pfeiltasten den genauen Zeitpunkt aus, zu dem das Backup beginnen soll.
- **8.** Klicken Sie auf **Erweitert**, um ein Startdatum, ein Enddatum und andere Standardeinstellungen für die Aufgabe festzulegen. Klicken Sie auf **Übernehmen**.
- **9.** Klicken Sie auf **Einstellungen**, und legen Sie die Einstellungen für **Scheduled Task Completed** (Abschluss der geplanten Aufgabe), **Idle Time** (Leerlaufzeit) und **Energieverwaltung** fest.
- **10.** Klicken Sie auf **Übernehmen** und anschließend auf **OK**.

#### **Wiederherstellen von Anmeldeinformationen**

- **1.** Klicken Sie auf **Start** > **Alle Programme** > **HP ProtectTools Security Manager**.
- **2.** Wählen Sie im linken Fensterausschnitt die Option **HP ProtectTools** und anschließend **Backup and Restore** (Sichern und Wiederherstellen).
- **3.** Klicken Sie im rechten Fensterausschnitt auf Wiederherstellen. Das Fenster "HP ProtectTools Restore Wizard" wird geöffnet. Folgen Sie den Anleitungen auf dem Bildschirm.

### **Konfigurieren der Einstellungen**

- **1.** Klicken Sie auf **Start** > **Alle Programme** > **HP ProtectTools Security Manager**.
- **2.** Klicken Sie im linken Fensterausschnitt auf **HP ProtectTools** und dann auf **Einstellungen**.
- **3.** Wählen Sie im rechten Fensterausschnitt Ihre Einstellungen aus, und klicken Sie dann auf **OK**.

# <span id="page-16-0"></span>**2 Credential Manager for HP ProtectTools**

Credential Manager for HP ProtectTools enthält die folgenden Sicherheitsfunktionen, um Sie vor einem unberechtigten Zugriff auf Ihren Computer zu schützen.

- Alternativen zu Kennwörtern für die Anmeldung bei Windows, z. B. die Verwendung einer Java Card oder eines biometrischen Lesegeräts. Weitere Informationen finden Sie unter ["Registrieren](#page-18-0) [von Anmeldeinformationen" auf Seite 13.](#page-18-0)
- SSO-Funktion (Single Sign On; Einmaliges Anmelden), die automatisch die Berechtigungen für den Zugriff auf Websites, Anwendungen und geschützte Ressourcen im Netzwerk speichert.
- Unterstützung für optionale Sicherheitsgeräte wie Java Cards und biometrische Lesegeräte.
- Unterstützung für zusätzliche Sicherheitseinstellungen, z. B. Authentifizierungsabfrage unter Verwendung eines optionalen Sicherheitsgeräts, um den Computerschutz aufzuheben.

# <span id="page-17-0"></span>**Setup**

# **Anmelden beim Credential Manager**

Je nach Konfiguration haben Sie die folgenden Möglichkeiten, um sich beim Credential Manager anzumelden:

- Über den Anmeldeassistenten für den Credential Manager (bevorzugte Methode)
- Symbol für HP ProtectTools Security Manager im Infobereich
- **HP ProtectTools Security Manager**
- **HINWEIS:** Wenn Sie die Eingabeaufforderung für die Credential Manager-Anmeldung im Windows-Anmeldebildschirm verwenden, um sich beim Credential Manager anzumelden, werden Sie gleichzeitig auch bei Windows angemeldet.

Melden Sie sich mit Ihrem normalen Windows-Anmeldekennwort an, wenn Sie den Credential Manager zum ersten Mal öffnen. Bei dieser Gelegenheit wird anhand Ihrer Windows-Anmeldeinformationen automatisch ein Credential Manager-Konto erstellt.

Nachdem Sie beim Credential Manager angemeldet sind, können Sie zusätzliche Anmeldeinformationen, z. B. einen Fingerabdruck oder eine Java Card, registrieren. Weitere Informationen finden Sie unter ["Registrieren von Anmeldeinformationen" auf Seite 13](#page-18-0).

Bei der nächsten Anmeldung können Sie die Anmeldeart wählen und eine beliebige Kombination der registrierten Anmeldeinformationen verwenden.

### **Verwenden des Anmeldeassistenten für den Credential Manager**

Gehen Sie folgendermaßen vor, um sich mithilfe des Anmeldeassistenten beim Credential Manager anzumelden:

- **1.** Öffnen Sie den Anmeldeassistenten für den Credential Manager mit einem der folgenden Vorgehensweisen:
	- über den Windows-Anmeldebildschirm.
	- über den Infobereich mit einem Doppelklick auf das **HP ProtectTools Security Manager**-Symbol.
	- über die Seite "Credential Manager" des ProtectTools Security Manager, indem Sie auf den Link **Anmelden** in der rechten oberen Ecke des Fensters klicken.
- **2.** Befolgen Sie die Anleitungen auf dem Bildschirm, um sich bei Credential Manager anzumelden.

## <span id="page-18-0"></span>**Erste Anmeldung**

Zunächst müssen Sie sich jedoch bei Windows als Administrator anmelden. Melden Sie sich aber noch nicht beim Credential Manager an.

- **1.** Öffnen Sie HP ProtectTools Security Manager, indem Sie im Infobereich auf das HP ProtectTools Security Manager-Symbol doppelklicken. Daraufhin wird das Fenster "HP ProtectTools Security Manager" geöffnet.
- **2.** Klicken Sie im linken Fensterausschnitt auf **Credential Manager**, und klicken Sie dann in der oberen rechten Ecke des rechten Fensterausschnitts auf **Anmelden**. Der Anmeldeassistent für den Credential Manager wird aufgerufen.
- **3.** Geben Sie in das Feld **Kennwort** Ihr Windows-Kennwort ein, und klicken Sie auf **Weiter**.

# **Registrieren von Anmeldeinformationen**

Auf der Seite "My Identity" (Meine Identität) können Sie Ihre verschiedenen Authentifizierungsmethoden oder Anmeldeinformationen registrieren. Nach der Registrierung können Sie sich mit diesen Methoden beim Credential Manager anmelden.

## **Registrieren von Fingerabdrücken**

Mit einem Fingerabdruck-Lesegerät können Sie sich bei Windows anmelden, indem Sie ihren Fingerabdruck anstatt eines Windows-Kennworts zur Authentifizierung verwenden.

#### <span id="page-19-0"></span>**Einrichten des Fingerabdruck-Lesegeräts**

- **1.** Nachdem Sie sich bei Credential Manager angemeldet haben, wischen Sie mit Ihrem Finger über das Fingerabdruck-Lesegerät. Der Registrierungsassistent für den Credential Manager wird aufgerufen.
- **2.** Befolgen Sie die Anleitungen auf dem Bildschirm, um die Registrierung Ihres Fingerabdrucks abzuschließen und das Fingerabdruck-Lesegerät einzurichten.
- **3.** Um das Fingerabdruck-Lesegerät für einen anderen Windows-Benutzer einzurichten, melden Sie diesen Benutzer bei Windows an und wiederholen die Schritte 1 und 2.

#### **Verwenden des registrierten Fingerabdrucks zur Anmeldung bei Windows**

- **1.** Starten Sie Windows neu, sobald Sie Ihre Fingerabdrücke registriert haben.
- **2.** Streichen Sie beim Windows-Willkommensbildschirm mit einem Ihrer registrierten Finger, um sich bei Windows anzumelden.

### **Registrieren einer Java Card, eines USB eToken oder eines virtuellen Token**

- **EXA HINWEIS:** Sie müssen ein Kartenlesegerät oder eine Smart Card-Tastatur konfiguriert haben, um diesen Vorgang auszuführen. Wenn Sie keine Smart Card verwenden möchten, können Sie ein virtuelles Token registrieren, wie unter ["Erstellen eines virtuellen Token" auf Seite 15](#page-20-0) beschrieben.
	- **1.** Klicken Sie auf **Start** > **Alle Programme** > **HP ProtectTools Security Manager**.
	- **2.** Klicken Sie im linken Fensterausschnitt auf **Credential Manager**.
	- **3.** Klicken Sie im rechten Fensterausschnitt auf **Register Smart Card or Token** (SmartCard oder Token registrieren). Der Registrierungsassistent für den Credential Manager wird aufgerufen.
	- **4.** Folgen Sie den Anleitungen auf dem Bildschirm.

### **Registrieren eines USB eToken**

- **1.** Stellen Sie sicher, dass die USB eToken-Treiber installiert sind.
- **E** HINWEIS: Weitere Informationen finden Sie im Benutzerhandbuch zum USB eToken.
- **2.** Klicken Sie auf **Start** > **Alle Programme** > **HP ProtectTools Security Manager**.
- **3.** Klicken Sie im linken Fensterausschnitt auf **Credential Manager**.
- **4.** Klicken Sie im rechten Fensterausschnitt auf **Register Smart Card or Token** (SmartCard oder Token registrieren). Der Registrierungsassistent für den Credential Manager wird aufgerufen.
- **5.** Folgen Sie den Anleitungen auf dem Bildschirm.

#### **Registrieren weiterer Anmeldeinformationen**

- **1.** Klicken Sie auf **Start** > **Alle Programme** > **HP ProtectTools Security Manager**.
- **2.** Klicken Sie im linken Fensterausschnitt auf **Credential Manager**.
- **3.** Klicken Sie im rechten Fensterausschnitt auf **Register Credentials** (Anmeldeinformationen registrieren). Der Registrierungsassistent für den Credential Manager wird aufgerufen.
- **4.** Folgen Sie den Anleitungen auf dem Bildschirm.

# <span id="page-20-0"></span>**Allgemeine Aufgaben**

Alle Benutzer haben Zugriff auf die Seite "My Identity" (Meine Identität) im Credential Manager. Auf der Seite "My Identity" (Meine Identität) können Sie die folgenden Aufgaben ausführen:

- Erstellen eines virtuellen Token
- Ändern des Windows-Anmeldekennworts
- Verwalten einer Token-PIN
- Verwalten der Identität
- Sperren des Computers
- **HINWEIS:** Diese Option ist nur dann verfügbar, wenn die klassische Anmeldeaufforderung des Credential Manager aktiviert ist. Siehe ["Beispiel 1 – Verwenden der Seite "Erweiterte](#page-30-0) [Einstellungen", um die Anmeldung bei Windows im Credential Manager zu ermöglichen"](#page-30-0) [auf Seite 25.](#page-30-0)

# **Erstellen eines virtuellen Token**

Ein virtuelles Token funktioniert im Wesentlichen wie eine Java Card oder ein USB eToken. Das Token wird entweder auf der Festplatte des Computers oder in der Registrierungsdatei von Windows gespeichert. Wenn Sie sich mit einem virtuellen Token anmelden, werden Sie aufgefordert, eine Benutzer-PIN einzugeben, um die Authentifizierung durchzuführen.

So erstellen Sie ein neues virtuelles Token:

- **1.** Klicken Sie auf **Start** > **Alle Programme** > **HP ProtectTools Security Manager**.
- **2.** Klicken Sie im linken Fensterausschnitt auf **Credential Manager**.
- **3.** Klicken Sie im rechten Fensterausschnitt auf **Virtual Token** (Virtuelles Token). Der Registrierungsassistent für den Credential Manager wird aufgerufen.
- **HINWEIS:** Wenn es keine Option **Virtual Token** (Virtuelles Token) gibt, verwenden Sie die Vorgehensweise für ["Registrieren weiterer Anmeldeinformationen" auf Seite 14](#page-19-0).
- **4.** Folgen Sie den Anleitungen auf dem Bildschirm.

## **Ändern des Windows-Anmeldekennworts**

- **1.** Klicken Sie auf **Start** > **Alle Programme** > **HP ProtectTools Security Manager**.
- **2.** Klicken Sie im linken Fensterausschnitt auf **Credential Manager**.
- **3.** Klicken Sie im rechten Fensterausschnitt auf **Change Windows Password** (Windows-Kennwort ändern).
- **4.** Geben Sie das alte Kennwort in das Feld **Altes Kennwort** ein.
- **5.** Geben Sie Ihr neues Kennwort in die Felder **Neues Kennwort** und **Kennwort bestätigen** ein.
- **6.** Klicken Sie auf **Fertig stellen**.

# **Ändern einer Token-PIN**

- **1.** Klicken Sie auf **Start** > **Alle Programme** > **HP ProtectTools Security Manager**.
- **2.** Klicken Sie im linken Fensterausschnitt auf **Credential Manager**.
- **3.** Klicken Sie im rechten Fensterausschnitt auf **Change Token PIN** (Token-PIN ändern).
- <span id="page-21-0"></span>**4.** Wählen Sie das Token aus, für das Sie die PIN ändern wollen, und klicken Sie auf **Weiter**.
- **5.** Befolgen Sie die Anleitungen auf dem Bildschirm, um die Änderung der PIN durchzuführen.

# **Verwalten der Identität**

## **Entfernen einer Identität aus dem System**

- **HINWEIS:** Ihr Windows-Benutzerkonto bleibt von diesem Löschvorgang unberührt.
	- **1.** Klicken Sie auf **Start** > **Alle Programme** > **HP ProtectTools Security Manager**.
	- **2.** Klicken Sie im linken Fensterausschnitt auf **Credential Manager**.
	- **3.** Klicken Sie im rechten Fensterausschnitt auf **Clear Identity for this Account** (Identität für dieses Konto löschen).
	- **4.** Klicken Sie im Bestätigungsdialogfeld auf **Ja**. Ihre Identität wird abgemeldet und aus dem System entfernt.

# <span id="page-22-0"></span>**Sperren des Computers**

Diese Funktion ist verfügbar, wenn Sie sich über Credential Manager bei Windows anmelden. Sichern Sie Ihren Computer während Ihrer Abwesenheit mithilfe der Funktion "Arbeitsstation sperren". Dadurch verhindern Sie, dass unbefugte Benutzer auf Ihren Computer zugreifen. Nur Sie und die Administratoren auf Ihrem Computer können die Sperre wieder aufheben.

**E** HINWEIS: Diese Option ist nur dann verfügbar, wenn die klassische Anmeldeaufforderung des Credential Manager aktiviert ist. Siehe ["Beispiel 1 – Verwenden der Seite "Erweiterte Einstellungen",](#page-30-0) [um die Anmeldung bei Windows im Credential Manager zu ermöglichen" auf Seite 25.](#page-30-0)

Ein zusätzliches Maß an Sicherheit erhalten Sie, wenn Sie die Funktion zum Sperren der Arbeitsstation so konfigurieren, dass der Schutz des Computers nur mithilfe einer Java Card, eines biometrischen Lesegeräts oder eines Token aufgehoben werden kann. Weitere Informationen finden Sie unter ["Konfigurieren der Einstellungen des Credential Manager" auf Seite 25.](#page-30-0)

So sperren Sie den Computer:

- **1.** Klicken Sie auf **Start** > **Alle Programme** > **HP ProtectTools Security Manager**.
- **2.** Klicken Sie im linken Fensterausschnitt auf **Credential Manager**.
- **3.** Klicken Sie im rechten Fensterausschnitt auf **Arbeitsstation sperren**. Der Windows-Anmeldebildschirm wird angezeigt. Sie müssen ein Windows-Kennwort oder den Anmeldeassistenten für den Credential Manager verwenden, um den Schutz für den Computer aufzuheben.

# **Verwenden der Windows-Anmeldung**

Sie können sich im Credential Manager entweder auf einem lokalen Computer oder in einer Netzwerkdomäne bei Windows anmelden. Wenn Sie sich zum ersten Mal beim Credential Manager anmelden, fügt das System automatisch Ihr lokales Windows-Benutzerkonto als Konto für den Windows-Anmeldedienst hinzu.

### **Anmelden bei Windows mit dem Credential Manager**

Sie können sich im Credential Manager bei einem Windows-Netzwerk oder einem lokalen Konto anmelden.

- **1.** Wenn Sie Ihren Fingerabdruck für die Anmeldung bei Windows registriert haben, streichen Sie mit Ihrem Finger, um sich anzumelden.
- **2.** Wenn Sie nicht Ihren Fingerabdruck für die Anmeldung bei Windows registriert haben, klicken Sie in der oberen linken Ecke des Bildschirms auf das Tastatursymbol neben dem Fingerabdrucksymbol. Der Anmeldeassistent für den Credential Manager wird aufgerufen.
- **3.** Klicken Sie auf den Pfeil neben **Benutzername** und anschließend auf Ihren Namen.
- **4.** Geben Sie in das Feld **Kennwort** Ihr Kennwort ein, und klicken Sie dann auf **Weiter**.
- **5.** Wählen Sie **More > Wizard Options** (Weitere > Assistent-Optionen).
	- **a.** Wenn Sie möchten, dass dieser Name als Standardanmeldename für die nächste Anmeldung beim Computer verwendet wird, aktivieren Sie das Kontrollkästchen **Use last user name on next logon** (Letzten Benutzernamen bei nächster Anmeldung verwenden).
	- **b.** Wenn Sie diese Anmeldemethode als Standard einrichten möchten, aktivieren Sie die Option **Use this policy next time you log on** (Diese Methode bei der nächsten Anmeldung verwenden).
- **6.** Folgen Sie den Anleitungen auf dem Bildschirm. Wenn die Authentifizierungsinformationen korrekt sind, werden Sie bei Ihrem Windows-Konto und beim Credential Manager angemeldet.

### <span id="page-23-0"></span>**Hinzufügen eines Kontos**

- **1.** Klicken Sie auf **Start** > **Alle Programme** > **HP ProtectTools Security Manager**.
- **2.** Wählen Sie im linken Fensterausschnitt die Option **Credential Manager** und anschließend **Dienste und Anwendungen**.
- **3.** Klicken Sie im rechten Fensterausschnitt auf **Windows-Anmeldung**, und klicken Sie dann auf **Add a Network Account** (Netzwerkkonto hinzufügen). Daraufhin wird der Assistent zum Hinzufügen eines Netzwerkkontos geöffnet.
- **4.** Folgen Sie den Anleitungen auf dem Bildschirm.

#### **Entfernen eines Kontos**

- **1.** Klicken Sie auf **Start** > **Alle Programme** > **HP ProtectTools Security Manager**.
- **2.** Wählen Sie im linken Fensterausschnitt die Option **Credential Manager** und anschließend **Dienste und Anwendungen**.
- **3.** Klicken Sie im rechten Fensterausschnitt auf **Windows-Anmeldung**, und klicken Sie dann auf **Manage Network Accounts** (Netzwerkkonten verwalten). Daraufhin wird das Dialogfeld **Manage Network Accounts** (Netzwerkkonten verwalten) geöffnet.
- **4.** Klicken Sie auf das Konto, das entfernt werden soll, und anschließend auf **Entfernen**.
- **5.** Klicken Sie im Bestätigungsdialogfeld auf **Ja**.
- **6.** Klicken Sie auf **OK**.

# **Verwenden von Single Sign On (Einmaliges Anmelden)**

Der Credential Manager besitzt eine Funktion zur einmaligen Anmeldung (Single Sign On, SSO), die Benutzernamen und Kennwörter für mehrere Internet- und Windows-Programme speichert und automatisch die Anmeldeinformationen einfügt, wenn Sie auf ein registriertes Programm zugreifen.

**EXTERNIMEIS:** Sicherheit und Datenschutz sind wichtige Funktionen von Single Sign On. Sämtliche Anmeldeinformationen werden verschlüsselt und sind erst nach erfolgreicher Anmeldung beim Credential Manager verfügbar.

**HINWEIS:** Sie können Single Sign On auch so konfigurieren, dass Ihre Authentifizierungsinformationen vor der Anmeldung bei einer sicheren Website oder Anwendung mithilfe einer Java Card, eines Fingerabdruck-Lesegeräts oder eines Token überprüft werden. Diese Funktion ist besonders nützlich für die Anmeldung bei Programmen oder Websites, die persönliche Informationen wie Kontonummern enthalten. Weitere Informationen finden Sie unter ["Konfigurieren der](#page-30-0) [Einstellungen des Credential Manager" auf Seite 25](#page-30-0).

### **Registrieren einer neuen Anwendung**

Der Credential Manager fordert Sie auf, jede Anwendung zu registrieren, die Sie aufrufen, während Sie beim Credential Manager angemeldet sind. Sie können Anwendungen auch manuell registrieren.

#### **Verwenden der automatischen Registrierung**

- **1.** Öffnen Sie eine Anwendung, für die Sie sich anmelden müssen.
- **2.** Klicken Sie im Kennwortdialogfeld des Programms oder der Website auf das Credential Manager SSO-Symbol.
- **3.** Geben Sie Ihr Kennwort für die Anwendung oder Website ein, und klicken Sie dann auf **OK**. Das Dialogfeld **Credential Manager Single Sign On** (Einmaliges Anmelden bei Credential Manager) wird geöffnet.
- <span id="page-24-0"></span>**4.** Klicken Sie auf **More** (Mehr), und wählen Sie eine der folgenden Optionen:
	- Verwenden Sie SSO nicht für diese Website oder Anwendung.
	- Fordern Sie zur Auswahl eines Kontos für diese Anwendung auf.
	- Geben Sie die Anmeldeinformationen ein, aber senden Sie sie nicht ab.
	- Authentifizieren Sie den Benutzer, bevor Sie die Anmeldeinformationen absenden.
	- Zeigen Sie die SSO-Verknüpfung für diese Anwendung an.
- **5.** Klicken Sie auf **Ja**, um die Registrierung durchzuführen.

#### **Verwenden der manuellen Registrierung (Drag & Drop)**

- **1.** Klicken Sie auf **Start** > **Alle Programme** > **HP ProtectTools Security Manager**.
- **2.** Wählen Sie im linken Fensterausschnitt die Option **Credential Manager** und anschließend **Dienste und Anwendungen**.
- **3.** Klicken Sie im rechten Fensterausschnitt auf **Single Sign On** (Einmaliges Anmelden) und anschließend auf **Register New Application** (Neue Anwendung registrieren). Daraufhin wird der SSO-Anwendungsassistent geöffnet.
- **4.** Folgen Sie den Anleitungen auf dem Bildschirm.

## **Verwalten von Anwendungen und Anmeldeinformationen**

#### **Ändern der Anwendungseigenschaften**

- **1.** Klicken Sie auf **Start** > **Alle Programme** > **HP ProtectTools Security Manager**.
- **2.** Wählen Sie im linken Fensterausschnitt die Option **Credential Manager** und anschließend **Dienste und Anwendungen**.
- **3.** Klicken Sie im rechten Fensterausschnitt unter **Single Sign On** (Einmaliges Anmelden) auf **Manage Applications and Credentials** (Anwendungen und Anmeldeinformationen verwalten).
- **4.** Klicken Sie auf den Eintrag, den Sie ändern möchten, und anschließend auf **Eigenschaften**.
- **5.** Klicken Sie auf die Registerkarte **Allgemein**, um den Namen und die Beschreibung der Anwendung zu ändern. Nehmen Sie die gewünschten Änderungen vor, indem Sie die Optionen neben den entsprechenden Einstellungen aktivieren bzw. deaktivieren.
- **6.** Klicken Sie auf die Registerkarte **Skript**, um das SSO-Anwendungsskript anzuzeigen und zu bearbeiten.
- **7.** Klicken Sie auf **OK**.

#### **Entfernen einer Anwendung aus Single Sign On**

- **1.** Klicken Sie auf **Start** > **Alle Programme** > **HP ProtectTools Security Manager**.
- **2.** Wählen Sie im linken Fensterausschnitt die Option **Credential Manager** und anschließend **Dienste und Anwendungen**.
- **3.** Klicken Sie im rechten Fensterausschnitt unter **Single Sign On** (Einmaliges Anmelden) auf **Manage Applications and Credentials** (Anwendungen und Anmeldeinformationen verwalten).
- **4.** Klicken Sie auf den Eintrag, den Sie entfernen möchten, und anschließend auf **Entfernen**.
- <span id="page-25-0"></span>**5.** Klicken Sie im Bestätigungsdialogfeld auf **Ja**.
- **6.** Klicken Sie auf **OK**.

#### **Exportieren einer Anwendung**

Sie können Anwendungen exportieren, um eine Sicherungskopie des SSO-Anwendungsskripts zu erstellen. Diese Datei kann dann zur Wiederherstellung der SSO-Daten verwendet werden. Es handelt sich hierbei um eine Ergänzung der Identitätssicherungsdatei, die nur die Anmeldeinformationen enthält.

So exportieren Sie eine Anwendung:

- **1.** Klicken Sie auf **Start** > **Alle Programme** > **HP ProtectTools Security Manager**.
- **2.** Wählen Sie im linken Fensterausschnitt die Option **Credential Manager** und anschließend **Dienste und Anwendungen**.
- **3.** Klicken Sie im rechten Fensterausschnitt unter **Single Sign On** (Einmaliges Anmelden) auf **Manage Applications and Credentials** (Anwendungen und Anmeldeinformationen verwalten).
- **4.** Klicken Sie auf den Anwendungseintrag, den Sie exportieren möchten. Klicken Sie dann auf **More > Applications > Export Script** (Weitere > Anwendungen > Skript exportieren).
- **5.** Befolgen Sie die Anleitungen auf dem Bildschirm, um den Export durchzuführen.
- **6.** Klicken Sie auf **OK**.

#### **Importieren einer Anwendung**

- **1.** Klicken Sie auf **Start** > **Alle Programme** > **HP ProtectTools Security Manager**.
- **2.** Wählen Sie im linken Fensterausschnitt die Option **Credential Manager** und anschließend **Dienste und Anwendungen**.
- **3.** Klicken Sie im rechten Fensterausschnitt unter **Single Sign On** (Einmaliges Anmelden) auf **Manage Applications and Credentials** (Anwendungen und Anmeldeinformationen verwalten).
- **4.** Klicken Sie auf den Anwendungseintrag, den Sie importieren möchten. Wählen Sie dann **More > Applications > Import Script** (Weitere > Anwendungen > Skript importieren).
- **5.** Befolgen Sie die Anleitungen auf dem Bildschirm, um den Import durchzuführen.
- **6.** Klicken Sie auf **OK**.

#### **Ändern der Anmeldeinformationen**

- **1.** Klicken Sie auf **Start** > **Alle Programme** > **HP ProtectTools Security Manager**.
- **2.** Wählen Sie im linken Fensterausschnitt die Option **Credential Manager** und anschließend **Dienste und Anwendungen**.
- **3.** Klicken Sie im rechten Fensterausschnitt unter **Single Sign On** (Einmaliges Anmelden) auf **Manage Applications and Credentials** (Anwendungen und Anmeldeinformationen verwalten).
- **4.** Klicken Sie auf den Eintrag, den Sie ändern möchten, und anschließend auf **More** (Mehr).
- **5.** Wählen Sie eine der folgenden Optionen:
	- **•** Anwendungen
		- Neue hinzufügen
		- Entfernen
- <span id="page-26-0"></span>**Eigenschaften**
- Import Script (Skript importieren)
- Export Script (Skript exportieren)
- Anmeldeinformationen
	- Neu erstellen
- View Password (Kennwort anzeigen)
- **HINWEIS:** Sie müssen Ihre Identität authentifizieren, bevor Sie das Kennwort anzeigen können.
- **6.** Folgen Sie den Anleitungen auf dem Bildschirm.
- **7.** Klicken Sie auf **OK**.

# **Verwenden des Anwendungsschutzes**

Mit dieser Funktion können Sie den Zugriff auf Anwendungen konfigurieren. Sie können den Zugriff auf der Grundlage folgender Kriterien begrenzen:

- **Benutzerkategorie**
- Verwendungszeitpunkt
- **Benutzerinaktivität**

## **Einschränken des Zugriffs auf eine Anwendung**

- **1.** Klicken Sie auf **Start** > **Alle Programme** > **HP ProtectTools Security Manager**.
- **2.** Wählen Sie im linken Fensterausschnitt die Option **Credential Manager** und anschließend **Dienste und Anwendungen**.
- **3.** Klicken Sie im rechten Fensterausschnitt unter **Application Protection** (Anwendungsschutz) auf **Manage Protected Applications** (Geschützte Anwendungen verwalten). Das Dialogfeld **Application Protection Service** (Dienst zum Anwendungsschutz) wird geöffnet.
- **4.** Wählen Sie eine Benutzerkategorie, deren Zugriff Sie verwalten möchten.
- **HINWEIS:** Wenn die Kategorie nicht "Jeder" lautet, müssen Sie unter Umständen die Option **Override default settings** (Standardeinstellungen überschreiben) auswählen, um die Einstellungen für die Kategorie "Jeder" zu überschreiben.
- **5.** Klicken Sie auf **Hinzufügen**. Daraufhin wird der Assistent zum Hinzufügen eines Programms geöffnet.
- **6.** Folgen Sie den Anleitungen auf dem Bildschirm.

### **Entfernen des Schutzes für eine Anwendung**

So entfernen Sie Einschränkungen von einer Anwendung:

- **1.** Klicken Sie auf **Start** > **Alle Programme** > **HP ProtectTools Security Manager**.
- **2.** Wählen Sie im linken Fensterausschnitt die Option **Credential Manager** und anschließend **Dienste und Anwendungen**.
- **3.** Klicken Sie im rechten Fensterausschnitt unter **Application Protection** (Anwendungsschutz) auf **Manage Protected Applications** (Geschützte Anwendungen verwalten). Das Dialogfeld **Application Protection Service** (Dienst zum Anwendungsschutz) wird geöffnet.
- <span id="page-27-0"></span>**4.** Wählen Sie eine Benutzerkategorie, deren Zugriff Sie verwalten möchten.
- **EX HINWEIS:** Wenn die Kategorie nicht "Jeder" lautet, müssen Sie unter Umständen auf die Option **Override default settings** (Standardeinstellungen überschreiben) klicken, um die Einstellungen für die Kategorie "Jeder" zu überschreiben.
- **5.** Klicken Sie auf den Eintrag, den Sie entfernen möchten, und anschließend auf **Entfernen**.
- **6.** Klicken Sie auf **OK**.

### **Ändern der Einschränkungseinstellungen für eine geschützte Anwendung**

- **1.** Klicken Sie auf **Start** > **Alle Programme** > **HP ProtectTools Security Manager**.
- **2.** Wählen Sie im linken Fensterausschnitt die Option **Credential Manager** und anschließend **Dienste und Anwendungen**.
- **3.** Klicken Sie im rechten Fensterausschnitt unter **Application Protection** (Anwendungsschutz) auf **Manage Protected Applications** (Geschützte Anwendungen verwalten). Das Dialogfeld **Application Protection Service** (Dienst zum Anwendungsschutz) wird geöffnet.
- **4.** Wählen Sie eine Benutzerkategorie, deren Zugriff Sie verwalten möchten.
- **E** HINWEIS: Wenn die Kategorie nicht "Jeder" lautet, müssen Sie unter Umständen auf die Option **Override default settings** (Standardeinstellungen überschreiben) klicken, um die Einstellungen für die Kategorie "Jeder" zu überschreiben.
- **5.** Klicken Sie auf die Anwendung, die Sie ändern möchten, und klicken Sie anschließend auf **Eigenschaften**. Das Dialogfeld **Eigenschaften** für diese Anwendung wird geöffnet.
- **6.** Klicken Sie auf die Registerkarte **Allgemein**. Wählen Sie eine der folgenden Einstellungen:
	- Disabled (Cannot be used) (Deaktiviert (kann nicht verwendet werden))
	- Enabled (Can be used without restrictions) (Aktiviert (kann ohne Einschränkung verwendet werden))
	- Restricted (Usage depends on settings) (Eingeschränkt (Verwendung hängt von Einstellungen ab))
- 7. Wenn Sie "Eingeschränkt" wählen, sind die folgenden Einstellungen verfügbar:
	- **a.** Wenn Sie die Nutzung nach Uhrzeit, Tag oder Datum einschränken möchten, klicken Sie auf die Registerkarte **Zeitplan**, und konfigurieren Sie die Einstellungen.
	- **b.** Wenn Sie die Nutzung auf Grundlage der Inaktivität einschränken möchten, klicken Sie auf **Erweitert**, und wählen Sie die Zeitspanne für die Inaktivität.
- **8.** Klicken Sie auf **OK**, um das Dialogfeld **Eigenschaften** für die Anwendung zu schließen.
- **9.** Klicken Sie auf **OK**.

# <span id="page-28-0"></span>**Erweiterte Aufgaben (nur für Administratoren)**

Die Seiten "Authentication and Credentials" (Authentifizierung und Anmeldeinformationen) und "Erweiterte Einstellungen" im Credential Manager stehen nur Benutzern mit Administratorrechten zur Verfügung. Auf der Seite "My Identity" (Meine Identität) können Sie die folgenden Aufgaben ausführen:

- Festlegen der Anmeldung für Benutzer und Administratoren
- Konfigurieren benutzerdefinierter Authentifizierungsanforderungen
- Konfigurieren der Anmeldeeigenschaften
- Konfigurieren der Einstellungen des Credential Manager

# **Festlegen der Anmeldung für Benutzer und Administratoren**

Auf der Seite "Authentication and Credentials" (Authentifizierung und Anmeldeinformationen) können Sie die Art oder Kombination der Anmeldeinformationen für Benutzer oder Administratoren festlegen.

So legen Sie die Anmeldung für Benutzer und Administratoren fest:

- **1.** Klicken Sie auf **Start** > **Alle Programme** > **HP ProtectTools Security Manager**.
- **2.** Klicken Sie im linken Fensterausschnitt auf **Credential Manager** und anschließend auf **Authentication and Credentials** (Authentifizierung und Anmeldeinformationen).
- **3.** Klicken Sie im rechten Fensterausschnitt auf die Registerkarte **Authentifizierung**.
- **4.** Klicken Sie in der Kategorieliste auf die gewünschte Kategorie (**Benutzer** oder **Administratoren**).
- **5.** Klicken Sie in der Liste auf die Art oder Kombination der zu verwendenden Authentifizierungsmethoden.
- **6.** Klicken Sie auf **Übernehmen** und dann auf **OK**.

# <span id="page-29-0"></span>**Konfigurieren benutzerdefinierter Authentifizierungsanforderungen**

Wenn die gewünschten Authentifizierungsinformationen nicht auf der Registerkarte "Authentifizierung" auf der Seite "Authentication and Credentials" (Authentifizierung und Anmeldeinformationen) aufgeführt sind, können Sie benutzerdefinierte Anforderungen erstellen.

So konfigurieren Sie benutzerdefinierte Anforderungen:

- **1.** Klicken Sie auf **Start** > **Alle Programme** > **HP ProtectTools Security Manager**.
- **2.** Klicken Sie im linken Fensterausschnitt auf **Credential Manager** und anschließend auf **Authentication and Credentials** (Authentifizierung und Anmeldeinformationen).
- **3.** Klicken Sie im rechten Fensterausschnitt auf die Registerkarte **Authentifizierung**.
- **4.** Klicken Sie in der Kategorieliste auf die gewünschte Kategorie (**Benutzer** oder **Administratoren**.
- **5.** Klicken Sie in der Liste der Authentifizierungsmethoden auf **Benutzerdefiniert**.
- **6.** Klicken Sie auf **Konfigurieren**.
- **7.** Wählen Sie die zu verwendenden Authentifizierungsmethoden.
- **8.** Legen Sie die Kombination der Methoden fest, indem Sie auf eine der folgenden Optionen klicken:
	- Verwenden Sie AND, um die Authentifizierungsmethoden zu kombinieren.

(Die Benutzer müssen sich bei jeder Anmeldung mit allen ausgewählten Methoden authentifizieren.)

Verwenden Sie OR, um zwei oder mehr Authentifizierungsmethoden anzufordern.

(Die Benutzer können bei jeder Anmeldung wählen, mit welcher der ausgewählten Methoden sie sich authentifizieren.)

- **9.** Klicken Sie auf **OK**.
- **10.** Klicken Sie auf **Übernehmen** und dann auf **OK**.

# **Konfigurieren der Anmeldeeigenschaften**

Auf der Registerkarte "Anmeldeinformationen" auf der Seite "Authentication and Credentials" (Authentifizierung und Anmeldeinformationen) können Sie die Liste der verfügbaren Authentifizierungsmethoden anzeigen und die Einstellungen ändern.

So konfigurieren Sie die Anmeldeinformationen:

- **1.** Klicken Sie auf **Start** > **Alle Programme** > **HP ProtectTools Security Manager**.
- **2.** Klicken Sie im linken Fensterausschnitt auf **Credential Manager** und anschließend auf **Authentication and Credentials** (Authentifizierung und Anmeldeinformationen).
- **3.** Klicken Sie im rechten Fensterausschnitt auf die Registerkarte **Anmeldeinformationen**.
- <span id="page-30-0"></span>**4.** Klicken Sie auf die Anmeldeart, die Sie ändern möchten. Sie haben dabei die folgenden Optionen:
	- Klicken Sie auf **Registrieren**, um die Anmeldeinformationen zu registrieren, und befolgen Sie anschließend die Anleitungen auf dem Bildschirm.
	- Klicken Sie auf **Löschen** und anschließend im Bestätigungsdialogfeld auf **Ja**, um die Anmeldeinformationen zu löschen.
	- Klicken Sie auf **Eigenschaften**, um die Anmeldeeigenschaften zu ändern, und befolgen Sie anschließend die Anleitungen auf dem Bildschirm.
- **5.** Klicken Sie auf **Übernehmen** und dann auf **OK**.

# **Konfigurieren der Einstellungen des Credential Manager**

Auf der Seite "Erweiterte Einstellungen" haben Sie Zugriff auf verschiedene Einstellungen, die Sie über die folgenden Registerkarten ändern können:

- Allgemein Hier können Sie die Einstellungen für die Grundkonfiguration ändern.
- Single Sign On Hier können Sie die Einstellungen von Single Sign On für den aktuellen Benutzer ändern, z. B. Behandlung bei der Erkennung von Anmeldebildschirmen, automatische Anmeldung bei registrierten Anmeldedialogfeldern und Anzeige von Kennwörtern.
- Dienste und Anwendungen Hier können Sie die verfügbaren Dienste anzeigen und deren Einstellungen ändern.
- Sicherheit Hier können Sie die Software für das Fingerabdruck-Lesegerät auswählen und seine Sicherheitsstufe anpassen.
- Smart Cards and Tokens (Smart Cards und Tokens) Hier können Sie die Eigenschaften aller verfügbaren Java Cards und Tokens anzeigen und ändern.

So ändern Sie die Einstellungen des Credential Manager:

- **1.** Klicken Sie auf **Start** > **Alle Programme** > **HP ProtectTools Security Manager**.
- **2.** Klicken Sie im linken Fensterausschnitt auf **Credential Manager** und dann auf **Einstellungen**.
- **3.** Klicken Sie im rechten Fensterausschnitt auf die entsprechende Registerkarte für die Einstellungen, die Sie ändern möchten.
- **4.** Befolgen Sie die Anleitungen auf dem Bildschirm, um die Einstellungen zu ändern.
- **5.** Klicken Sie auf **Übernehmen** und dann auf **OK**.

#### Beispiel 1 – Verwenden der Seite "Erweiterte Einstellungen", um die Anmeldung bei **Windows im Credential Manager zu ermöglichen**

- **1.** Klicken Sie auf **Start** > **Alle Programme** > **HP ProtectTools Security Manager**.
- **2.** Klicken Sie im linken Fensterausschnitt auf **Credential Manager** und dann auf **Einstellungen**.
- **3.** Klicken Sie im rechten Fensterausschnitt auf die Registerkarte **Allgemein**.
- **4.** Aktivieren Sie unter **Select the way users log on to Windows (requires restart)** (Art der Benutzeranmeldung bei Windows wählen (Neustart erforderlich)) das Kontrollkästchen **Use Credential Manager with classic logon prompt** (Credential Manager mit klassischer Anmeldeaufforderung verwenden).
- **5.** Klicken Sie auf **Übernehmen** und dann auf **OK**.
- **6.** Starten Sie den Computer neu.

**FINWEIS:** Durch Aktivieren des Kontrollkästchens Use Credential Manager with classic logon **prompt** (Credential Manager mit klassischer Anmeldeaufforderung verwenden) können Sie Ihren Computer sperren. Siehe ["Sperren des Computers" auf Seite 17.](#page-22-0)

#### <span id="page-32-0"></span>Beispiel 2 - Verwenden der Seite "Erweiterte Einstellungen", um vor der einmaligen **Anmeldung eine Benutzerüberprüfung durchzuführen**

- **1.** Klicken Sie auf **Start** > **Alle Programme** > **HP ProtectTools Security Manager**.
- **2.** Klicken Sie im linken Fensterausschnitt auf **Credential Manager** und dann auf **Einstellungen**.
- **3.** Klicken Sie im rechten Fensterausschnitt auf die Registerkarte **Single Sign On**.
- **4.** Aktivieren Sie unter **When registered logon dialog or Web page is visited** (Bei Aufruf des registrierten Anmeldedialogfelds oder der registrierten Webseite) die Option **Validate user before submitting credentials** (Benutzer vor Senden der Anmeldeinformationen authentifizieren).
- **5.** Klicken Sie auf **Übernehmen** und dann auf **OK**.
- **6.** Starten Sie den Computer neu.

# <span id="page-33-0"></span>**3 Embedded Security for HP ProtectTools**

**HINWEIS:** Der integrierte TPM-Sicherheits-Chip (Trusted Platform Module) muss im Computer installiert sein, um Embedded Security for HP ProtectTools zu verwenden.

Embedded Security for HP ProtectTools schützt vor unberechtigtem Zugriff auf Benutzerdaten oder Berechtigungen. Dieses Softwaremodul enthält folgende Sicherheitsfunktionen:

- Enhanced Microsoft® Encryption File System (EFS)-Datei und Ordnerverschlüsselung
- Erstellen eines PSD (Personal Secure Drive, Persönliches Sicherheitslaufwerk) zum Schutz der Benutzerdaten
- Datenverwaltungsfunktionen, wie Sichern und Wiederherstellen der Haupthierarchie
- Unterstützung für Anwendungen von Fremdherstellern (wie Microsoft Outlook und Internet Explorer) für geschützte digitale Zertifikatoperationen bei der Verwendung der Embedded Security **Software**

Der integrierte TMP-Sicherheits-Chip erweitert und aktiviert andere Sicherheitsfunktionen des HP ProtectTools Security Manager. Beispielsweise wird der integrierte Chip von Credential Manager for HP ProtectTools für die Authentifizierung von Benutzern verwendet, die sich bei Windows anmelden. Bei ausgewählten Modellen aktiviert der integrierte TPM-Sicherheits-Chip auch die erweiterten BIOS-Sicherheitsfunktionen, die über BIOS Configuration for HP ProtectTools aufgerufen werden können.

# <span id="page-34-0"></span>**Setup**

**ACHTUNG:** Es wird dringend empfohlen, dass der IT-Administrator den integrierten Sicherheits-Chip unverzüglich initialisiert, um das Sicherheitsrisiko zu verringern. Andernfalls kann ein unberechtigter Benutzer, ein Computerwurm oder ein Virus den Computer übernehmen und Eigentümeraufgaben, wie Verwalten des Archivs für Notfallwiederherstellung und Konfigurieren der Benutzerzugriffseinstellungen, ausführen.

Führen Sie die in den folgenden beiden Abschnitten aufgeführten Schritte aus, und initialisieren Sie den integrierten Sicherheits-Chip.

# **Aktivieren des integrierten Sicherheits-Chips**

Der Embedded Security-Chip muss im Computer Setup Utility aktiviert werden. Dieser Vorgang kann nicht in BIOS Configuration for HP ProtectTools ausgeführt werden.

So aktivieren Sie den integrierten Sicherheits-Chip:

- **1.** Öffnen Sie Computer Setup, indem Sie den Computer einschalten oder neu starten. Drücken Sie dann die Taste F10, während die Meldung **F10 = ROM Based Setup** (F10 = ROM-basiertes Setup) unten links auf dem Bildschirm angezeigt wird.
- **2.** Wenn Sie kein Administratorkennwort festgelegt haben, verwenden Sie die Pfeiltasten, um **Security > Setup password** (Sicherheit > Kennwort festlegen) zu wählen, und drücken Sie dann die Eingabetaste.
- **3.** Geben Sie Ihr Kennwort in die Felder **New Password** (Neues Kennwort) und **Verify new password** (Neues Kennwort bestätigen) ein, und drücken Sie die Taste F10.
- **4.** Wählen Sie im Menü **Sicherheit** mit den Pfeiltasten **TPM Embedded Security** aus, und drücken Sie die Eingabetaste.
- **5.** Wählen Sie unter **Embedded Security** die Option **Verfügbar** aus, wenn das Gerät ausgeblendet ist.
- **6.** Wählen Sie **Embedded security device state** (Gerätestatus für Embedded Security), und ändern Sie die Option in **Aktivieren**.
- **7.** Drücken Sie F10, um die Änderungen an der Konfiguration von Embedded Security zu übernehmen.
- **8.** Wenn Sie Ihre Einstellungen speichern und Computer Setup beenden möchten, verwenden Sie die Pfeiltasten, um **File > Save Changes and Exit** (Datei > Änderungen speichern und schließen) zu wählen. Folgen Sie den Anleitungen auf dem Bildschirm.

# <span id="page-35-0"></span>**Initialisieren des integrierten Sicherheits-Chips**

Während des Initialisierungsvorgangs für Embedded Security führen Sie Folgendes aus:

- Richten Sie ein Eigentümerkennwort für den integrierten Sicherheits-Chip ein, um den Zugriff auf alle Eigentümerfunktionen auf dem integrierten Sicherheits-Chip zu schützen.
- Richten Sie das Archiv für die Notfallwiederherstellung ein. Hierbei handelt es sich um einen geschützten Speicherbereich, der die erneute Verschlüsselung der allgemeinen Benutzerschlüssel für alle Benutzer ermöglicht.

So initialisieren Sie den integrierten Sicherheits-Chip:

1. Klicken Sie mit der rechten Maustaste auf das Symbol "HP ProtectTools Security Manager" im Infobereich (außen rechts in der Taskleiste), und wählen Sie dann **Embedded Security Initialization** (Embedded Security-Initialisierung).

Der Assistent für die Initialisierung der HP ProtectTools Embedded Security wird geöffnet.

**2.** Folgen Sie den Anleitungen auf dem Bildschirm.
# **Einrichten von allgemeinen Benutzerkonten**

Die Einrichtung eines allgemeinen Benutzerkontos in Embedded Security führt Folgendes aus:

- Erstellt einen allgemeinen Benutzerschlüssel, der die verschlüsselten Informationen schützt, und richtet ein Kennwort für den allgemeinen Benutzerschlüssel ein, um diesen zu schützen.
- Richtet ein PSD (Personal Secure Drive, persönliches Sicherheitslaufwerk) zum Speichern verschlüsselter Dateien und Ordner ein.
- **ACHTUNG:** Bewahren Sie das Kennwort für den allgemeinen Benutzerschlüssel sorgfältig auf. Der Zugriff auf oder die Wiederherstellung von verschlüsselten Informationen ist ohne dieses Kennwort nicht möglich.

So richten Sie ein allgemeines Benutzerkonto ein und aktivieren die Sicherheitsfunktionen für den Benutzer:

- **1.** Wenn der Assistent zur Benutzerinitialisierung bei Embedded Security nicht geöffnet ist, wählen Sie **Start > Alle Programme > HP ProtectTools Security Manager**.
- **2.** Klicken Sie im linken Fensterausschnitt auf **Embedded Security** und dann auf **Benutzereinstellungen**.
- **3.** Klicken Sie im rechten Fensterausschnitt unter **Embedded Security Features** (Embedded Security-Funktionen) auf **Konfigurieren**.

Der Assistent für die Benutzerinitialisierung der Embedded Security wird geöffnet.

- **4.** Folgen Sie den Anleitungen auf dem Bildschirm.
- **E** HINWEIS: Um die E-Mail sicher zu verwenden, müssen Sie zuerst den E-Mail-Client so konfigurieren, dass ein digitales Zertifikat, das mit Embedded Security erstellt wurde, verwendet wird. Wenn kein digitales Zertifikat verfügbar ist, müssen Sie ein digitales Zertifikat von der Zertifizierungsstelle anfordern. Anleitungen zum Konfigurieren der E-Mail und Anfordern eines digitalen Zertifikats finden Sie in der Online-Hilfe des E-Mail-Clients.

# **Allgemeine Aufgaben**

Nachdem das allgemeine Benutzerkonto eingerichtet wurde, können Sie folgende Aufgaben ausführen:

- Verschlüsseln von Dateien und Ordnern
- Senden und Empfangen verschlüsselter E-Mails

## **PSD (Personal Secure Drive, Persönliches Sicherheitslaufwerk)**

Nachdem Sie das PSD eingerichtet haben, werden Sie aufgefordert, das Kennwort für den allgemeinen Benutzerschlüssel bei der nächsten Anmeldung einzugeben. Wenn Sie das Kennwort für den allgemeinen Benutzerschlüssel richtig eingegeben haben, können Sie im Windows Explorer direkt auf das PSD zugreifen.

## **Verschlüsseln von Dateien und Ordnern**

Beachten Sie bei der Arbeit mit verschlüsselten Dateien die folgenden Regeln:

- Sie können nur Dateien und Ordner in NTFS-Partitionen verschlüsseln. Dateien und Ordner in FAT-Partitionen können nicht verschlüsselt werden.
- Systemdateien und komprimierte Dateien können nicht verschlüsselt werden. Verschlüsselte Dateien können nicht komprimiert werden.
- Temporäre Ordner müssen verschlüsselt werden, weil sich Hacker für diese interessieren.
- Wenn Sie eine Datei oder einen Ordner erstmals verschlüsseln, wird automatisch eine Richtlinie für die Wiederherstellung eingerichtet. Diese Richtlinie gewährleistet, dass Sie bei Verlust der Verschlüsselungszertifikate und privaten Schlüssel einen Wiederherstellungs-Agent zum Entschlüsseln Ihrer Informationen verwenden können.

So verschlüsseln Sie Dateien und Ordner:

- **1.** Klicken Sie mit der rechten Maustaste auf die Datei oder den Ordner, die bzw. den Sie verschlüsseln möchten.
- **2.** Klicken Sie auf **Verschlüsseln**.
- **3.** Klicken Sie auf eine der folgenden Optionen:
	- Änderungen nur für diesen Ordner übernehmen.
	- Änderungen für diesen Ordner, untergeordnete Ordner und Dateien übernehmen.
- **4.** Klicken Sie auf **OK**.

### **Senden und Empfangen verschlüsselter E-Mails**

Embedded Security ermöglicht Ihnen, verschlüsselte E-Mails zu senden und zu empfangen. Die Verfahrensweise hängt jedoch vom Programm ab, das Sie für den Zugriff auf E-Mails verwenden. Weitere Informationen hierzu finden Sie in der Online-Hilfe zu Embedded Security und der Online-Hilfe zu Ihrem E-Mail-Programm.

# **Ändern des Kennworts für den allgemeinen Benutzerschlüssel**

So ändern Sie das Kennwort für den allgemeinen Benutzerschlüssel:

- **1.** Klicken Sie auf **Start** > **Alle Programme** > **HP ProtectTools Security Manager**.
- **2.** Klicken Sie im linken Fensterausschnitt auf **Embedded Security** und dann auf **Benutzereinstellungen**.
- **3.** Klicken Sie im rechten Fensterausschnitt unter **Basic User Key password** (Kennwort für allgemeinen Benutzerschlüssel) auf **Ändern**.
- **4.** Geben Sie zuerst das alte Kennwort ein. Geben Sie dann das neue Kennwort ein, und bestätigen Sie das neue Kennwort.
- **5.** Klicken Sie auf **OK**.

# **Erweiterte Aufgaben**

## **Sichern und Wiederherstellen**

Mit der Sicherungsfunktion von Embedded Security erstellen Sie ein Archiv, das Zertifizierungsinformationen enthält, die bei einem Notfall wiederhergestellt werden.

#### **Erstellen einer Sicherungsdatei**

So erstellen Sie eine Sicherungsdatei:

- **1.** Klicken Sie auf **Start** > **Alle Programme** > **HP ProtectTools Security Manager**.
- **2.** Klicken Sie im linken Fensterausschnitt auf **Embedded Security** und dann auf **Sicherung**.
- **3.** Klicken Sie im rechten Bereich auf **Backup** (Sichern). Daraufhin wird der Sicherungsassistent für Embedded Security geöffnet.
- **4.** Folgen Sie den Anleitungen auf dem Bildschirm.

#### **Wiederherstellen von Daten aus der Sicherungsdatei**

So stellen Sie die Daten aus der Sicherungsdatei wieder her:

- **1.** Klicken Sie auf **Start** > **Alle Programme** > **HP ProtectTools Security Manager**.
- **2.** Klicken Sie im linken Fensterausschnitt auf **Embedded Security** und dann auf **Sicherung**.
- **3.** Klicken Sie im rechten Bereich auf **Restore** (Wiederherstellen). Daraufhin wird der Sicherungsassistent für Embedded Security geöffnet.
- **4.** Folgen Sie den Anleitungen auf dem Bildschirm.

# **Ändern des Eigentümerkennworts**

So ändern Sie das Eigentümerkennwort:

- **1.** Klicken Sie auf **Start** > **Alle Programme** > **HP ProtectTools Security Manager**.
- **2.** Klicken Sie im linken Fensterausschnitt auf **Embedded Security** und dann auf **Erweitert**.
- **3.** Klicken Sie im rechten Fensterausschnitt unter **Owner Password** (Besitzerkennwort) auf **Ändern**.
- **4.** Geben Sie zuerst das alte Eigentümerkennwort ein. Geben Sie dann das neue Eigentümerkennwort ein, und bestätigen Sie das neue Kennwort.
- **5.** Klicken Sie auf **OK**.

### **Erneutes Einrichten eines Benutzerkennworts**

Ein Administrator kann einem Benutzer helfen, ein vergessenes Kennwort erneut einzurichten. Weitere Informationen hierzu finden Sie in der Online-Hilfe.

### **Aktivieren und Deaktivieren von Embedded Security**

Sie können die Embedded Security-Funktionen deaktivieren, wenn Sie ohne die Sicherheitsfunktionen arbeiten möchten.

Sie können die Embedded Security-Funktionen auf 2 verschiedenen Stufen aktivieren oder deaktivieren:

- Temporary disabling (Vorübergehend deaktivieren) Mit dieser Option wird Embedded Security automatisch reaktiviert, sobald Sie Windows erneut starten. Diese Option steht standardmäßig allen Benutzern zur Verfügung.
- Permanent disabling (Permanent deaktivieren) Mit dieser Option wird Embedded Security erst reaktiviert, nachdem Sie das Eigentümerkennwort eingegeben haben. Diese Option steht nur den Administratoren zur Verfügung.

#### **Permanentes Deaktivieren von Embedded Security**

So deaktivieren Sie Embedded Security permanent:

- **1.** Klicken Sie auf **Start** > **Alle Programme** > **HP ProtectTools Security Manager**.
- **2.** Klicken Sie im linken Fensterausschnitt auf **Embedded Security** und dann auf **Erweitert**.
- **3.** Klicken Sie im rechten Fensterausschnitt unter **Embedded Security** auf **Deaktivieren**.
- **4.** Geben Sie an der Eingabeaufforderung das Eigentümerkennwort ein, und klicken Sie dann auf **OK**.

#### **Aktivieren von Embedded Security nach der permanenten Deaktivierung**

So aktivieren Sie Embedded Security nach der permanenten Deaktivierung:

- **1.** Klicken Sie auf **Start** > **Alle Programme** > **HP ProtectTools Security Manager**.
- **2.** Klicken Sie im linken Fensterausschnitt auf **Embedded Security** und dann auf **Erweitert**.
- **3.** Klicken Sie im rechten Fensterausschnitt unter **Embedded Security** auf **Aktivieren**.
- **4.** Geben Sie an der Eingabeaufforderung das Eigentümerkennwort ein, und klicken Sie dann auf **OK**.

# **Migrieren von Schlüsseln mithilfe des Migrationsassistenten**

Bei der Migration handelt es sich um eine erweiterte Administratoraufgabe. Sie ermöglicht das Verwalten, Wiederherstellen und Übertragen von Schlüsseln und Zertifikaten.

Weitere Informationen zur Migration erhalten Sie in der Online-Hilfe zu Embedded Security.

# **4 Java Card Security for HP ProtectTools**

Mit Java Card Security for HP ProtectTools verwalten Sie das Java Card-Setup und die Konfiguration für Computer mit einem optionalen Card Reader.

Mit Java Card Security können Sie die folgenden Aufgaben ausführen:

- Zugriff auf Java Card-Sicherheitsfunktionen
- Aktivieren der Unterstützung für die Java Card-Authentifizierung beim Systemstart mit Hilfe von Computer Setup Utility
- Konfigurieren separater Java Cards für Administrator und Benutzer; damit das Betriebssystem geladen werden kann, muss der Benutzer die Java Card einlegen und eine PIN eingeben.
- Einstellen und Ändern der PIN zur Authentifizierung von Benutzern der Java Card

# **Allgemeine Aufgaben**

Auf der Seite "Allgemein" können Sie folgende Aufgaben ausführen:

- Ändern der Java Card-PIN
- Wählen Sie den Kartenleser oder die Smart Card-Tastatur
- **HINWEIS:** Der Card Reader kann sowohl für Java Cards als auch für Smart Cards verwendet werden. Diese Funktion steht zur Verfügung, wenn mehrere Lesegeräte an den Computer angeschlossen sind.

## **Ändern der Java Card-PIN**

So ändern Sie die Java Card-PIN:

- **FINWEIS:** Die Java Card-PIN muss zwischen 4 und 8 numerische Zeichen enthalten.
	- **1.** Klicken Sie auf **Start** > **Alle Programme** > **HP ProtectTools Security Manager**.
	- **2.** Klicken Sie im linken Fensterausschnitt auf **Java Card Security** (Java Card-Sicherheit) und dann auf **Allgemein**.
	- **3.** Legen Sie eine Java Card (mit einer vorhandenen PIN) in den Card Reader ein.
	- **4.** Klicken Sie im rechten Fensterausschnitt auf **Ändern**.
	- **5.** Geben Sie im Dialogfeld **PIN ändern** die aktuelle PIN in das Dialogfeld **Current PIN** (Aktuelle PIN) ein.
	- **6.** Geben Sie eine neue PIN in das Feld **Neue PIN** ein, und bestätigen Sie die PIN im Feld **Neue Pin bestätigen**.
	- **7.** Klicken Sie auf **OK**.

## **Auswählen des Card Readers**

Vergewissern Sie sich, dass in Java Card Security der richtige Card Reader ausgewählt wurde, bevor Sie die Java Card verwenden. Wenn das falsche Lesegerät ausgewählt wurde, stehen einige Funktionen möglicherweise nicht zur Verfügung oder werden falsch angezeigt. Außerdem müssen die Treiber für das Lesegerät korrekt installiert worden sein. Dies kann im Windows Geräte-Manager überprüft werden.

So wählen Sie den Card Reader aus:

- **1.** Klicken Sie auf **Start** > **Alle Programme** > **HP ProtectTools Security Manager**.
- **2.** Klicken Sie im linken Fensterausschnitt auf **Java Card Security** (Java Card-Sicherheit) und dann auf **Allgemein**.
- **3.** Legen Sie die Java Card in den Card Reader ein.
- **4.** Klicken Sie im rechten Fensterausschnitt unter **Selected Card Reader** (Ausgewählter Card Reader) auf das richtige Lesegerät.

# **Erweiterte Aufgaben (nur für Administratoren)**

Auf der Seite "Erweitert" können Sie folgende Aufgaben ausführen:

- Zuordnen einer Java Card-PIN;
- Zuordnen eines Namens zu einer Java Card-PIN;
- Einrichten der Authentifizierung beim Systemstart;
- Sichern und Wiederherstellen der Java Cards.

#### **HINWEIS:** Zur Anzeige der Seite "Advanced" müssen Sie über Windows-Administratorrechte verfügen.

### **Zuordnen einer Java Card-PIN**

Sie müssen einer Java Card eine PIN zuordnen, bevor Sie die Java Card für die Authentifizierung beim Systemstart verwenden können.

So ordnen Sie einer Java Card eine PIN zu:

**EXA HINWEIS:** Die Java Card-PIN muss zwischen 4 und 8 numerische Zeichen enthalten.

- **1.** Klicken Sie auf **Start** > **Alle Programme** > **HP ProtectTools Security Manager**.
- **2.** Klicken Sie im linken Fensterausschnitt auf **Java Card Security** (Java Card-Sicherheit) und dann auf **Erweitert**.
- **3.** Legen Sie eine neue Java Card in den Card Reader ein.
- **4.** Wenn das Dialogfeld **Neue Karte** angezeigt wird, geben Sie einen neuen Namen in das Feld **Neuer Anzeigename** ein. Geben Sie anschließend in das Feld **Neue PIN** eine neue PIN ein, und bestätigen Sie die Eingabe in **Neue PIN bestätigen**.
- **5.** Klicken Sie auf **OK**.

## **Zuordnen eines Namens zu einer Java Card-PIN**

Sie müssen einer Java Card einen Namen zuordnen, bevor Sie die Java Card für die Authentifizierung beim Systemstart verwenden können.

So ordnen Sie einer Java Card einen Namen zu:

- **1.** Klicken Sie auf **Start** > **Alle Programme** > **HP ProtectTools Security Manager**.
- **2.** Klicken Sie im linken Fensterausschnitt auf **Java Card Security** (Java Card-Sicherheit) und dann auf **Erweitert**.
- **3.** Legen Sie die Java Card in das Karten-Lesegerät ein.
- **HINWEIS:** Wenn Sie dieser Karte keine PIN zugeordnet haben, wird das Dialogfeld **Neue Karte** angezeigt, in das Sie einen neuen Namen und eine neue PIN eingeben können.
- **4.** Klicken Sie im rechten Fensterausschnitt unter **Anzeigename** auf **Ändern**.
- **5.** Geben Sie einen Namen für die Java Card in das Feld **Name** ein.
- **6.** Geben Sie die aktuelle Java Card-PIN in das Feld **PIN** ein.
- **7.** Klicken Sie auf **OK**.

### **Einrichten der Authentifizierung beim Systemstart**

Wenn die Authentifizierung beim Systemstart aktiviert ist, benötigen Sie eine Java Card, um den Computer zu starten.

Für das Aktivieren der Authentifizierung beim Systemstart müssen Sie folgende Schritte ausführen:

- **1.** Aktivieren Sie die Unterstützung für die Java Card-Authentifizierung beim Systemstart in BIOS Configuration oder Computer Setup. Weitere Informationen finden Sie unter ["Aktivieren und](#page-52-0) [Deaktivieren der Unterstützung für die Smart Card-Authentifizierung beim Systemstart"](#page-52-0) [auf Seite 47.](#page-52-0)
- **2.** Aktivieren Sie die Java Card-Authentifizierung beim Systemstart in Java Card Security.
- **3.** Erstellen und aktivieren Sie die Administrator-Java Card.

#### **Aktivieren der Java Card-Authentifizierung beim Systemstart und Erstellen der Administrator-Java Card**

So aktivieren Sie die Java Card-Authentifizierung beim Systemstart:

- **1.** Klicken Sie auf **Start** > **Alle Programme** > **HP ProtectTools Security Manager**.
- **2.** Klicken Sie im linken Fensterausschnitt auf **Java Card Security** (Java Card-Sicherheit) und dann auf **Erweitert**.
- **3.** Legen Sie die Java Card in das Karten-Lesegerät ein.
- **HINWEIS:** Wenn Sie dieser Karte keinen Namen und keine PIN zugeordnet haben, wird das Dialogfeld **Neue Karte** angezeigt, in das Sie einen neuen Namen und eine neue PIN eingeben können.
- **4.** Aktivieren Sie im rechten Fensterausschnitt unter **Power-on authentication** (Authentifizierung beim Systemstart) das Kontrollkästchen **Aktivieren**.
- **5.** Geben Sie das Kennwort für Computer Setup in das Dialogfeld **Computer Setup Kennwort** ein. Klicken Sie anschließend auf **OK**.
- **6.** Wenn Sie DriveLock nicht aktiviert haben, geben Sie die Java Card-PIN ein. Klicken Sie anschließend auf **OK**.

– ODER –

Wenn DriveLock aktiviert ist:

**a.** Klicken Sie auf **Eindeutige Java Card-Identität festlegen**.

– ODER –

Klicken Sie auf **Java Card-Identität an DriveLock Kennwort angleichen**.

- **HINWEIS:** Wenn DriveLock auf dem Computer aktiviert ist, können Sie die Java Card-Identität mit dem DriveLock Benutzerkennwort gleichsetzen. Somit können Sie DriveLock und die Java Card nur mit der Java Card validieren, wenn Sie den Computer starten.
- **b.** Falls zutreffend, geben Sie das Benutzerkennwort für DriveLock in das Feld **DriveLock Password** (DriveLock Kennwort) ein. Geben Sie es anschließend erneut in das Feld **Kennwort bestätigen** ein.
- **c.** Geben Sie die Java Card-PIN ein.
- **d.** Klicken Sie auf **OK**.
- **7.** Wenn Sie zum Erstellen einer Wiederherstellungsdatei aufgefordert werden, klicken Sie auf **Abbrechen**, falls Sie die Wiederherstellungsdatei zu einem späteren Zeitpunkt erstellen möchten. Alternativ klicken Sie auf **OK** und befolgen die Bildschirmanleitungen des HP ProtectTools Backup-Assistenten, um die Datei jetzt zu erstellen.
	- **HINWEIS:** Weitere Informationen finden Sie unter ["HP ProtectTools Backup and Restore"](#page-13-0) [auf Seite 8.](#page-13-0)

#### **Erstellen einer Java Card-PIN**

**EX HINWEIS:** Um eine Benutzer-Java Card zu erstellen, müssen die Authentifizierung beim Systemstart und eine Administratorkarte eingerichtet sein.

So erstellen Sie eine Java Card:

- **1.** Klicken Sie auf **Start** > **Alle Programme** > **HP ProtectTools Security Manager**.
- **2.** Klicken Sie im linken Fensterausschnitt auf **Java Card Security** (Java Card-Sicherheit) und dann auf **Erweitert**.
- **3.** Legen Sie eine Java Card ein, die als Benutzerkarte verwendet wird.
- **4.** Klicken Sie im rechten Fensterausschnitt unter **Power-on authentication** (Authentifizierung beim Systemstart) auf **Erstellen** neben **User card identity** (Benutzerkarten-ID).
- **5.** Geben Sie eine PIN für die Benutzer-Java Card ein, und klicken Sie auf **OK**.

#### **Deaktivieren der Java Card-Authentifizierung beim Systemstart**

Wenn Sie die Java Card-Authentifizierung beim Systemstart deaktivieren, benötigen Sie keine Java Card, um den Computer zu starten.

- **1.** Klicken Sie auf **Start** > **Alle Programme** > **HP ProtectTools Security Manager**.
- **2.** Klicken Sie im linken Fensterausschnitt auf **Java Card Security** (Java Card-Sicherheit) und dann auf **Erweitert**.
- **3.** Legen Sie die Administrator-Java Card ein.
- **4.** Deaktivieren Sie im rechten Fensterausschnitt unter **Power-on authentication** (Authentifizierung beim Systemstart) das Kontrollkästchen **Aktivieren**.
- **5.** Geben Sie eine PIN für die Java Card ein, und klicken Sie auf **OK**.

# **5 BIOS Configuration for HP ProtectTools**

BIOS Configuration for HP ProtectTools bietet Zugriff auf die Sicherheits- und Konfigurationseinstellungen des Computer Setup Utility. Die Benutzer können so komfortabel in Windows auf die Systemsicherheitsfunktionen zugreifen, die vom Computer Setup verwaltet werden.

Mit BIO Configuration können Sie die folgenden Aufgaben ausführen:

- Windows Systemstart-Kennwörter und Administratorkennwörter verwalten.
- Sonstige Authentifizierungsfunktionen für den Systemstart konfigurieren, z. B. Aktivieren der Embedded Security-Authentifizierung.
- Hardwarefunktionen aktivieren und deaktivieren, z. B. Booten von CD-ROM oder verschiedene Hardwareanschlüsse.
- Bootoptionen konfigurieren, z. B. Aktivieren von MultiBoot und Ändern der Bootreihenfolge.
- **HINWEIS:** Viele der Funktionen in BIOS Configuration for HP ProtectTools stehen darüber hinaus in Computer Setup zur Verfügung.

# **Allgemeine Aufgaben**

Mit BIOS Configuration können Sie verschiedene Computereinstellungen verwalten, die andernfalls nur zugänglich wären, wenn Sie beim Start die Taste F10 drücken und Computer Setup aktivieren.

### **Verwalten von Bootoptionen**

Mit BIOS Configuration verwalten Sie verschiedene Einstellungen für Aufgaben, die beim Einschalten oder Neustart des Computers ausgeführt werden.

So verwalten Sie Bootoptionen:

- **1.** Klicken Sie auf **Start** > **Alle Programme** > **HP ProtectTools Security Manager**.
- **2.** Klicken Sie im linken Fensterausschnitt auf **BIOS Configuration** (BIOS-Konfiguration).
- **3.** Geben Sie Ihr Administratorkennwort für Computer Setup an der Eingabeaufforderung für das BIOS-Administratorkennwort ein, und klicken Sie anschließend auf **OK**.
- **HINWEIS:** Die Eingabeaufforderung für das BIOS-Administratorkennwort wird nur angezeigt, wenn bereits ein Kennwort für Computer Setup eingerichtet wurde. Nähere Informationen zur Einrichtung des Kennworts für Computer Setup finden Sie unter ["Einrichten des Setup-Kennworts"](#page-56-0) [auf Seite 51.](#page-56-0)
- **4.** Klicken Sie im linken Fensterausschnitt auf **Systemkonfiguration**.
- **5.** Wählen Sie im rechten Bereich die Verzögerungen (in Sekunden) für F9, F10 und F12 und für **Express Boot Popup Delay (Sec)** (Verzögerung beim Express Boot-Popup (sek.)).
- **6.** Aktivieren bzw. deaktivieren Sie **MultiBoot**.
- **7.** Legen Sie bei aktiviertem MultiBoot die Bootreihenfolge fest, indem Sie ein Bootgerät auswählen und anschließend auf den Pfeil nach oben bzw. nach unten klicken, um die Position des betreffenden Geräts in der Liste anzupassen.
- **8.** Klicken Sie im HP ProtectTools Fenster auf **Übernehmen** und anschließend auf **OK**.

# **Aktivieren und Deaktivieren von Systemkonfigurationsoptionen**

**HINWEIS:** Möglicherweise werden nicht alle der nachstehend aufgeführten Optionen von Ihrem Computer unterstützt.

So aktivieren bzw. deaktivieren Sie Geräte oder Sicherheitsoptionen:

- **1.** Klicken Sie auf **Start** > **Alle Programme** > **HP ProtectTools Security Manager**.
- **2.** Klicken Sie im linken Fensterausschnitt auf **BIOS Configuration** (BIOS-Konfiguration).
- **3.** Geben Sie Ihr Administratorkennwort für Computer Setup an der Eingabeaufforderung für das BIOS-Administratorkennwort ein, und klicken Sie anschließend auf **OK**.
- **4.** Klicken Sie im linken Fensterausschnitt auf **Systemkonfiguration**, und aktivieren bzw. deaktivieren Sie eine Systemkonfigurationsoption, oder konfigurieren Sie eine der folgenden Systemkonfigurationsoptionen im rechten Fensterausschnitt:
	- **Anschlussoptionen** 
		- Serial Port (Serieller Anschluss)
		- Infrared Port (Infrarot-Anschluss)
		- Parallel Port (Paralleler Anschluss)
		- SD Slot (SD-Steckplatz)
		- USB Port (USB-Anschluss)
		- 1394 Port (1394-Anschluss)
		- Cardbus Slot (Cardbus-Steckplatz)
		- ExpressCard-Steckplatz
	- Boot-Optionen
		- F9, F10, and F12 Delay (Sec) (F9-, F10- und F12-Verzögerung (sek.))
		- MultiBoot
		- Verzögerung für Express-Boot-Popup (Sek.)
		- CD-ROM Boot (Booten von CD-ROM)
		- Floppy Boot (Booten von Diskette)
		- Internal Network Adapter Boot (Booten von internem Netzwerkadapter)
		- Internal Network Adapter Boot Mode (PXE or RPL) (Bootmodus des internem Netzwerkadapters: PXE oder RPL)
		- **Bootreihenfolge**
	- Device configurations (Gerätekonfigurationen)
		- NumLock at Boot (num-Taste beim Start)
		- Swapping fn/ctrl Keys (fn-/strg-Tasten vertauschen)
		- Multiple Pointing Devices (Mehrere Zeigegeräte)
		- USB Legacy Support (USB, betriebssystemunabhängige Unterstützung)
- Parallel port mode (standard, bidirectional, EPP, or ECP) (Paralleler Anschlussmodus: Standard, bidirektional, EPP oder ECP)
- Data Execution Prevention (Datenausführungsverhinderung, DEP)
- SATA Native Mode (Betriebssystemunabhängiger SATA-Modus)
- Dual Core CPU (Prozessor mit zwei Kernen)
- Automatic Intel® SpeedStep Functionality Support (Unterstützung der automatischen Intel® SpeedStep-Funktion)
- Fan Always on While on AC Power (Ständiger Lüfterbetrieb bei Netzstromversorgung)
- BIOS DMA Data Transfers (BIOS-DMA-Datenübertragungen)
- Intel or AMD PSAE Execution Disable (Intel oder AMD PSA-Ausführung deaktivieren)
- Optionen für integrierte Geräte
	- Integriertes Funk-WLAN-Gerät
	- Embedded WWAN Device Radio (Integriertes Funk-WWAN-Gerät)
	- Embedded Bluetooth® Device Radio (Integriertes Bluetooth®-Funkgerät)
	- LAN/WLAN Switching (LAN-/WLAN-Umschaltung)
	- Wake on LAN from Off (Wake-on-LAN aus ausgeschaltetem Zustand heraus)
- **5.** Klicken Sie im HP ProtectTools-Fenster auf **Übernehmen** und anschließend auf **OK**, um die Änderungen zu speichern, und beenden Sie das Programm.

# <span id="page-52-0"></span>**Erweiterte Aufgaben**

# **Verwalten der Einstellungen für die HP ProtectTools Zusatzmodule**

Einige der Funktionen des HP ProtectTools Security Manager können in BIOS Configuration (BIOS-Konfiguration) verwaltet werden.

#### **Aktivieren und Deaktivieren der Unterstützung für die Smart Card-Authentifizierung beim Systemstart**

Nach dem Aktivieren dieser Option können Sie eine Smart Card für die Benutzerauthentifizierung beim Systemstart verwenden.

**HINWEIS:** Zur uneingeschränkten Aktivierung der Authentifizierung beim Systemstart müssen Sie darüber hinaus mit dem Modul Java Card Security for HP ProtectTools eine Smart Card konfigurieren.

So aktivieren Sie die Unterstützung für die Smart Card-Authentifizierung beim Systemstart:

- **1.** Klicken Sie auf **Start** > **Alle Programme** > **HP ProtectTools Security Manager**.
- **2.** Klicken Sie im linken Fensterausschnitt auf **BIOS Configuration** (BIOS-Konfiguration).
- **3.** Geben Sie Ihr Administratorkennwort für Computer Setup an der Eingabeaufforderung für das BIOS-Administratorkennwort ein, und klicken Sie anschließend auf **OK**.
- **4.** Klicken Sie im linken Fensterausschnitt auf **Sicherheit**.
- **5.** Klicken Sie unter **Smart Card Security** (Smart Card-Sicherheit) auf die Option **Aktivieren**.
- **F** HINWEIS: Um die Unterstützung für die Smart Card-Authentifizierung beim Systemstart zu deaktivieren, klicken Sie auf **Deaktivieren**.
- **6.** Klicken Sie im HP ProtectTools Fenster auf **Übernehmen** und anschließend auf **OK**.

#### **Aktivieren und Deaktivieren der Unterstützung für die Authentifizierung beim Systemstart für Embedded Security**

Nach dem Aktivieren dieser Option kann das System den integrierten Sicherheits-Chip (TPM) (falls vorhanden) für die Benutzerauthentifizierung beim Systemstart verwenden.

**E** HINWEIS: Zur uneingeschränkten Aktivierung der Authentifizierung beim Systemstart müssen Sie darüber hinaus den integrierten Sicherheits-Chip (TPM) mit Embedded Security for HP ProtectTools konfigurieren.

So aktivieren Sie die Unterstützung für die Authentifizierung beim Systemstart für Embedded Security:

- **1.** Klicken Sie auf **Start** > **Alle Programme** > **HP ProtectTools Security Manager**.
- **2.** Klicken Sie im linken Fensterausschnitt auf **BIOS Configuration** (BIOS-Konfiguration).
- **3.** Geben Sie Ihr Administratorkennwort für Computer Setup an der Eingabeaufforderung für das BIOS-Administratorkennwort ein, und klicken Sie anschließend auf **OK**.
- **4.** Klicken Sie im linken Fensterausschnitt auf **Sicherheit**.
- **5.** Klicken Sie unter **Embedded Security** auf die Option **Enable Power-on Authentication Support** (Unterstützung für Authentifizierung beim Systemstart aktivieren).
- **HINWEIS:** Um die Unterstützung für die Authentifizierung beim Systemstart für Embedded Security zu deaktivieren, klicken Sie auf **Deaktivieren**.
- **6.** Klicken Sie im HP ProtectTools Fenster auf **Übernehmen** und anschließend auf **OK**.

#### **Aktivieren und Deaktivieren des DriveLock-Festplattenschutzes**

DriveLock ist eine Sicherheitsfunktion nach Branchenstandard, die den unbefugten Zugriff auf die Daten von ATA-Festplatten verhindert. DriveLock wurde als Erweiterung von Computer Setup entwickelt. Die Funktion steht nur für Laufwerke zur Verfügung, die den ATA-Befehlssatz für die Systemsicherheit unterstützen. DriveLock richtet sich an HP Kunden, deren oberste Priorität der Schutz der Daten ist. Für diese Kunden stehen die Kosten einer Festplatte und der Verlust der darauf gespeicherten Daten in keinem Verhältnis zu dem Schaden, der durch den unberechtigten Zugriff auf ihren Inhalt entstehen kann. Damit dieses hohe Sicherheitsniveau im Falle eines vergessenen Kennworts keine allzu großen Probleme verursacht, verwendet die HP Implementierung von DriveLock ein Sicherheitssystem mit zwei Kennwörtern. Dabei sollte ein Kennwort vom Systemadministrator festgelegt und verwendet werden, während das zweite normalerweise vom Benutzer erstellt und verwendet wird. Wenn beide Kennwörter vergessen werden, gibt es keine Möglichkeit mehr, die Laufwerksperre aufzuheben. Deshalb ist die Verwendung von DriveLock am sichersten, wenn die auf der Festplatte enthaltenen Daten in ein Firmeninformationssystem repliziert oder regelmäßig gesichert werden. Für den Fall, dass beide DriveLock-Kennwörter vergessen werden, bleibt der Zugriff auf die Festplatte für immer gesperrt. Dies stellt für Benutzer, die nicht dem obigen Kundenprofil entsprechen, unter Umständen ein inakzeptables Risiko dar. Für Benutzer, die diesem Profil entsprechen, ist dieses Risiko angesichts der auf der Festplatte gespeicherten Daten jedoch absolut akzeptabel.

#### **Verwenden von DriveLock**

Wenn eines oder mehrere Laufwerke den ATA-Befehlssatz für die Systemsicherheit unterstützen, wird im Sicherheitsmenü von Computer Setup die DriveLock-Option angezeigt. Der Benutzer kann wählen, ob er das Master-Kennwort festlegen oder DriveLock aktivieren möchte. Zur Aktivierung von DriveLock muss ein Benutzerkennwort eingegeben werden. Da die erste Konfiguration von DriveLock normalerweise vom Systemadministrator ausgeführt wird, sollte zuerst ein Masterkennwort festgelegt werden. HP empfiehlt die Festlegung eines Masterkennworts durch den Administrator, unabhängig davon, ob DriveLock aktiviert werden soll oder nicht. Dadurch hat der Administrator die Möglichkeit, DriveLock-Einstellungen zu ändern, wenn das Laufwerk einmal gesperrt sein sollte. Nachdem das Masterkennwort festgelegt wurde, kann der Administrator DriveLock aktivieren oder es deaktiviert lassen.

Im Fall einer gesperrten Festplatte fragt POST ein Kennwort zur Entsperrung ab. Wenn ein Kennwort für den Systemstart festgelegt wurde, das dem Benutzerkennwort des Geräts entspricht, fordert POST den Benutzer nicht zur erneuten Eingabe des Kennworts auf. Andernfalls wird der Benutzer zur Eingabe eines DriveLock-Kennworts aufgefordert. Bei einem Kaltstart kann entweder das Master- oder das Benutzerkennwort verwendet werden. Bei einem Warmstart muss dasselbe Kennwort eingegeben werden, mit dem das Laufwerk beim vorhergegangenen Kaltstart entsperrt wurde. Dabei haben die Benutzer zwei Versuche zur Kennworteingabe. Wenn bei einem Kaltstart zweimal das falsche Kennwort eingegeben wurde, wird POST zwar fortgesetzt, es besteht aber weiterhin kein Zugriff auf die Festplatte. Wenn der Benutzer bei einem Warmstart oder einem Neustart von Windows zweimal das falsche Kennwort eingegeben hat, wird POST angehalten, und der Benutzer wird aufgefordert, das System ausund wieder einzuschalten.

#### **Anwendungen von DriveLock**

Den größten Nutzen entfaltet die DriveLock-Sicherheitsfunktion in einer Unternehmensumgebung. Dort hat der Systemadministrator die Aufgabe, die Festplatte zu konfigurieren und damit u. a. auch das DriveLock-Masterkennwort sowie ein temporäres Benutzerkennwort einzurichten. Falls ein Benutzer das Benutzerkennwort vergisst oder das Gerät an einen anderen Mitarbeiter weitergegeben wird, kann das Masterkennwort dazu verwendet werden, das Benutzerkennwort zurückzusetzen oder auf die Festplatte zuzugreifen.

HP empfiehlt Systemadministratoren, die DriveLock aktivieren möchten, die Erstellung einer Firmenrichtlinie zur Einrichtung und Verwaltung von Masterkennwörtern. Dadurch soll vermieden werden, dass ein Mitarbeiter vor seinem Ausscheiden aus der Firma absichtlich oder unabsichtlich beide DriveLock-Kennwörter festlegt. In einem solchen Fall würde die Festplatte unbrauchbar und müsste ersetzt werden. Außerdem könnte es passieren, dass Systemadministratoren, die kein Masterkennwort festlegen, selbst eine gesperrte Festplatte vorfinden und dadurch keine Routineüberprüfungen auf nicht autorisierte Software, andere Bestandskontrollfunktionen und Supportaktivitäten mehr ausführen können.

Benutzern mit niedrigeren Sicherheitsanforderungen empfiehlt HP die Aktivierung von DriveLock nicht. Dazu zählen private Benutzer oder Benutzer, die auf ihrer Festplatte im Normalfall keine streng geheimen Daten aufbewahren. Für diese Benutzer ist der mögliche Verlust einer Festplatte aufgrund von zwei vergessenen Kennwörtern größer als der Wert, der mit DriveLock geschützt werden soll. Der Zugriff auf Computer Setup und DriveLock kann durch das Setup-Kennwort eingeschränkt werden. Durch das Festlegen eines Setup-Kennworts, das nicht an Endbenutzer weitergegeben wird, können Systemadministratoren vermeiden, dass Benutzer DriveLock aktivieren.

### **Verwalten von Computer Setup-Kennwörtern**

In BIOS Configuration (BIOS-Konfiguration) können Sie das Kennwort für den Systemstart und das Setup-Kennwort in Computer Setup festlegen und ändern und auch verschiedene Kennworteinstellungen verwalten.

**ACHTUNG:** Die Kennwörter, die Sie auf der Kennwörter-Seite in der BIOS-Konfiguration erstellt haben, werden sofort gespeichert, nachdem Sie auf die Schaltfläche **Übernehmen** oder **OK** im HP ProtectTools-Fenster geklickt haben. Sie dürfen Ihr Kennwort keinesfalls vergessen, da eine Kennworteinstellung sonst nicht rückgängig gemacht werden kann.

Das Systemstart-Kennwort kann Ihr Notebook vor unbefugtem Zugriff schützen.

**HINWEIS:** Nachdem Sie ein Systemstart-Kennwort eingerichtet haben, wird die Schaltfläche "Festlegen" auf der Seite "Kennwörter" durch die Schaltfläche "Ändern" ersetzt.

Das Kennwort für Computer Setup schützt die Konfigurationseinstellungen und die Informationen zur Systemidentifikation in Computer Setup vor unbefugtem Zugriff. Dieses Kennwort muss eingegeben werden, um Computer Setup aufrufen zu können. Wenn Sie ein Setup-Kennwort eingerichtet haben, werden Sie zur Kennworteingabe aufgefordert, bevor der Bereich "BIOS Configuration" (BIOS-Konfiguration) von HP ProtectTools geöffnet wird.

**HINWEIS:** Nachdem Sie ein Setup-Kennwort eingerichtet haben, wird die Schaltfläche "Festlegen" auf der Seite "Kennwörter" durch die Schaltfläche "Ändern" ersetzt.

#### **Festlegen des Systemstart-Kennworts**

So legen Sie das Systemstart-Kennwort fest:

- **1.** Klicken Sie auf **Start** > **Alle Programme** > **HP ProtectTools Security Manager**.
- **2.** Klicken Sie im linken Fensterausschnitt auf **BIOS Configuration** (BIOS-Konfiguration) und anschließend auf **Sicherheit**.
- **3.** Klicken Sie im rechten Fensterausschnitt neben **Power-On Password** (Systemstart-Kennwort) auf **Festlegen**.
- **4.** Geben Sie das Kennwort in das Feld **Kennwort eingeben** und anschließend zur Bestätigung nochmals in das Feld **Verify Password** (Kennwort bestätigen) ein.
- **5.** Klicken Sie im Dialogfeld **Kennwörter** auf **OK**.
- **6.** Klicken Sie im HP ProtectTools Fenster auf **Übernehmen** und anschließend auf **OK**.

### <span id="page-56-0"></span>**Ändern des Systemstart-Kennworts**

So ändern Sie das Systemstart-Kennwort:

- **1.** Klicken Sie auf **Start** > **Alle Programme** > **HP ProtectTools Security Manager**.
- **2.** Klicken Sie im linken Fensterausschnitt auf **BIOS Configuration** (BIOS-Konfiguration) und anschließend auf **Sicherheit**.
- **3.** Klicken Sie im rechten Fensterausschnitt neben **Power-On Password** (Systemstart-Kennwort) auf **Ändern**.
- **4.** Geben Sie das aktuelle Kennwort in das Feld **Altes Kennwort** ein.
- **5.** Geben Sie das neue Kennwort in das Feld **Enter New Password** (Neues Kennwort eingeben) ein, und bestätigen Sie es.
- **6.** Klicken Sie im Dialogfeld **Kennwörter** auf **OK**.
- **7.** Klicken Sie im HP ProtectTools Fenster auf **Übernehmen** und anschließend auf **OK**.

#### **Einrichten des Setup-Kennworts**

So richten Sie das Kennwort für Computer Setup ein:

- **1.** Klicken Sie auf **Start** > **Alle Programme** > **HP ProtectTools Security Manager**.
- **2.** Klicken Sie im linken Fensterausschnitt auf **BIOS Configuration** (BIOS-Konfiguration) und anschließend auf **Sicherheit**.
- **3.** Klicken Sie im rechten Fensterausschnitt neben **Setup Password** (Setup-Kennwort) auf **Festlegen**.
- **4.** Geben Sie das Kennwort in das Feld **Kennwort eingeben** und anschließend zur Bestätigung nochmals in das Feld **Kennwort bestätigen** ein.
- **5.** Klicken Sie im Dialogfeld **Kennwörter** auf **OK**.
- **6.** Klicken Sie im HP ProtectTools Fenster auf **Übernehmen** und anschließend auf **OK**.

#### **Ändern des Setup-Kennworts**

So ändern Sie das Kennwort für Computer Setup:

- **1.** Klicken Sie auf **Start** > **Alle Programme** > **HP ProtectTools Security Manager**.
- **2.** Klicken Sie im linken Fensterausschnitt auf **BIOS Configuration** (BIOS-Konfiguration) und anschließend auf **Sicherheit**.
- **3.** Klicken Sie im rechten Fensterausschnitt neben **Setup Password** (Setup-Kennwort) auf **Ändern**.
- **4.** Geben Sie das aktuelle Kennwort in das Feld **Altes Kennwort** ein.
- **5.** Geben Sie das neue Kennwort in das Feld **Enter New Password** (Neues Kennwort eingeben) und anschließend zur Bestätigung nochmals in das Feld **Verify New Password** (Neues Kennwort bestätigen) ein.
- **6.** Klicken Sie im Dialogfeld **Kennwörter** auf **OK**.
- **7.** Klicken Sie im HP ProtectTools Fenster auf **Übernehmen** und anschließend auf **OK**.

#### **Einstellen der Kennwortoptionen**

In BIOS Configuration for HP ProtectTools können Sie Kennwortoptionen einstellen, um die Sicherheit für Ihr System zu erhöhen.

#### **Aktivieren und Deaktivieren der strengen Sicherheit**

**ACHTUNG:** Um zu verhindern, dass der geschützte Computer auf Dauer unbrauchbar wird, notieren Sie das konfigurierte Kennwort, das Systemstart-Kennwort oder die Smart Card-PIN, und bewahren Sie diese Daten an einem sicheren Ort separat vom Computer auf. Ohne diese Kennwörter oder PIN kann der Computerschutz nicht aufgehoben werden.

Mit der Aktivierung der strengen Sicherheit erhöhen Sie den Schutz für das Kennwort beim Systemstart und das Administratorkennwort sowie für die weiteren Möglichkeiten zur Authentifizierung beim Einschalten.

So aktivieren bzw. deaktivieren Sie die strenge Sicherheit:

- **1.** Klicken Sie auf **Start** > **Alle Programme** > **HP ProtectTools Security Manager**.
- **2.** Klicken Sie im linken Fensterausschnitt auf **BIOS Configuration** (BIOS-Konfiguration) und anschließend auf **Sicherheit**.
- **3.** Aktivieren oder deaktivieren Sie im rechten Fensterausschnitt unter **Password Options** (Kennwortoptionen) die Option **Stringent Security** (Strenge Sicherheit).
- **HINWEIS:** Um diese Option zu deaktivieren, entfernen Sie einfach die Markierung im Kontrollkästchen **Enable Stringent Security** (Strenge Sicherheit aktivieren).
- **4.** Klicken Sie im HP ProtectTools Fenster auf **Übernehmen** und anschließend auf **OK**.

#### **Aktivieren und Deaktivieren der Authentifizierung beim Systemstart, wenn Windows neu gestartet wird**

Mit dieser Option können Sie die Sicherheit erhöhen, indem die Benutzer ein Kennwort beim Systemstart, ein TPM-Kennwort oder ein Smart Card-Kennwort eingeben müssen, wenn Windows neu gestartet wird.

So aktivieren oder deaktivieren Sie die Authentifizierung beim Systemstart, wenn Windows neu gestartet wird:

- **1.** Klicken Sie auf **Start** > **Alle Programme** > **HP ProtectTools Security Manager**.
- **2.** Klicken Sie im linken Fensterausschnitt auf **BIOS Configuration** (BIOS-Konfiguration) und anschließend auf **Sicherheit**.
- **3.** Aktivieren oder deaktivieren Sie im rechten Fensterausschnitt unter **Password Options** (Kennwortoptionen) die Option **Require password on restart** (Kennwort bei Neustart abfragen).
- **4.** Klicken Sie im HP ProtectTools Fenster auf **Übernehmen** und anschließend auf **OK**.

# **6 Drive Encryption for HP ProtectTools**

**ACHTUNG:** Wenn Sie das Modul Drive Encryption deinstallieren möchten, müssen zunächst alle verschlüsselten Laufwerke entschlüsselt werden. Wenn Sie die Entschlüsselung nicht vornehmen, können Sie nur dann auf die Daten der verschlüsselten Laufwerke zugreifen, wenn Sie beim Drive Encryption Wiederherstellungsdienst registriert sind (siehe ["Wiederherstellung" auf Seite 57](#page-62-0)). Auch nach einer Neuinstallation von Drive Encryption ist der Zugriff auf die verschlüsselten Laufwerke nicht möglich.

# **Verschlüsselungsverwaltung**

#### **Verschlüsseln eines Laufwerks**

- **1.** Klicken Sie auf **Start** > **Alle Programme** > **HP ProtectTools Security Manager**.
- **2.** Wählen Sie im linken Fensterausschnitt die Option **Drive Encryption** und anschließend **Encryption Management** (Verschlüsselungsverwaltung).
- **3.** Klicken Sie im rechten Fensterausschnitt auf **Activate** (Aktivieren). Der Assistent für das Modul Drive Encryption for HP ProtectTools wird geöffnet.
- **4.** Befolgen Sie die Anleitungen auf dem Bildschirm, um die Verschlüsselung zu aktivieren.
- **HINWEIS:** Sie müssen eine Diskette, einen Flash-Datenträger oder ein anderes USB-Speichermedium angeben, auf der/dem die Wiederherstellungsdaten gespeichert werden sollen.

#### **Ändern der Verschlüsselung**

- **1.** Klicken Sie auf **Start** > **Alle Programme** > **HP ProtectTools Security Manager**.
- **2.** Wählen Sie im linken Fensterausschnitt die Option **Drive Encryption** und anschließend **Encryption Management** (Verschlüsselungsverwaltung).
- **3.** Klicken Sie im rechten Fensterausschnitt auf **Change encryption** (Verschlüsselung ändern). Wählen Sie im Dialogfeld **Change Encryption** (Verschlüsselung ändern) die zu verschlüsselnden Laufwerke aus, und klicken Sie dann auf **OK**.
- **4.** Klicken Sie auf **OK**, um die Verschlüsselung zu starten.

#### **Entschlüsseln eines Laufwerks**

- **1.** Klicken Sie auf **Start** > **Alle Programme** > **HP ProtectTools Security Manager**.
- **2.** Wählen Sie im linken Fensterausschnitt die Option **Drive Encryption** und anschließend **Encryption Management** (Verschlüsselungsverwaltung).
- **3.** Klicken Sie im rechten Fensterausschnitt auf **Deactivate** (Deaktivieren).

# **Benutzerverwaltung**

#### **Hinzufügen eines Benutzers**

- **1.** Klicken Sie auf **Start** > **Alle Programme** > **HP ProtectTools Security Manager**.
- **2.** Wählen Sie im linken Fensterausschnitt die Option **Drive Encryption** und anschließend **User Management** (Benutzerverwaltung).
- **3.** Klicken Sie im rechten Fensterausschnitt auf **Hinzufügen**. Klicken Sie in der Liste **User Name** (Benutzername) auf einen Benutzernamen, oder geben Sie in das Feld **Username** (Benutzername) einen Benutzernamen ein. Klicken Sie auf **Weiter**.
- **4.** Geben Sie das Windows-Kennwort für den ausgewählten Benutzer ein, und klicken Sie dann auf **Weiter**.
- **5.** Wählen Sie eine Authentifizierungsmethode für den neuen Benutzer, und klicken Sie anschließend auf **Fertig stellen**.

#### **Entfernen eines Benutzers**

- **1.** Klicken Sie auf **Start** > **Alle Programme** > **HP ProtectTools Security Manager**.
- **2.** Wählen Sie im linken Fensterausschnitt die Option **Drive Encryption** und anschließend **User Management** (Benutzerverwaltung).
- **3.** Klicken Sie im rechten Fensterausschnitt auf den Benutzernamen, der aus der Liste **User Name** (Benutzername) entfernt werden soll. Klicken Sie auf **Entfernen**.
- **4.** Klicken Sie auf **Ja**, um zu bestätigen, dass der Benutzer entfernt werden soll.

#### **Ändern eines Token**

So ändern Sie die Authentifizierungsmethode für einen Benutzer:

- **1.** Klicken Sie auf **Start** > **Alle Programme** > **HP ProtectTools Security Manager**.
- **2.** Wählen Sie im linken Fensterausschnitt die Option **Drive Encryption** und anschließend **User Management** (Benutzerverwaltung).
- **3.** Klicken Sie im rechten Fensterausschnitt auf einen Benutzernamen in der Liste **User Name** (Benutzername) und anschließend auf **Change Token** (Token ändern).
- **4.** Geben Sie das Windows-Kennwort des Benutzers ein, und klicken Sie dann auf **Weiter**.
- **5.** Wählen Sie eine neue Authentifizierungsmethode, und klicken Sie anschließend auf **Fertig stellen**.
- **6.** Wenn Sie eine Java Card als Authentifizierungsmethode gewählt haben, geben Sie bei der entsprechenden Aufforderung das Java Card-Kennwort ein und klicken anschließend auf **OK**.

#### **Einrichten eines Kennworts**

So können Sie ein Kennwort für die Authentifizierungsmethode eines Benutzers einrichten bzw. ändern:

- **1.** Klicken Sie auf **Start** > **Alle Programme** > **HP ProtectTools Security Manager**.
- **2.** Wählen Sie im linken Fensterausschnitt die Option **Drive Encryption** und anschließend **User Management** (Benutzerverwaltung).
- **3.** Wählen Sie im rechten Fensterausschnitt den Benutzernamen aus der Liste **User Name** (Benutzername) und anschließend **Set Password** (Kennwort einrichten).
- **4.** Geben Sie das Windows-Kennwort des Benutzers ein, und klicken Sie dann auf **Weiter**.
- **5.** Wählen Sie die neue Authentifizierungsmethode, und klicken Sie anschließend auf **Fertig stellen**.
- **6.** Wenn Sie eine Java Card als Authentifizierungsmethode gewählt haben, geben Sie bei der entsprechenden Aufforderung das Java Card-Kennwort ein und klicken anschließend auf **OK**.

# <span id="page-62-0"></span>**Wiederherstellung**

Die folgenden beiden Optionen stehen zur Auswahl:

- Wenn Sie Ihr Kennwort vergessen haben, können Sie auf Ihre verschlüsselten Laufwerke nicht zugreifen. Durch eine Registrierung beim Drive Encryption Wiederherstellungsdienst erhalten Sie jedoch die Möglichkeit, auch dann auf Ihren Computer zuzugreifen, wenn Sie das Kennwort vergessen haben.
- Sie können die Drive Encryption Schlüssel auf einer Diskette, einem Flash-Datenträger oder einem anderweitigen USB-Speichermedium sichern.

#### **Registrieren beim Drive Encryption Wiederherstellungsdienst**

- **1.** Klicken Sie auf **Start** > **Alle Programme** > **HP ProtectTools Security Manager**.
- **2.** Wählen Sie im linken Fensterausschnitt die Option **Drive Encryption** und anschließend **Wiederherstellen**.
- **3.** Klicken Sie im rechten Fensterausschnitt auf **Click here to register** (Für Registrierung hier klicken). Geben Sie die erforderlichen Informationen ein, um die Registrierung abzuschließen.

#### **Sichern der Drive Encryption Schlüssel**

- **1.** Klicken Sie auf **Start** > **Alle Programme** > **HP ProtectTools Security Manager**.
- **2.** Wählen Sie im linken Fensterausschnitt die Option **Drive Encryption** und anschließend **Wiederherstellen**.
- **3.** Klicken Sie im rechten Fensterausschnitt auf **Click here to backup your keys** (Für Schlüsselsicherung hier klicken).
- **4.** Wählen Sie eine Diskette, einen Flash-Datenträger oder ein anderes USB-Speichermedium aus, auf der/dem die Wiederstellungsdaten gespeichert werden sollen, und klicken Sie dann auf **Weiter**. Der Assistent für das Modul Drive Encryption for HP ProtectTools wird geöffnet.
- **5.** Befolgen Sie die Anleitungen auf dem Bildschirm, um die Schlüssel für Drive Encryption zu sichern.
- **HINWEIS:** Sie müssen eine Diskette, einen Flash-Datenträger oder ein anderes USB-Speichermedium angeben, auf der/dem die Wiederstellungsdaten gespeichert werden sollen.

# **7 Fehlerbeseitigung**

# **Credential Manager for ProtectTools**

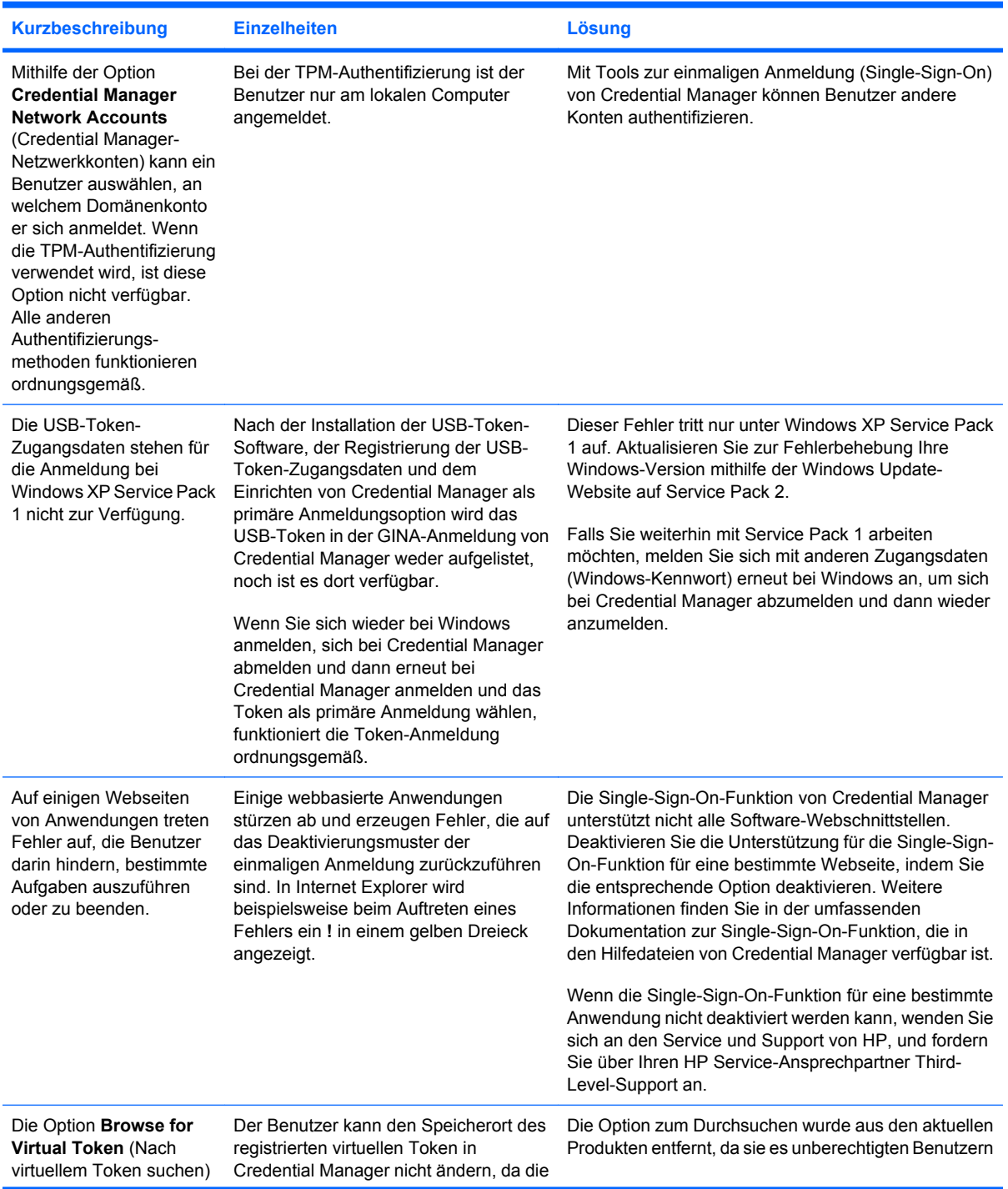

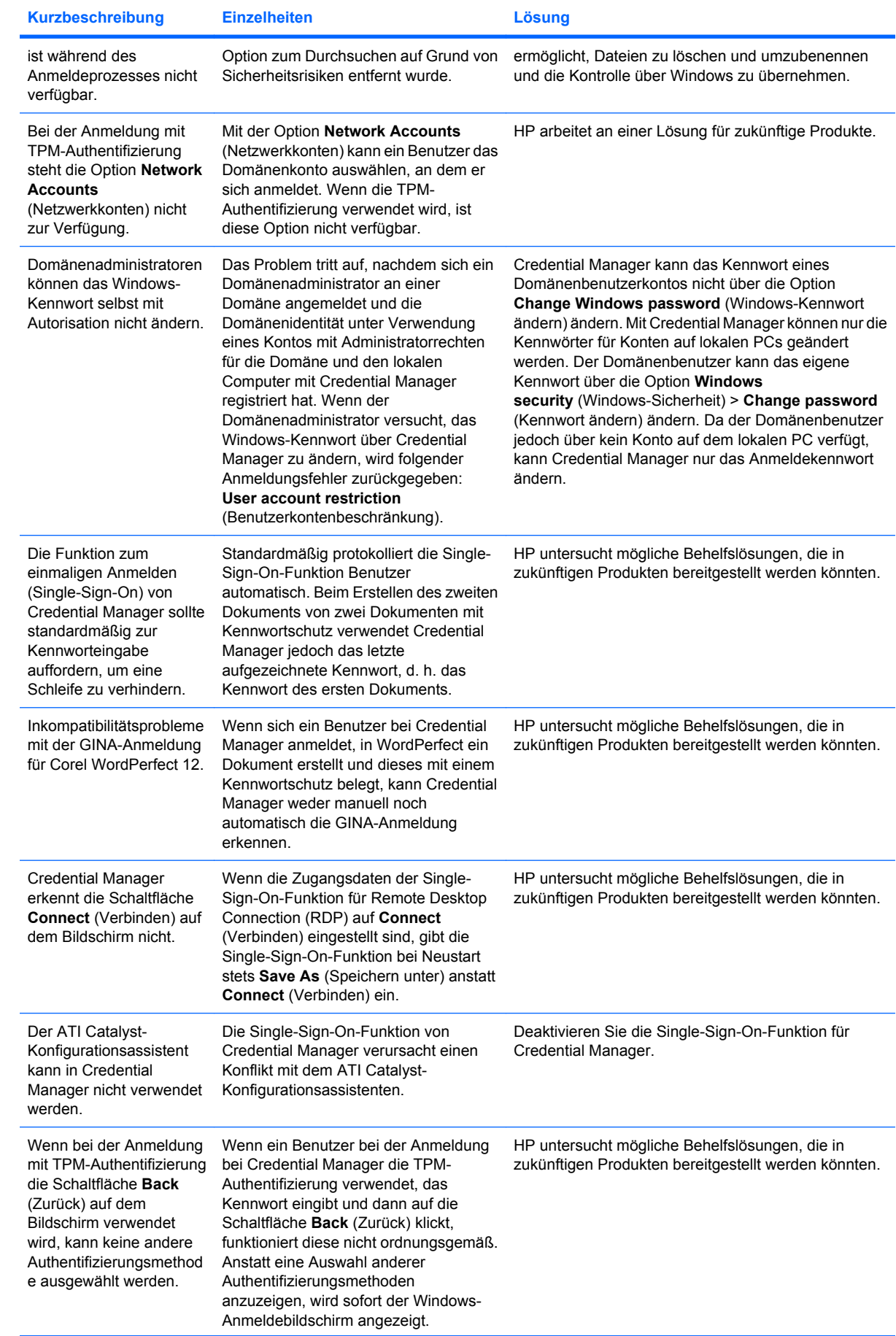

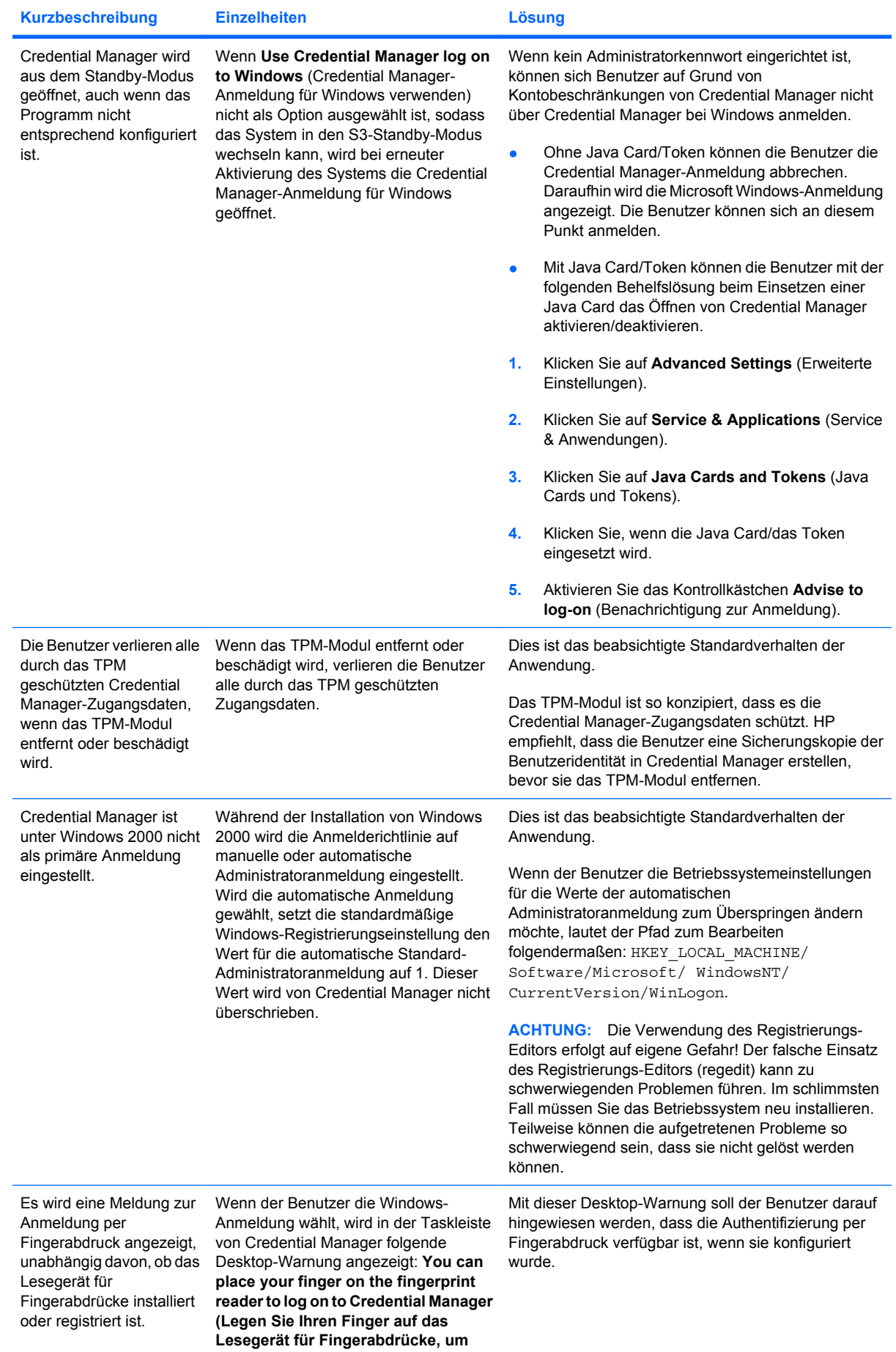

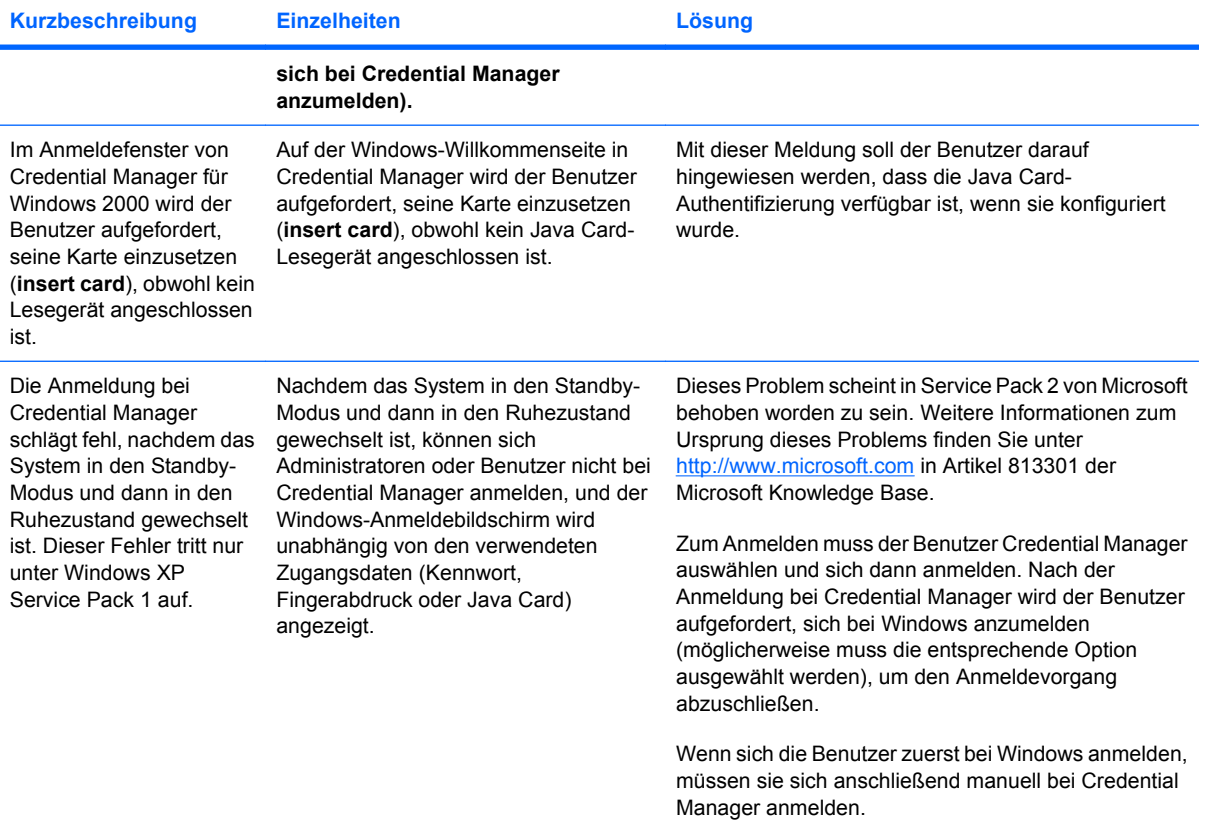

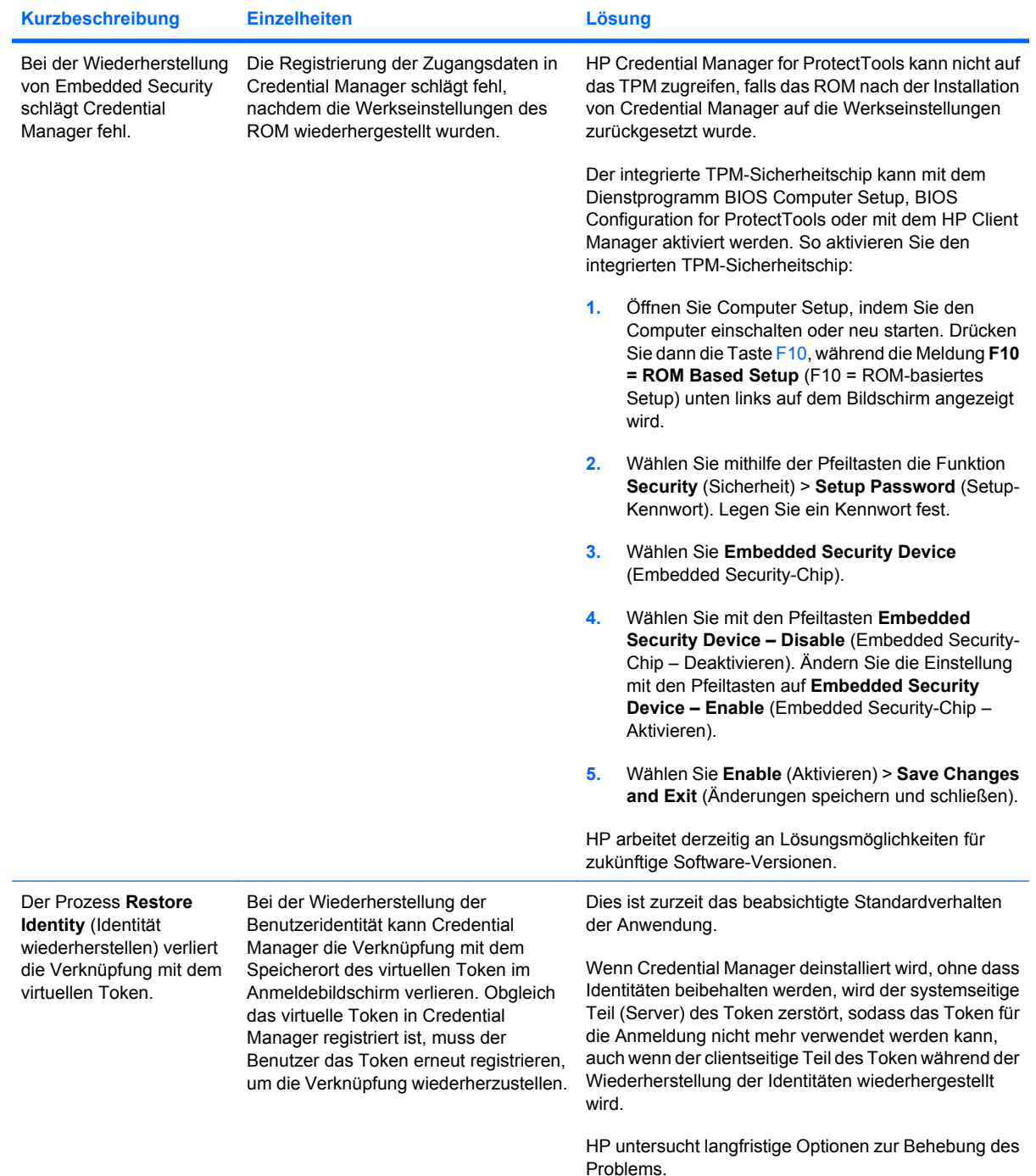

# **Embedded Security for ProtectTools**

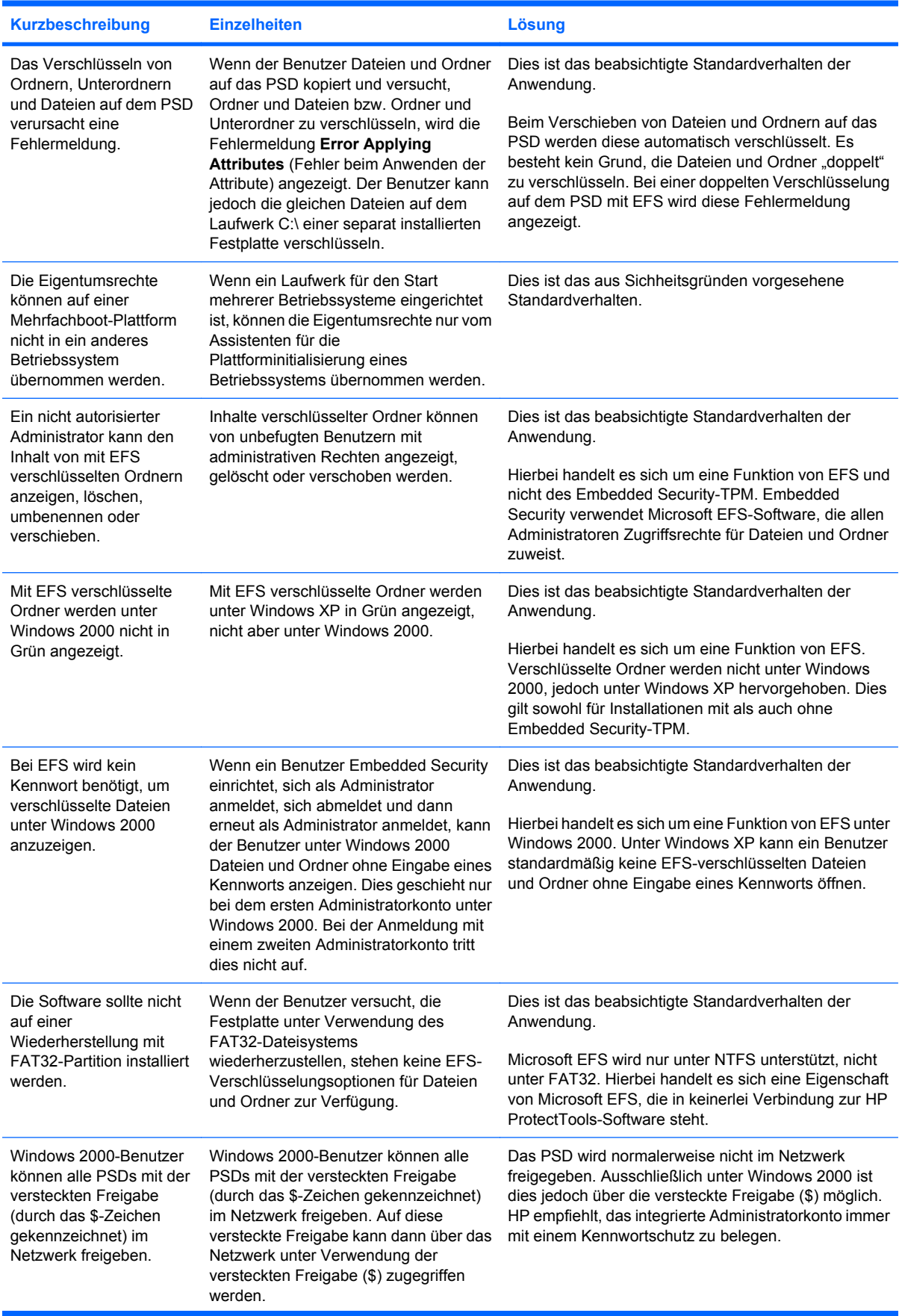

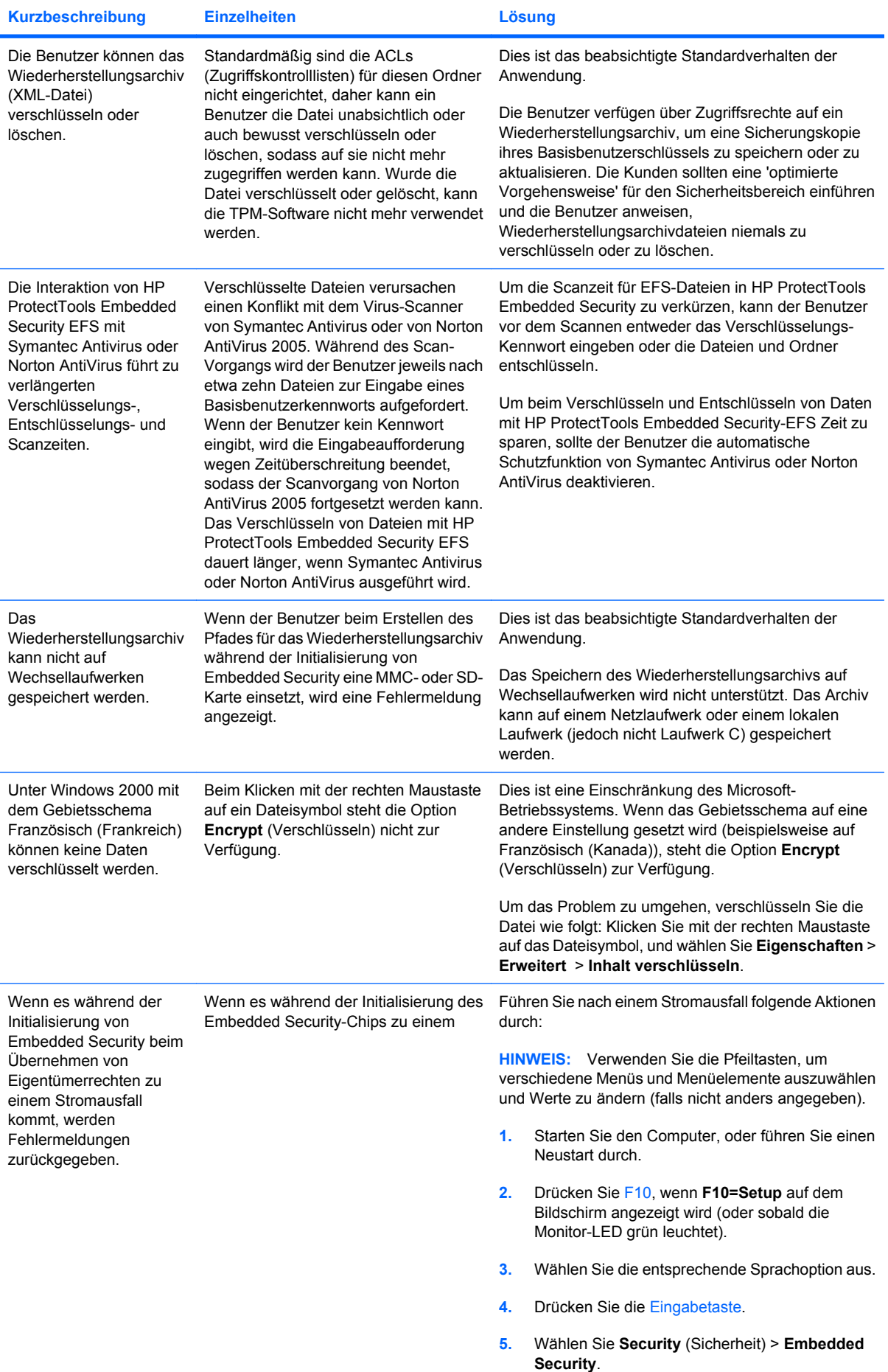

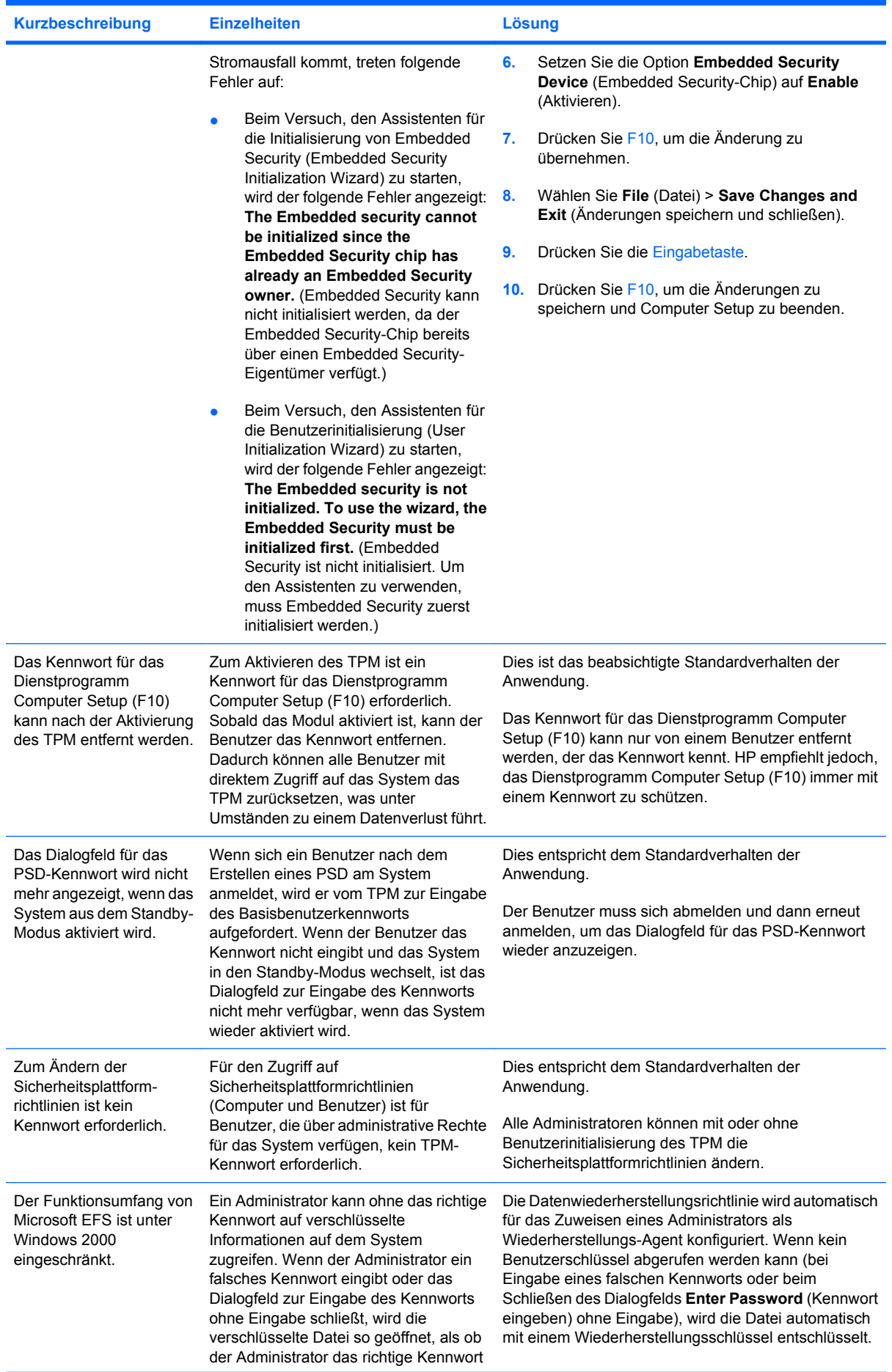

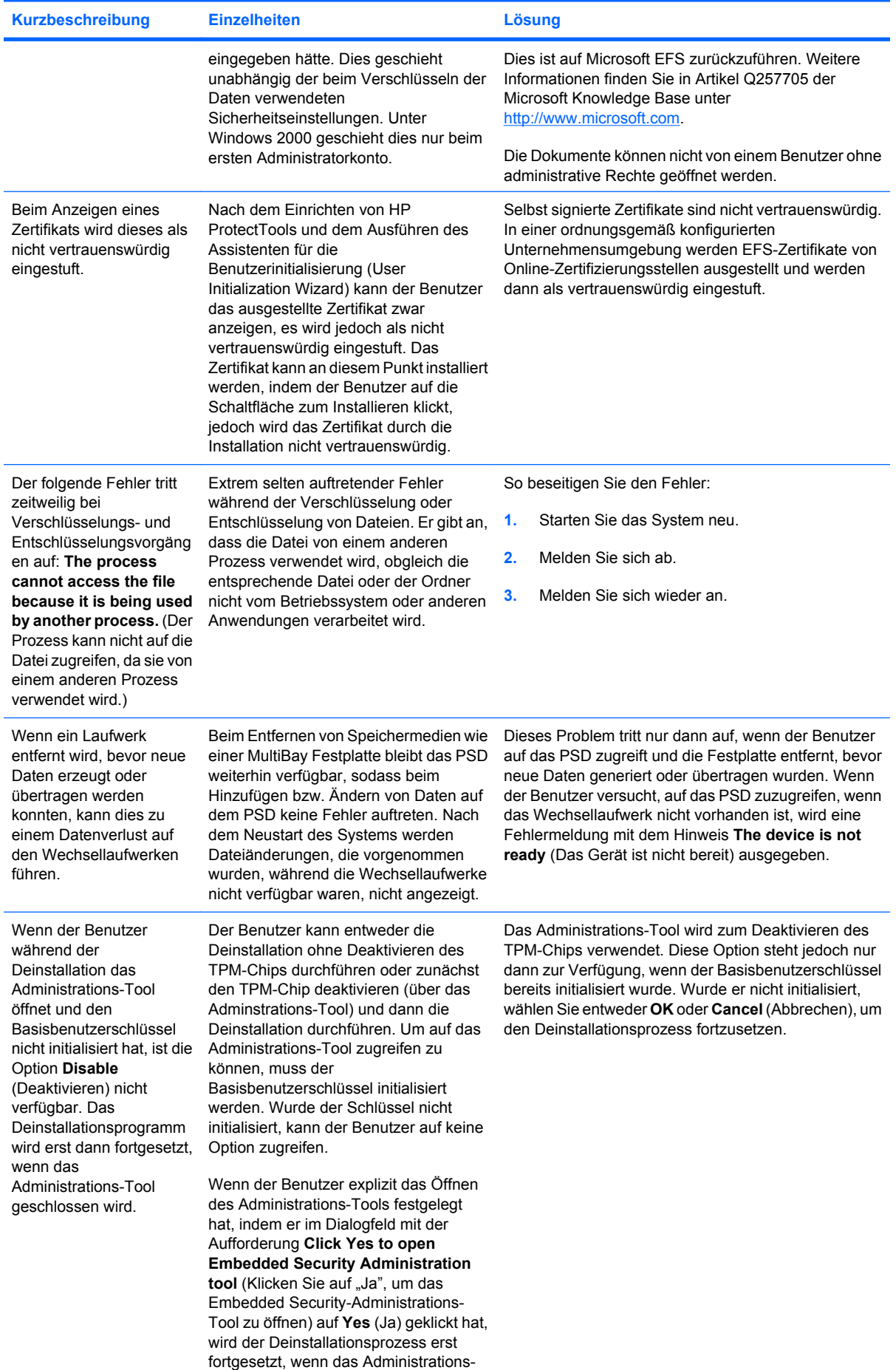
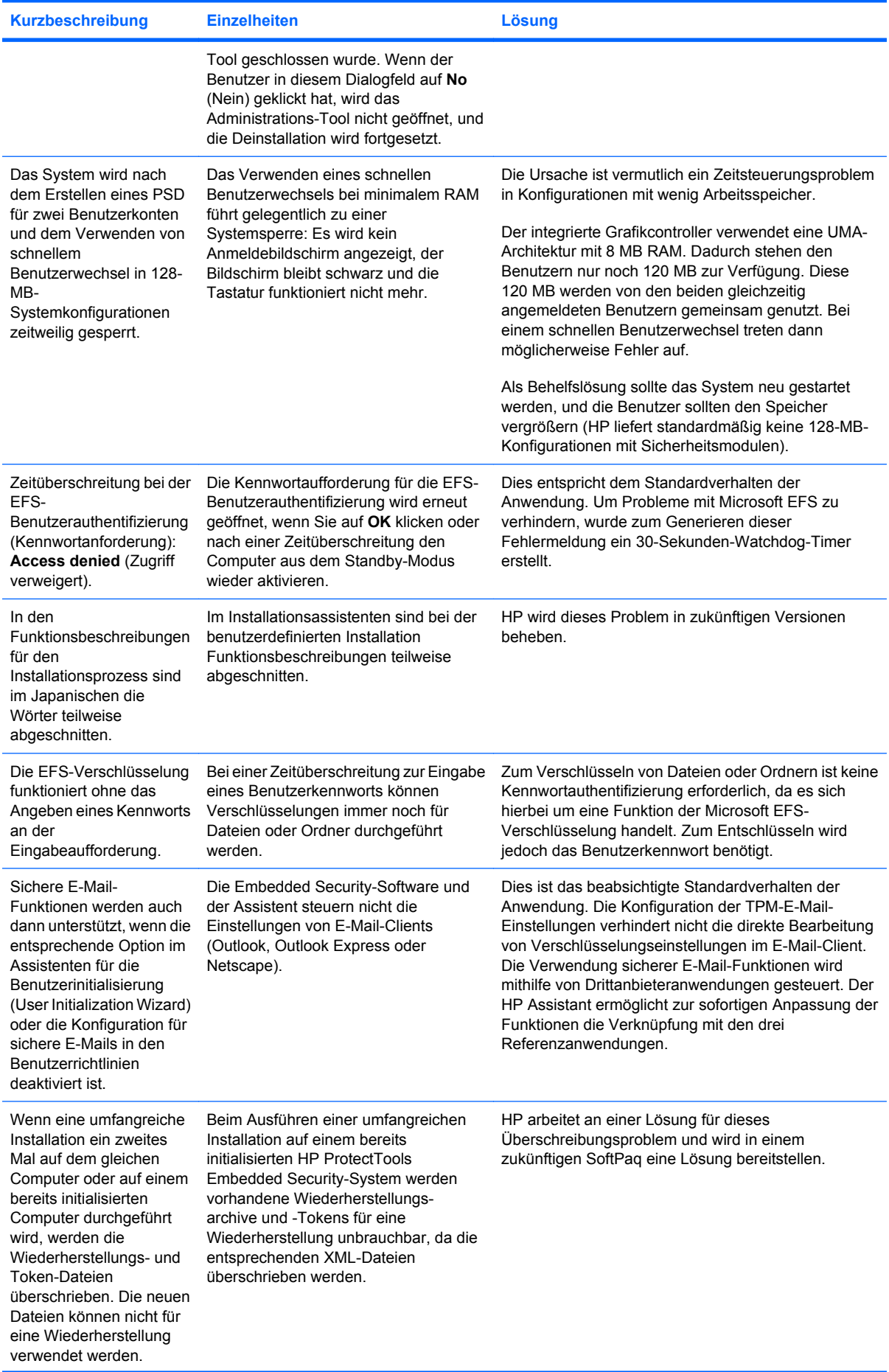

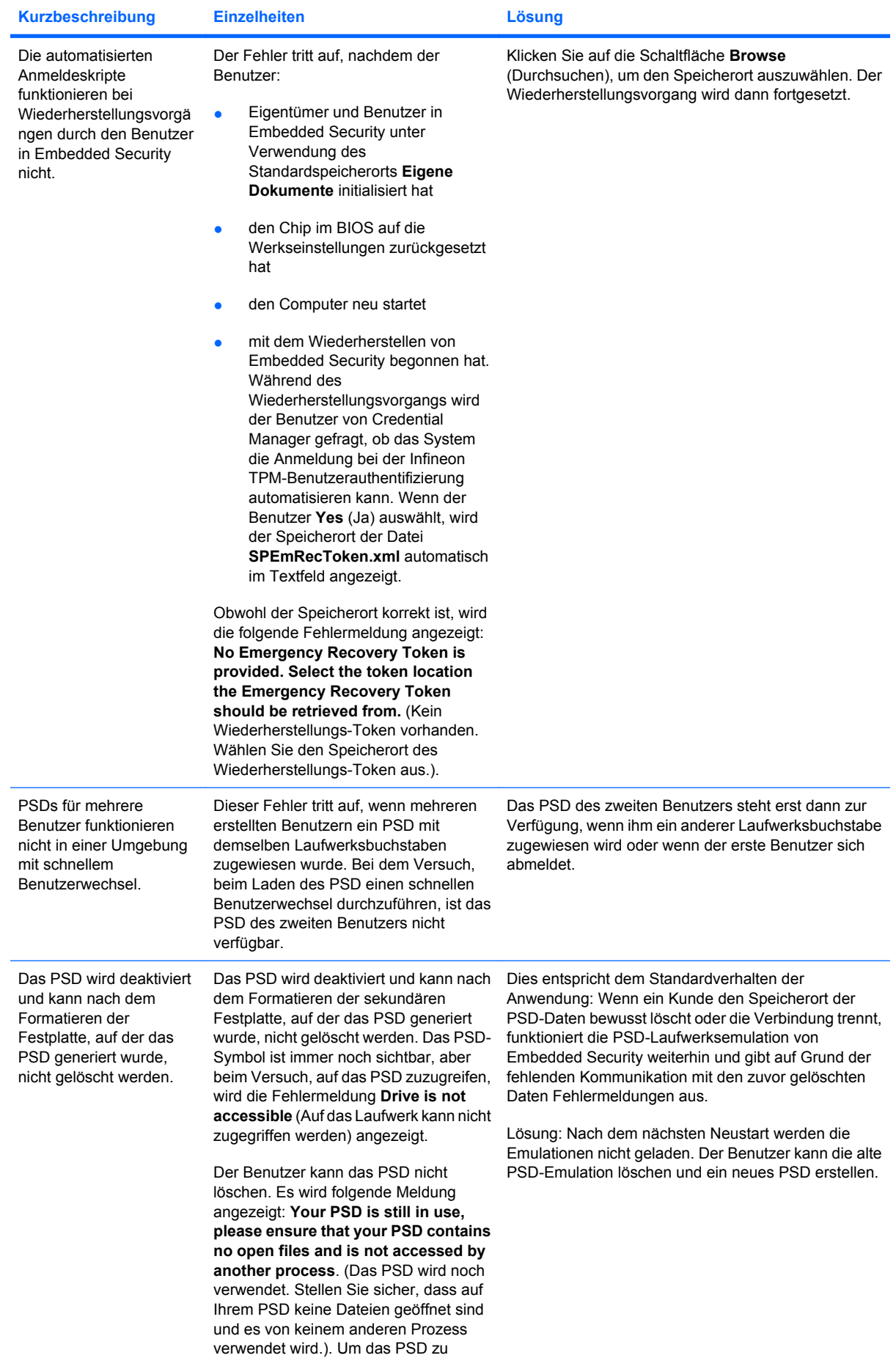

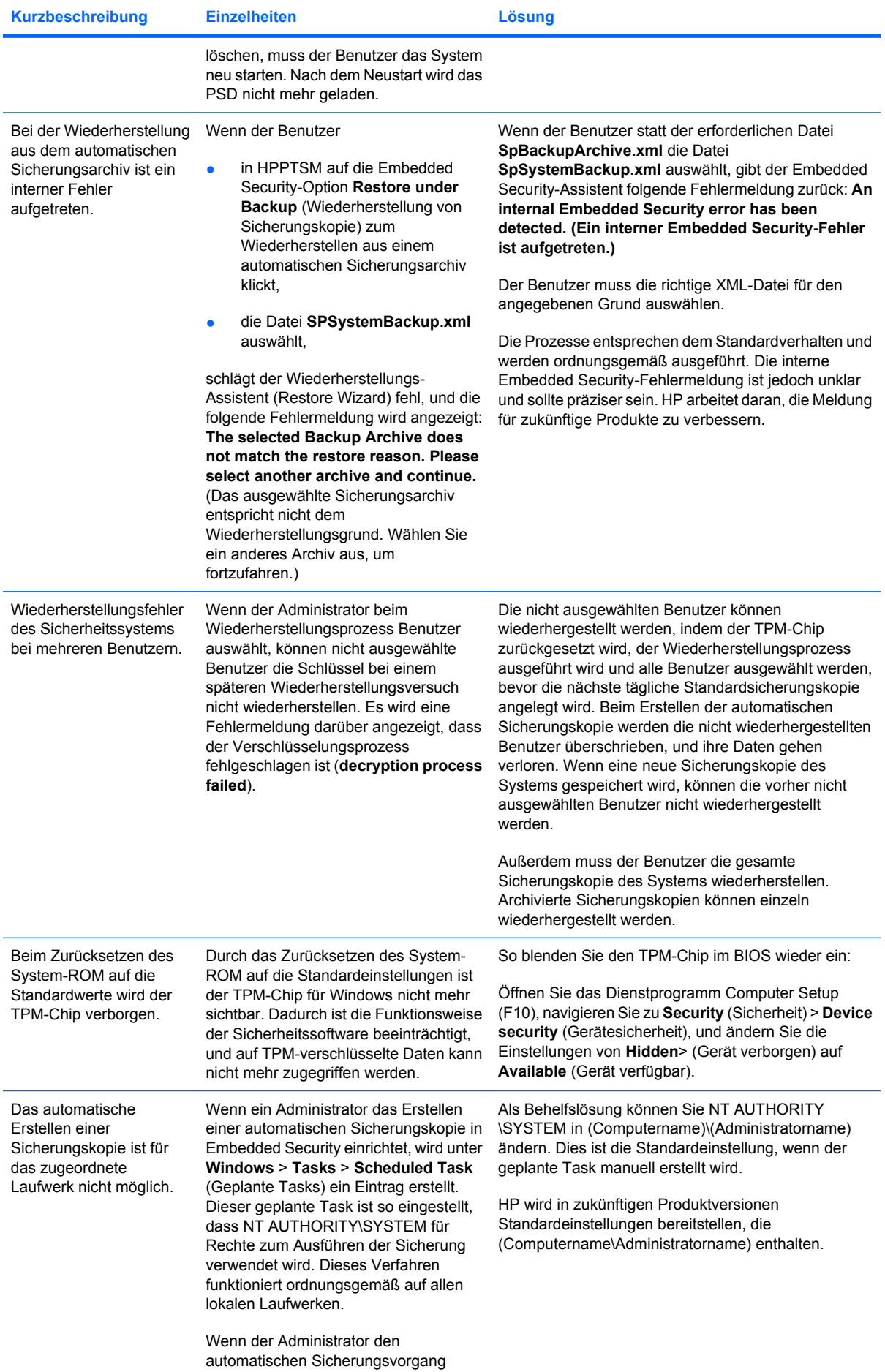

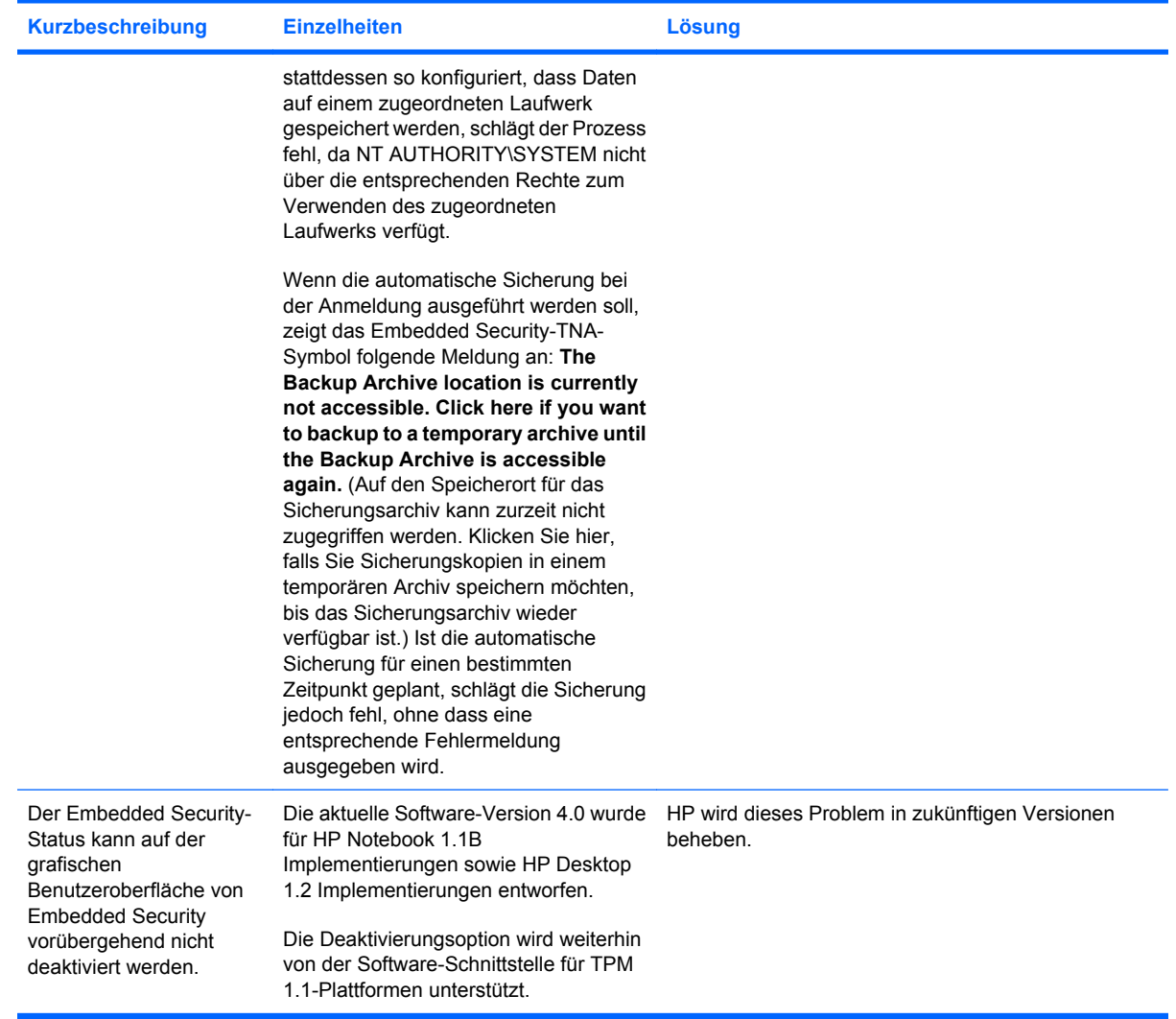

## <span id="page-76-0"></span>**Verschiedenes**

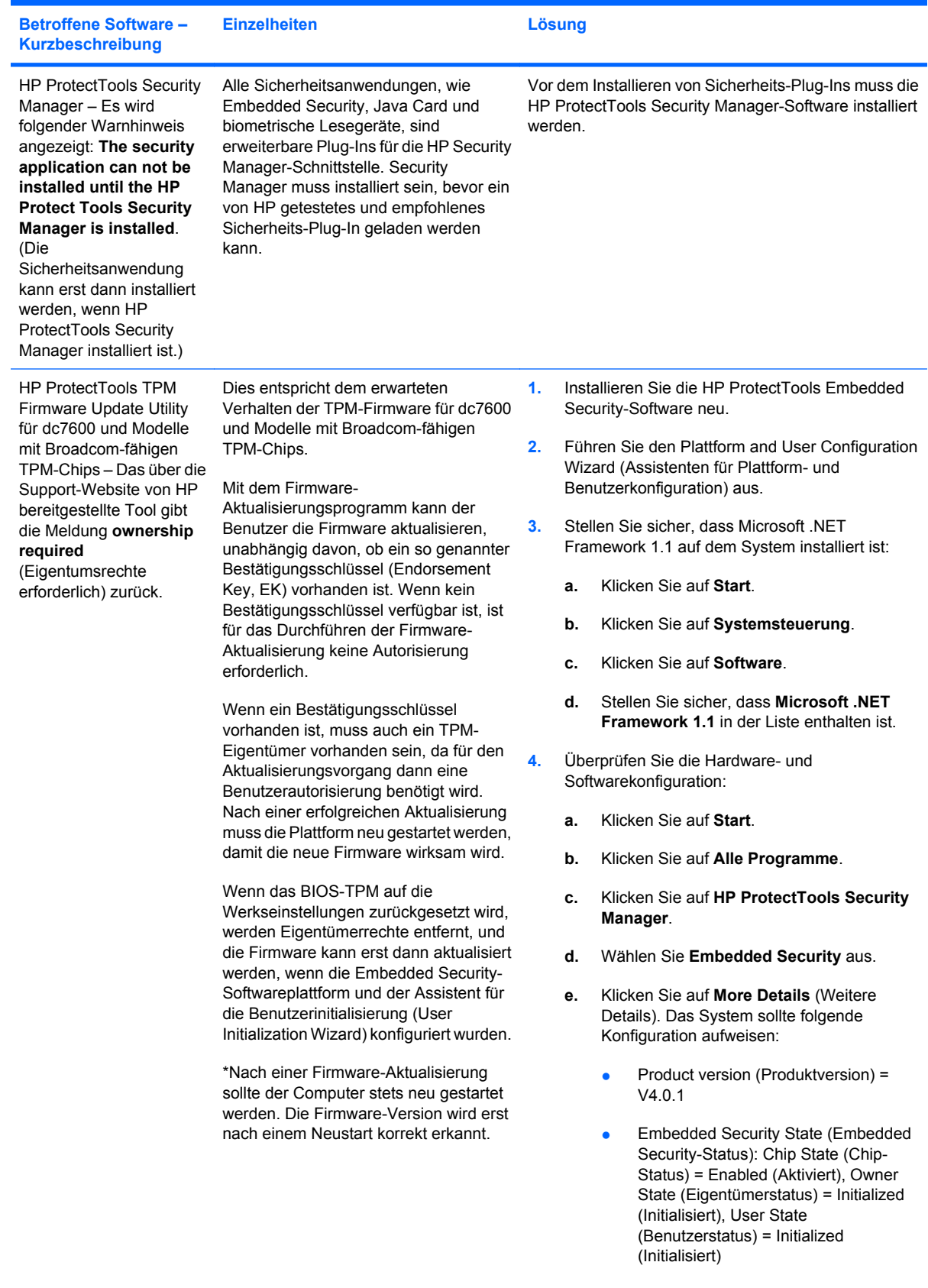

• Component Info (Komponenteninformation): TCG Spec. Version (Version TCG-Spez.) = 1.2

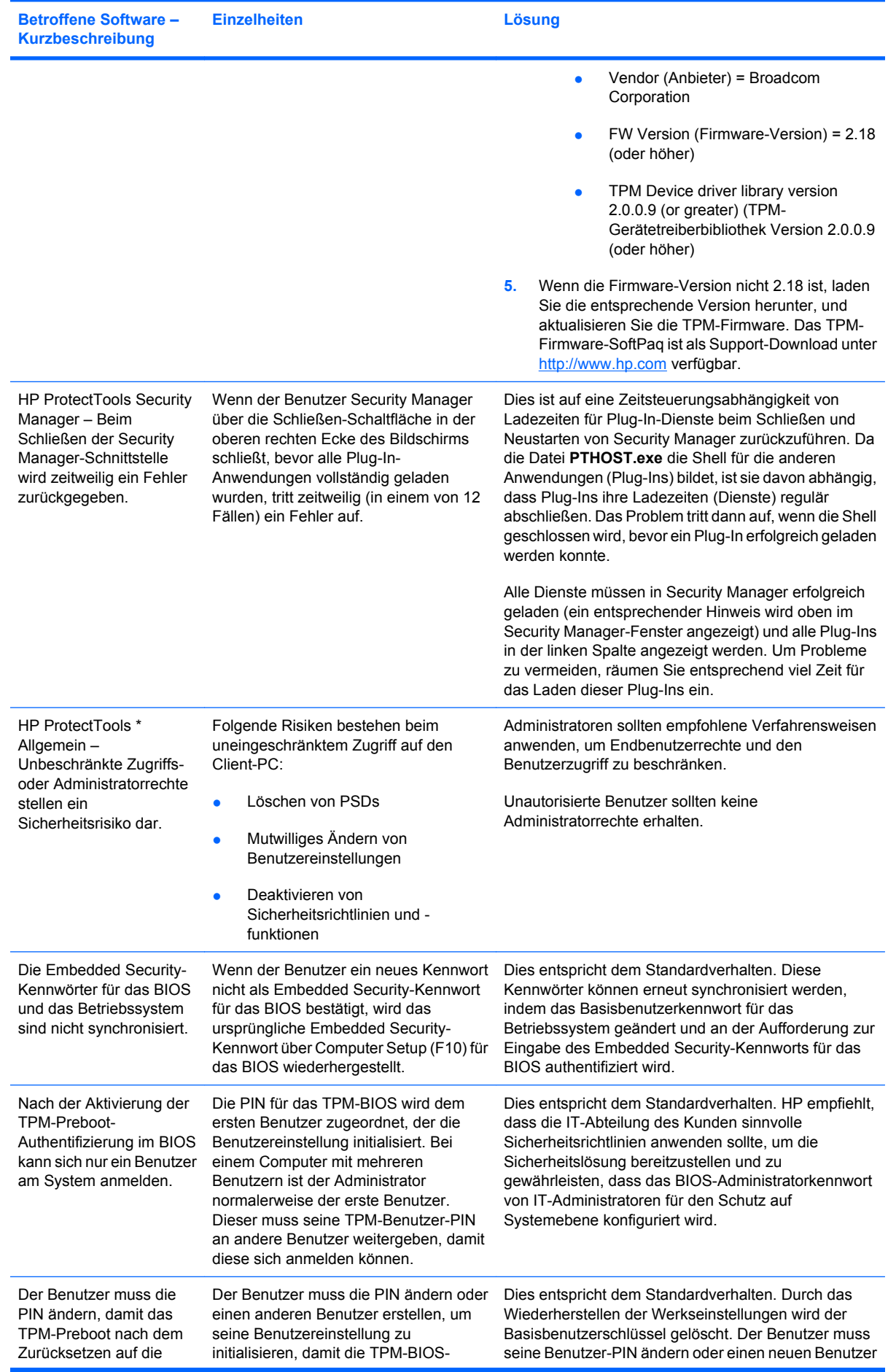

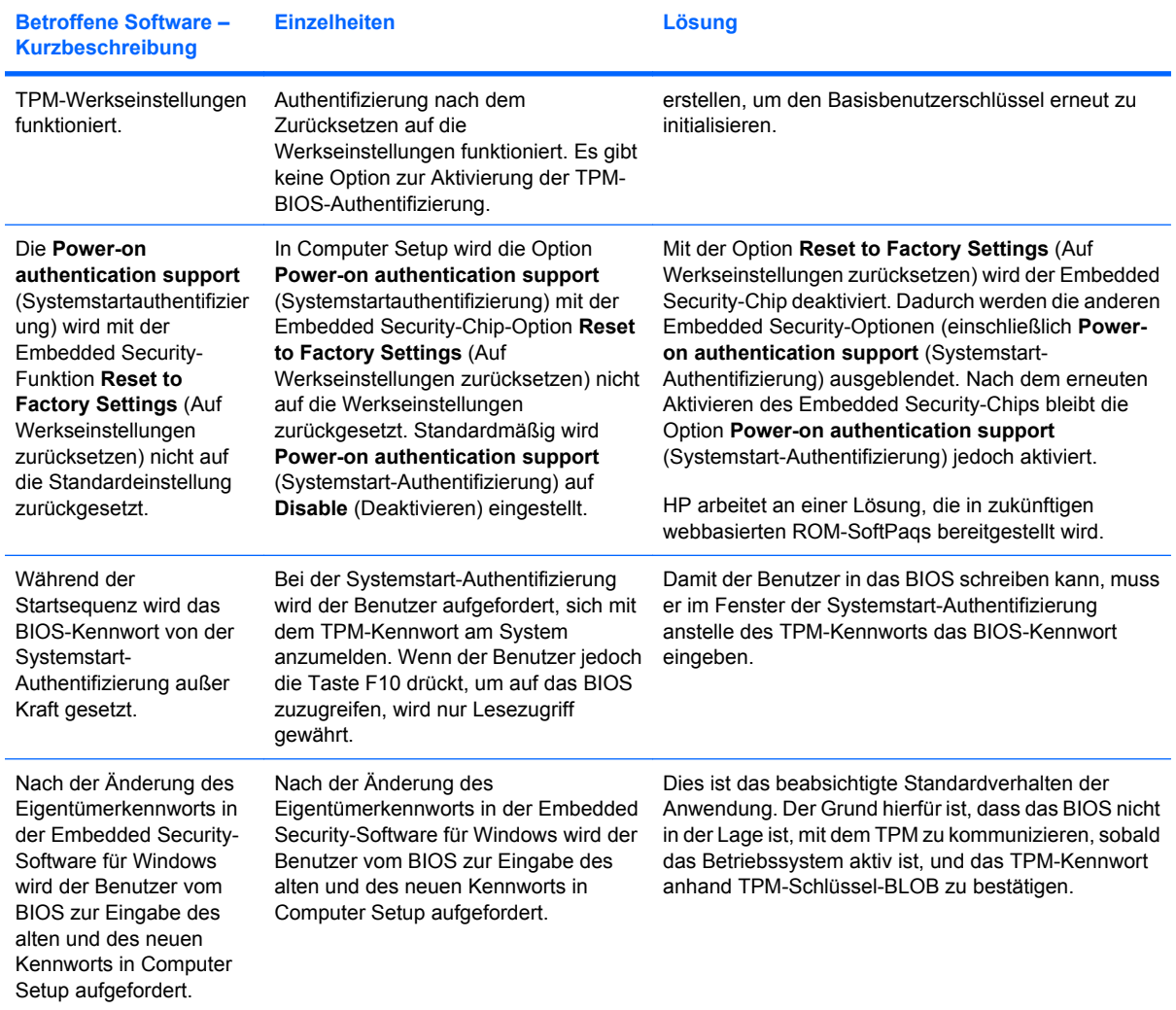

# **Glossar**

**Anmeldeinformationen** Methode, mit der ein Benutzer seine Berechtigung für ein bestimmtes Vorhaben im Authentifizierungsvorgang beweist.

**Authentifizierung** In diesem Vorgang wird überprüft, ob ein Benutzer autorisiert ist, ein bestimmtes Vorhaben durchzuführen, wie z. B. auf einen Computer zuzugreifen, Einstellungen für ein bestimmtes Programm zu ändern oder sichere Daten einzusehen.

**Authentifizierung beim Systemstart** Sicherheitsfunktion, die beim Starten eine Form der Authentifizierung, wie z. B. eine Java Card, einen Sicherheits-Chip oder ein Kennwort, erfordert.

**Biometrisch** Kategorie der Authentifizierungsinformationen, die eine physische Komponente, wie z. B. einen Fingerabdruck, beinhalten, um den Benutzer zu identifizieren.

**BIOS-Profil** Gruppe von BIOS-Konfigurationseinstellungen, die gespeichert und auf andere Konten angewendet werden können.

**BIOS-Sicherheitsmodus** Einstellung in Java Card Security, die bei Aktivierung die Verwendung einer Java Card und einer gültigen PIN zur Benutzerauthentifizierung erfordert.

**Digitales Zertifikat** Elektronische Anmeldeinformationen, die die Identität einer Person oder eines Unternehmens durch Verknüpfung der Identität des Besitzers des digitalen Zertifikats mit zwei elektronischen Kennwörtern, die zum Unterschreiben digitaler Informationen verwendet werden, bestätigen.

**Digitale Unterschrift** Mit einer Datei gesendete Daten, die den Absender des Materials verifizieren und überprüfen, ob die Datei nach der Unterschrift geändert wurde.

**Domäne** Gruppe von Computern, die Teil eines Netzwerks sind und auf eine gemeinsame Verzeichnisdatenbank zugreifen. Domänen tragen eindeutige Namen, wobei jede über einen Satz gemeinsamer Regeln und Vorgänge verfügt.

**DriveLock** Sicherheitsmerkmal, das die Festplatte mit einem Benutzer verbindet und vom Benutzer verlangt, das DriveLock-Kennwort beim Starten des Computers korrekt einzugeben.

**Encryption File System (EFS)** System zur Verschlüsselung aller Dateien und Unterordner innerhalb des ausgewählten Ordners.

**Entschlüsselung** In der Kryptografie verwendeter Vorgang zur Konvertierung verschlüsselter Daten in reinen Text.

**FAT-Partition** File Allocation Table (Dateizuordnungstabelle), eine Methode zum Indizieren von Speichermedien.

**Identität** Im HP ProtectTools Credential Manager ist das eine Gruppe von Anmeldeinformationen und Einstellungen, die wie ein Konto oder Profil für einen bestimmten Benutzer behandelt wird.

**Java Card** Kleines Hardware-Gerät, das in etwa die Größe und Form einer Kreditkarte aufweist und auf dem Identifizierungsinformationen über den Besitzer gespeichert werden. Wird zur Authentifizierung des Besitzers an einem Computer verwendet.

**Kryptografie** Verschlüsseln und Entschlüsseln von Daten mit dem Ergebnis, dass sie nur von bestimmten Personen decodiert werden können.

**Kryptografiedienstanbieter (CSP)** Provider oder Bibliothek kryptografischer Algorithmen, die auf einer klar definierten Oberfläche verwendet werden können, um bestimmte kryptografische Funktionen auszuführen.

**Migration** Eine Aufgabe, die das Verwalten, Wiederherstellen und Übertragen von Schlüsseln und Zertifikaten ermöglicht.

**Netzwerkkonto** Windows-Benutzer- oder Administratorkonto auf einem lokalen Computer, in einer Arbeitsgruppe oder auf einer Domäne.

**Neustart** Neustarten des Computers.

**Notfallwiederherstellungsarchiv** Geschützter Speicherbereich, der die erneute Verschlüsselung der allgemeinen Benutzerschlüssel aus dem Schlüssel eines Plattformeigentümers für eine andere ermöglicht.

**NTFS-Partition** NT File System (NT-Dateisystem), eine Methode zum Indizieren von Speichermedien. Diese Methode wird standardmäßig unter Windows Vista und Windows XP verwendet.

**PSD (Personal Secure Drive, Persönliches Sicherheitslaufwerk)** Bietet einen geschützten Speicherbereich für empfindliche Daten.

**Public Key-Infrastruktur (PKI)** Standard, der die Oberflächen zum Erstellen, Verwenden und Verwalten von Zertifikaten und kryptografischen Schlüsseln definiert.

**Single Sign On (Einmalanmeldung)** Funktion, die die Authentifizierungsinformationen speichert und es Ihnen ermöglicht, den Credential Manager für den Zugang zum Internet und zu Windows-Anwendungen zu verwenden, die eine Kennwortauthentifizierung erfordern.

**Smart Card** Kleines Hardware-Gerät, das in etwa die Größe und Form einer Kreditkarte aufweist und auf dem Identifizierungsinformationen über den Besitzer gespeichert werden. Wird zur Authentifizierung des Besitzers an einem Computer verwendet.

**Strenge Sicherheit** Sicherheitsfunktion in BIOS Configuration, mit der der Schutz für das Kennwort beim Systemstart und das Administratorkennwort sowie für die weiteren Möglichkeiten zur Authentifizierung beim Einschalten erhöht wird.

**Trusted Platform Module (TPM) integrierter Sicherheits-Chip (bestimmte Modelle)** Integrierter Sicherheits-Chip, der streng vertrauliche Benutzerdaten vor böswilligen Angriffen schützen kann. Er bildet die Sicherheitsbasis in einer Plattform. Das TPM liefert kryptografische Algorithmen und Vorgänge, die die Vorgaben der Trusted Computing Group (TCG) erfüllen.

**USB-Token** Sicherheitsgerät, das Identifizierungsinformationen zu einem Benutzer speichert. Genau wie eine Java Card oder ein biometrisches Lesegerät wird es zur Authentifizierung eines Benutzers auf einem Computer verwendet.

**Verschlüsselung** Vorgang, wie z. B. die Verwendung eines Algorithmus, der in der Kryptografie zur Konvertierung reinen Texts in Zifferntext verwendet wird, um zu vermeiden, dass unberechtigte Empfänger diese Daten lesen. Es gibt viele Arten der Datenverschlüsselung. Sie bilden die Basis der Netzwerksicherheit. Zu den bekannten Arten gehören der Verschlüsselungsalgorithmus DES (Data Encryption Standard) und die Verschlüsselung mit öffentlichen Schlüsseln.

**Virtuelles Token** Sicherheitsfunktion, deren Funktionsweise weitgehend der einer Java Card oder eines Lesegerätes entspricht. Das Token wird entweder auf der Festplatte des Computers oder in der Registrierungsdatei von Windows gespeichert. Wenn Sie sich mit einem virtuellen Token anmelden, werden Sie aufgefordert, eine Benutzer-PIN einzugeben, um die Authentifizierung durchzuführen.

**Windows-Benutzerkonto** Profil für eine Person mit der Berechtigung, sich in einem Netzwerk oder an einem bestimmten Computer anzumelden.

**Zertifizierungsstelle** Dienst, der die erforderlichen Zertifikate zur Ausführung einer Infrastruktur mit öffentlichen Schlüsseln ausstellt.

## **Index**

### **A**

Administrator-Aufgaben Credential Manager [23](#page-28-0) Java Card [39](#page-44-0) aktivieren Authentifizierung beim Systemstart [47](#page-52-0) Embedded Security [35](#page-40-0) Embedded Security nach permanenter Deaktivierung [35](#page-40-0) Geräteoptionen [45](#page-50-0) Java Card-Authentifizierung beim Systemstart [41](#page-46-0) Smart Card-Authentifizierung [47](#page-52-0) Strenge Sicherheit [52](#page-57-0) Aktivieren DriveLock [49](#page-54-0) TPM-Chip [29](#page-34-0) Allgemeines Benutzerkonto [31](#page-36-0) Aufgaben, Sicherheit [4](#page-9-0) Authentifizierung beim Systemstart Aktivieren und Deaktivieren [47](#page-52-0) Wenn Windows neu gestartet wird [52](#page-57-0)

#### **B**

Biometrische Lesegeräte [14](#page-19-0) BIOS-Administratorkennworts [7](#page-12-0) BIOS Configuration for HP **ProtectTools** Authentifizierung beim Systemstart [48](#page-53-0) DriveLock [49](#page-54-0) Einstellungen der Zusatzmodule verwalten [47](#page-52-0) Kennwortoptionen einstellen [52](#page-57-0) Setup-Kennwort ändern [51](#page-56-0) Setup-Kennwort einrichten [51](#page-56-0)

SmartCard-Authentifizierung beim Systemstart [47](#page-52-0) Start-Optionen [44](#page-49-0) Strenge Sicherheit [52](#page-57-0) Systemkonfigurationsoptionen [45](#page-50-0) Systemstart-Authentifizierung beim Neustart von Windows [52](#page-57-0) Systemstart-Kennwort ändern [51](#page-56-0) Systemstart-Kennwort festlegen [50](#page-55-0) BIOS-Setup-Kennwort Ändern [51](#page-56-0) Einrichten [51](#page-56-0)

## **C**

Credential Manager Fehlerbeseitigung [58](#page-63-0) Credential Manager for HP **ProtectTools** Administrator-Aufgaben [23](#page-28-0) Ändern der Anwendungsschutz-Einstellung [22](#page-27-0) Anmeldeassistent [12](#page-17-0) Anmeldeinformationen registrieren [13](#page-18-0) Anmeldekennwort [6](#page-11-0) Anmelden [12](#page-17-0) Anmeldespezifikationen [23](#page-28-0) Anmeldung per Fingerabdruck [14](#page-19-0) Anwendungsschutz [21](#page-26-0) Anwendungsschutz entfernen [21](#page-26-0) Benutzerdefinierte Authentifizierungsanforderungen [24](#page-29-0) Benutzerüberprüfung [27](#page-32-0) Eigenschaften von Anmeldeinformationen konfigurieren [24](#page-29-0)

Einschränkung des Anwendungszugriffs [21](#page-26-0) **Einstellungen** konfigurieren [25](#page-30-0) Fingerabdruck-Lesegerät [14](#page-19-0) Identität [16](#page-21-0) Identität entfernen [16](#page-21-0) Identität löschen [16](#page-21-0) Kennwort für Wiederherstellungsdatei [6](#page-11-0) Konto entfernen [18](#page-23-0) Konto hinzufügen [18](#page-23-0) Manualle SSO-Registrierung [19](#page-24-0) Neues Konto erstellen [13](#page-18-0) Registrieren einer Java Card [14](#page-19-0) Registrieren eines Token [14](#page-19-0) Registrieren eines virtuellen Token [14](#page-19-0) Registrieren von Fingerabdrücken [13](#page-18-0) Registrieren weiterer Anmeldeinformationen [14](#page-19-0) Setup [12](#page-17-0) Single Sign On (SSO, Einmaliges Anmelden) [18](#page-23-0) Sperren des Computers [17](#page-22-0) SSO, automatische Registrierung [18](#page-23-0) SSO, neue Anwendung [18](#page-23-0) SSO-Anmeldeinformationen ändern [20](#page-25-0) SSO-Anwendung, Eigenschaften ändern [19](#page-24-0) SSO-Anwendung entfernen [19](#page-24-0) SSO-Anwendungen und -Anmeldeinformationen [19](#page-24-0) SSO-Anwendung exportieren [20](#page-25-0) SSO-Anwendung importieren [20](#page-25-0)

Token-PIN ändern [15](#page-20-0) USB eToken registrieren [14](#page-19-0) Virtuelles Token erstellen [15](#page-20-0) Windows-Anmeldekennwort ändern [15](#page-20-0) Windows-Anmeldung [17](#page-22-0) Windows-Anmeldung zulassen [25](#page-30-0)

## **D**

Datenzugriff einschränken [4](#page-9-0) Deaktivieren Authentifizierung beim Systemstart [47](#page-52-0) DriveLock [49](#page-54-0) Embedded Security [35](#page-40-0) Embedded Security, permanent [35](#page-40-0) Geräteoptionen [45](#page-50-0) Java Card-Authentifizierung beim Systemstart [42](#page-47-0) Smart Card-Authentifizierung [47](#page-52-0) Strenge Sicherheit [52](#page-57-0) Diebstahl, Schutz gegen [4](#page-9-0) Drive Encryption for HP **ProtectTools** Ändern der Authentifizierung [55](#page-60-0) Ändern der Verschlüsselung [54](#page-59-0) Ändern eines Token [55](#page-60-0) Drive Encryption Schlüssel [57](#page-62-0) Drive Encryption Wiederherstellungsdienst [57](#page-62-0) Einrichten eines Kennworts [55](#page-60-0) Entfernen eines Benutzers [55](#page-60-0) Entschlüsseln eines Laufwerks [54](#page-59-0) Hinzufügen eines Benutzers [55](#page-60-0) Verschlüsseln eines Laufwerks [54](#page-59-0) **DriveLock** Anwendungen [49](#page-54-0) Verwenden [49](#page-54-0)

#### **E**

**Eigenschaften** Anmeldeinformationen [24](#page-29-0) Anwendung [19](#page-24-0) Authentifizierung [23](#page-28-0)

Eigentümerkennwort Ändern [35](#page-40-0) Definition<sub>7</sub> Einrichten [30](#page-35-0) Einschränken Zugriff auf sensible Daten [4](#page-9-0) Embedded Security for HP **ProtectTools** Aktivieren des TPM-Chips [29](#page-34-0) Aktivieren nach permanenter Deaktivierung [35](#page-40-0) Aktivieren und Deaktivieren [35](#page-40-0) Allgemeiner Benutzerschlüssel [31](#page-36-0) **Allgemeines** Benutzerkonto [31](#page-36-0) Eigentümerkennwort ändern [35](#page-40-0) Erneutes Einrichten eines Benutzerkennworts [35](#page-40-0) Initialisieren des Chips [30](#page-35-0) Kennwort [7](#page-12-0) Kennwort für allgemeinen Benutzerschlüssel ändern [33](#page-38-0) Migrieren von Schlüsseln [36](#page-41-0) Permanent deaktivieren [35](#page-40-0) Personal Secure Drive (Persönliches Sicherheitslaufwerk) [32](#page-37-0) Setup [29](#page-34-0) Sicherungsdatei erstellen [34](#page-39-0) Verschlüsseln von Dateien und Ordnern [32](#page-37-0) Verschlüsselte E-Mail [32](#page-37-0) Zertifizierungsdaten wiederherstellen [34](#page-39-0) Embedded Security for ProtectTools Fehlerbeseitigung [63](#page-68-0) Entschlüsseln eines Laufwerks [53](#page-58-0) Erweiterte Aufgaben BIOS Configuration [47](#page-52-0) Credential Manager [23](#page-28-0) Embedded Security [34](#page-39-0) Java Card [39](#page-44-0)

## **F**

F10-Setup-Kennwort [7](#page-12-0) **Fehlerbeseitigung** Credential Manager for ProtectTools [58](#page-63-0)

Embedded Security for ProtectTools [63](#page-68-0) Verschiedenes [71](#page-76-0) Fingerabdrücke, Credential Manager [13](#page-18-0) Funktionen, HP ProtectTools [2](#page-7-0)

## **G**

Geräteoptionen [45](#page-50-0) **Grundlegende** Sicherheitsaufgaben [4](#page-9-0)

## **H**

HP ProtectTools Backup and Restore [8](#page-13-0) HP ProtectTools Funktionen [2](#page-7-0) HP ProtectTools Security öffnen [3](#page-8-0)

## **I**

Identität entfernen Credential Manager [16](#page-21-0) Identität verwalten Credential Manager [16](#page-21-0) Initialisieren des integrierten Sicherheits-Chips [30](#page-35-0)

## **J**

Java Card Security for HP **ProtectTools** Administrator-Aufgaben [39](#page-44-0) Benutzer erstellen [42](#page-47-0) Credential Manager [14](#page-19-0) Erstellen für Administrator [41](#page-46-0) Erweiterte Aufgaben [39](#page-44-0) Lesegerät auswählen [38](#page-43-0) PIN [7](#page-12-0) PIN ändern [38](#page-43-0) PIN zuordnen [39](#page-44-0) Systemstart-Authentifizierung aktivieren [41](#page-46-0) Systemstart-Authentifizierung deaktivieren [42](#page-47-0) Systemstart-Authentifizierung festlegen [40](#page-45-0) Zuordnen eines Namens [40](#page-45-0)

## **K**

Kennwort **Allgemeiner** Benutzerschlüssel [33](#page-38-0) Ändern für Eigentümer [35](#page-40-0) Ändern für Setup [51](#page-56-0) Ändern für Systemstart [51](#page-56-0)

Computer Setup verwalten [50](#page-55-0) Eigentümer [30](#page-35-0) Einrichten für Setup [51](#page-56-0) Einstellen von Optionen [52](#page-57-0) Erneut einrichten für Benutzer [35](#page-40-0) Festlegen für Systemstart [50](#page-55-0) HP ProtectTools [6](#page-11-0) Notfallwiederherstellungs-Token [30](#page-35-0) Richtlinien [8](#page-13-0) Richtlinien erstellen [5](#page-10-0) Sicher erstellen [8](#page-13-0) Verwalten [6](#page-11-0) Windows-Anmeldung [15](#page-20-0) Kennwort für allgemeinen Benutzerschlüssel Ändern [33](#page-38-0) Einrichten [31](#page-36-0) Kennwort für das Notfallwiederherstellungs-Token Definition [7](#page-12-0) Einrichten [30](#page-35-0) Konto Allgemeiner Benutzer Benutzer [31](#page-36-0) Credential Manager [13](#page-18-0)

#### **N**

Netzwerkkonto [18](#page-23-0) Notfallwiederherstellung [30](#page-35-0)

## **O**

Öffnen von HP ProtectTools Security [3](#page-8-0)

#### **P**

PSD (Personal Secure Drive, Persönliches Sicherheitslaufwerk) [32](#page-37-0)

## **R**

**Registrieren** Anmeldeinformationen [13](#page-18-0) Anwendung [18](#page-23-0)

#### **S**

**Sicherheit** Grundlegende Aufgaben [4](#page-9-0) Rollen [6](#page-11-0) Sicherheitsrollen [6](#page-11-0) Sicherheits-Setup-Kennwort [7](#page-12-0) Sichern und Wiederherstellen Embedded Security [34](#page-39-0)

HP ProtectTools Module [8](#page-13-0) SSO-Daten [20](#page-25-0) Zertifizierungsinformationen [34](#page-39-0) Single Sign On (Einmalanmeldung) Anwendungen entfernen [19](#page-24-0) Anwendungen exportieren [20](#page-25-0) Anwendungseigenschaften ändern [19](#page-24-0) Automatische Registrierung [18](#page-23-0) Manuelle Registrierung [19](#page-24-0) Sperren des Computers [17](#page-22-0) Start-Optionen [44](#page-49-0) Strenge Sicherheit [52](#page-57-0) System-IDs in Computer Setup Administratorkennwort [7](#page-12-0) Kennwort ändern [51](#page-56-0) Kennwort einrichten [51](#page-56-0) Kennwörter verwalten [50](#page-55-0) Systemstart-Kennwort Definition [7](#page-12-0) Festlegen und Ändern [50](#page-55-0)

#### **T**

Token, Credential Manager [14](#page-19-0) TPM-Chip Aktivieren [29](#page-34-0) Initialisieren [30](#page-35-0)

#### **U**

Unbefugten Zugriff verhindern [4](#page-9-0) USB eToken, Credential Manager [14](#page-19-0)

## **V**

Verschlüsseln eines Laufwerks [53](#page-58-0) Verschlüsseln von Dateien und Ordnern [32](#page-37-0) Verschlüsselung Benutzer [55](#page-60-0) Benutzerauthentifizierung [55](#page-60-0) Methoden [54](#page-59-0) Virtuelles Token [15](#page-20-0) Virtuelles Token, Credential Manager [14,](#page-19-0) [15](#page-20-0)

#### **W**

Wiederherstellen von verschlüsselten Daten [57](#page-62-0) Windows-Anmeldung Credential Manager [17](#page-22-0) Kennwort [7](#page-12-0)

Windows-Netzwerkkonto [18](#page-23-0)

## **Z**

**Zugriff** Verhindern von unbefugtem [4](#page-9-0)

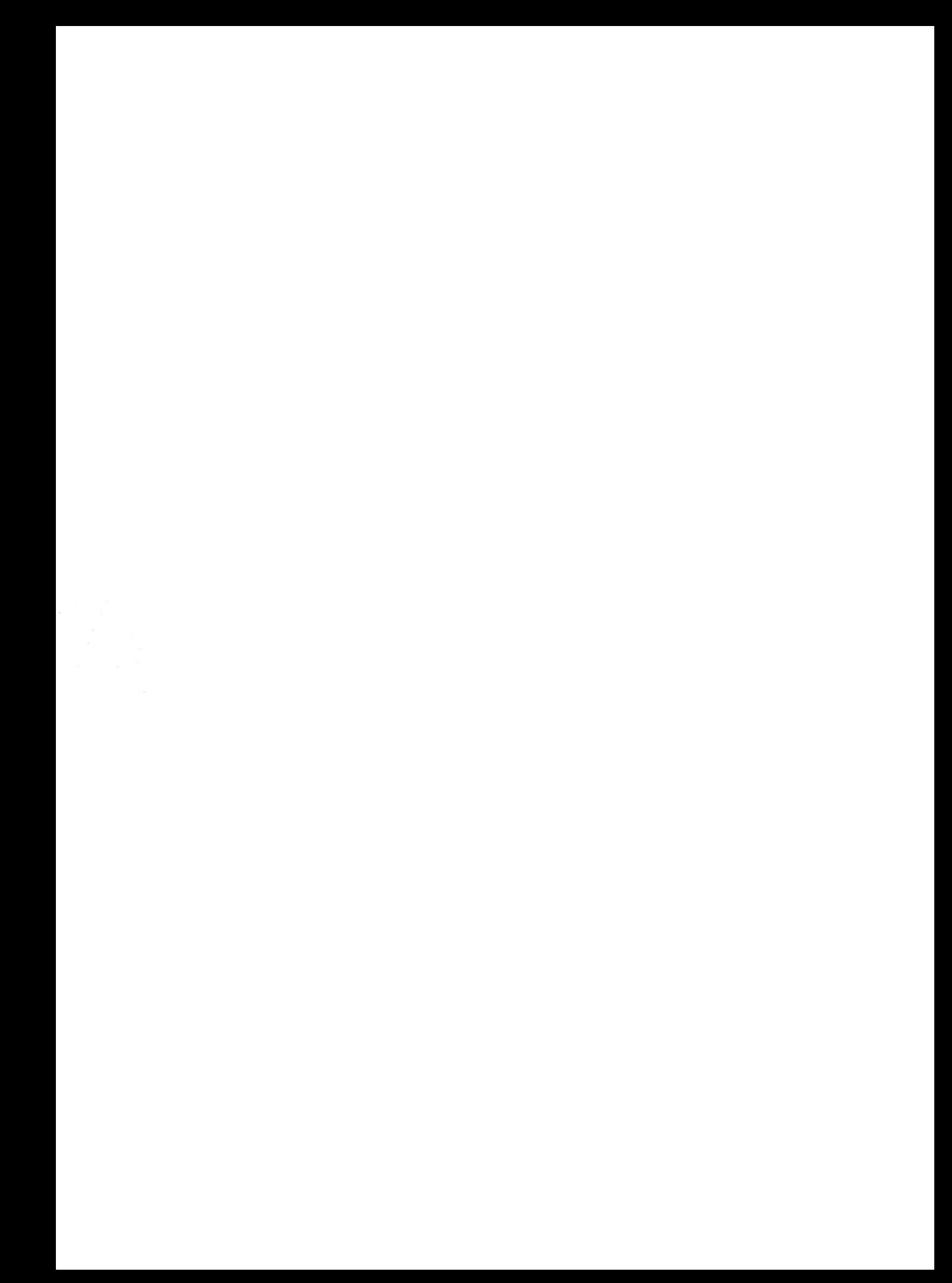